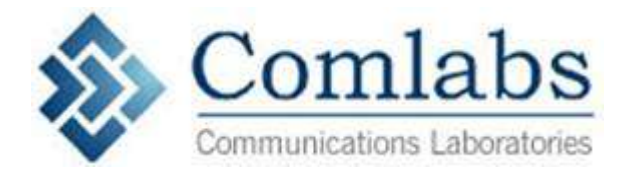

# **EMnet Broadcast Cap Converter User Manual**

 $V1.0$ 

#### **Contents**

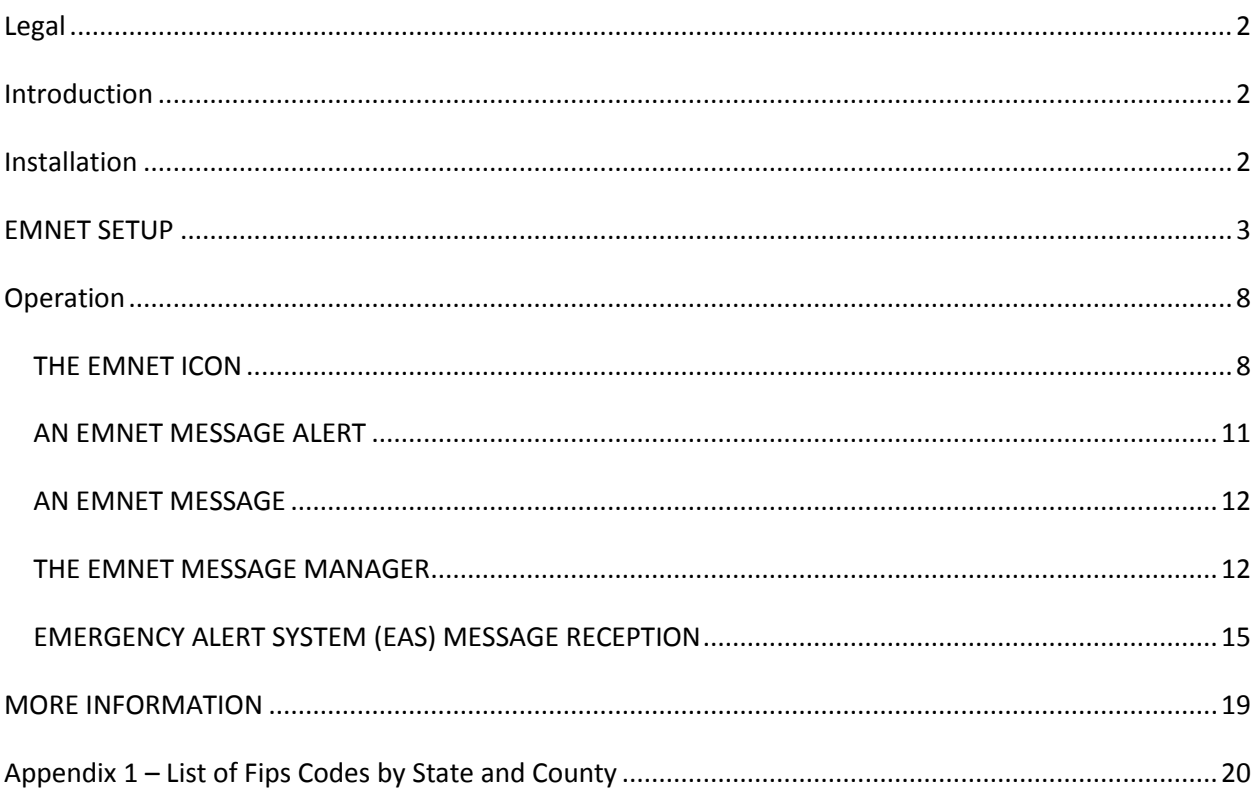

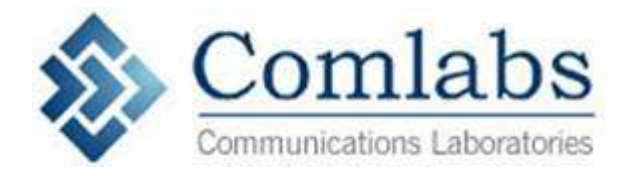

#### <span id="page-1-0"></span>**Legal**

This equipment has been tested and found to comply with the limits for a Class A digital device, pursuant to part 15 of the FCC Rules. These limits are designed to provide reasonable protection against harmful interference when the equipment is operated in a commercial environment. This equipment generates, uses, and can radiate radio frequency energy and, if not installed and used in accordance with the instruction manual, may cause harmful interference to radio communications. Operation of this equipment in a residential area is likely to cause harmful interference in which case the user will be required to correct the interference at his own expense.

Changes or modifications not expressly approved by Comlabs may void your authority to operate this equipment.

#### <span id="page-1-1"></span>**Introduction**

The EMnet CAP converter is a Windows PC that Reads in CAP files and outputs EAS audio formatted with FSK tones that can activate an EAS Encoder/Decoder that is listening to the audio from EMnet

*The users manual or instruction manual for an intentional or unintentional radiator shall caution the user that changes or modifications not expressly approved by the party responsible for compliance could void the user's authority to operate the equipment. In cases where the manual is provided only in a form other than paper, such as on a computer disk or over the Internet, the information required by this section may be included in the manual in that alternative form, provided the user can reasonably be expected to have the capability to access information in that form.*

#### <span id="page-1-2"></span>**Installation**

The EMnet PC can be desk mounted or Rack mounted . Please allow room for airflow around the box

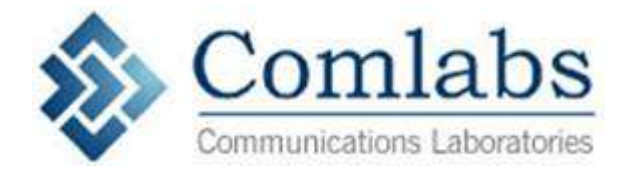

Mount the computer Connect the monitor, keyboard and mouse Plug in Ethernet and optionally connect coax from the satellite dish to the Type F connector. Power up the box and Set IP address as required if not DHCP. Check Windows Update until fully updated RightClick the Satellite disk icon in the taskbar and choose 'Reconfigure receiver"

#### <span id="page-2-0"></span>**EMNET SETUP**

The EMnet receiver program is the heart of the EMnet messaging system. It is responsible for all communications and is designed to be running at all times while the computer is powered on. Once the EMnet software has been installed, the receiver program automatically starts when Windows starts.

If Windows does not start, neither will EMnet! Be sure the computer is set to login automatically, so that it will never be stuck unattended at a login prompt!

When the EMnet Receiver starts, the Initialization Dialog below appears for 30 seconds.

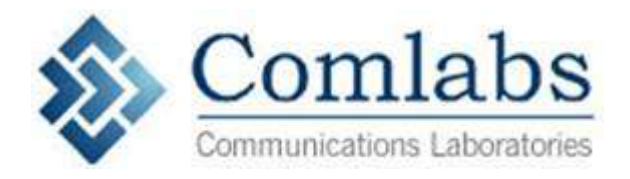

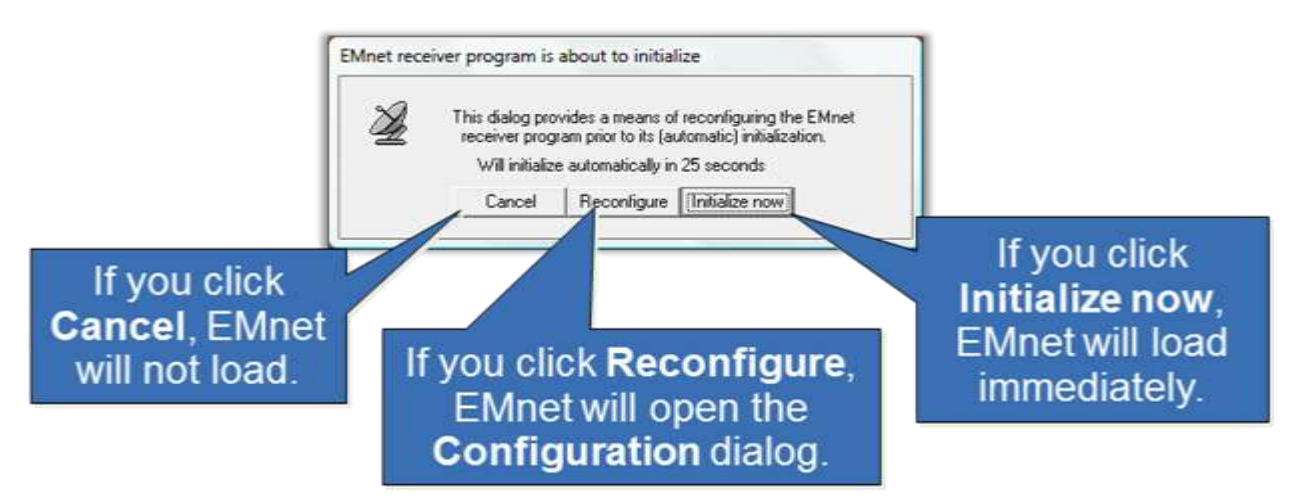

You may also enter the Configuration dialog by right-clicking on the satellite icon and selecting Reconfigure Receiver. NOTE: Selecting Reconfigure Receiver will temporarily interrupt EMnet reception.

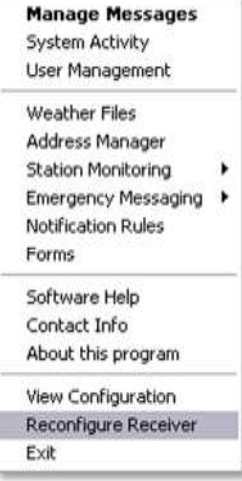

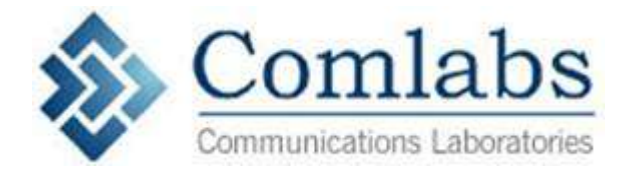

If you choose to open the CONFIGURATION dialog, you may be required to enter the case-sensitive password. This will open the EMnet Receiver Configuration dialog.

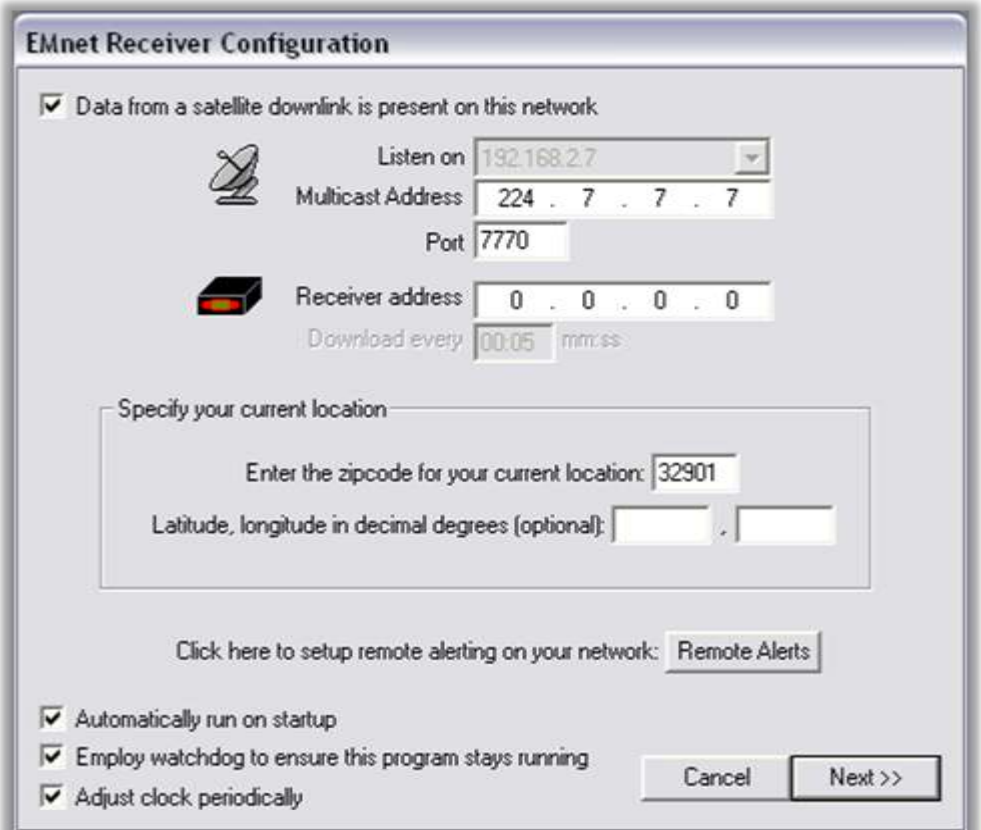

Click the checkbox next to "Data from a satellite downlink is present" if your station is using a satellite downlink. NOTE: Comlabs highly recommends that EMnet stations use satellite communication as well as TCP/IP to maximize speed, efficiency, reliability, and redundancy. HOWEVER, if satellite communication is not possible, your station may be configured to use TCP/IP only.

**If a satellite feed is present**, the listen-on field will be grayed out and automatically filled in with your IP address, unless there are multiple network cards on the computer. If there are multiple network cards, the pull-down will allow you to select the one on which the computer can expect to find the satellite receiver. The Multicast Address will be filled in automatically with the value 224.7.7.7. The default Port entry is 7770. Use this port if you are using a 2-way Vsat system, an internal satellite receiver card, or an external NOVRA satellite receiver box. If the satellite receiver you are using is an external Westport Research receiver box, enter 7777 for the port.

**If your station is not using a satellite**, make certain the checkbox for Data from a satellite downlink is present on this network is NOT checked.

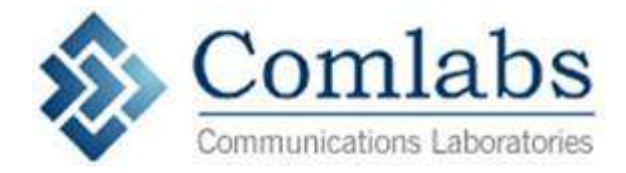

The next step is to enter the zip code of the computer's location. You do not need to enter the latitude and longitude for your site.

By default, Automatically run on startup is checked. This causes EMnet to start automatically when the computer is booted up.

By default, Employ watchdog to ensure this program stays running is checked. This means that a watchdog program will make sure EMnet is responsive at all times. If the EMnet program appears unresponsive, the watchdog will restart the EMnet program.

Adjust clock periodically is disabled on computers running Windows 7 or Vista, but is available on XP machines. The server regularly sends out "heartbeats" over the satellite, which include a time stamp. EMnet can use this timestamp to ensure that your computer's time is accurate.

When you have selected whether the satellite downlink is present, click Next.

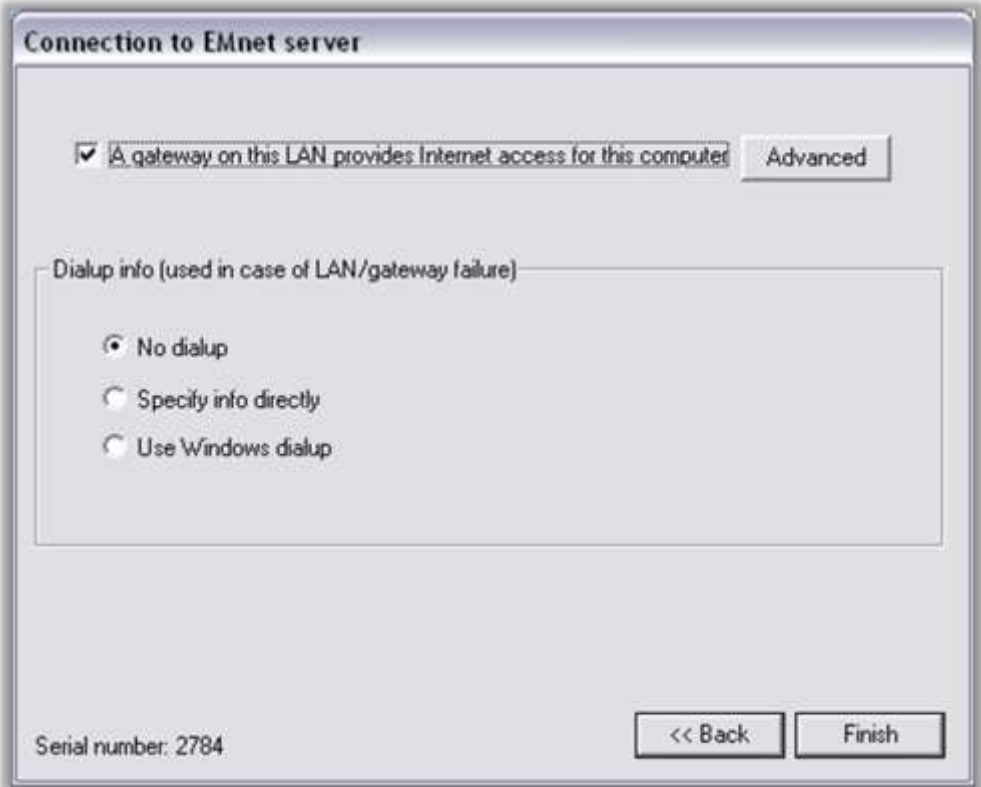

From this dialog, you can configure your station's tcp/ip connection to the EMnet server. For systems that are not using a 2-way Vsat system, this configuration is usually left at the default. If you are using a

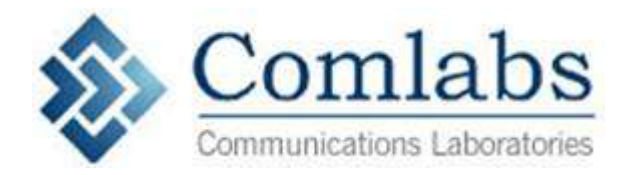

2-way Vsat satellite system, you may want to click the Advanced button to build a list of additional gateways, to allow EMnet to switch gateways in the event of an internet outage.

Clicking Advanced will bring up the Gateways dialog. Use Windows Defaults is automatically checked. Leave this selected to use gateways already defined as part of the Windows networking setup, or uncheck it to add new gateways in the dialog above. Hit OK when the gateways are configured as desired.

Selecting Finish causes all information to be saved in an encrypted file. The EMnet Receiver then initializes and places its satellite icon in the system tray.

You may view your configurations without interrupting EMnet operation by right-clicking on the satellite icon and selecting View Configuration.

You can also find useful system information by right-clicking on the satellite icon and selecting About This Program.

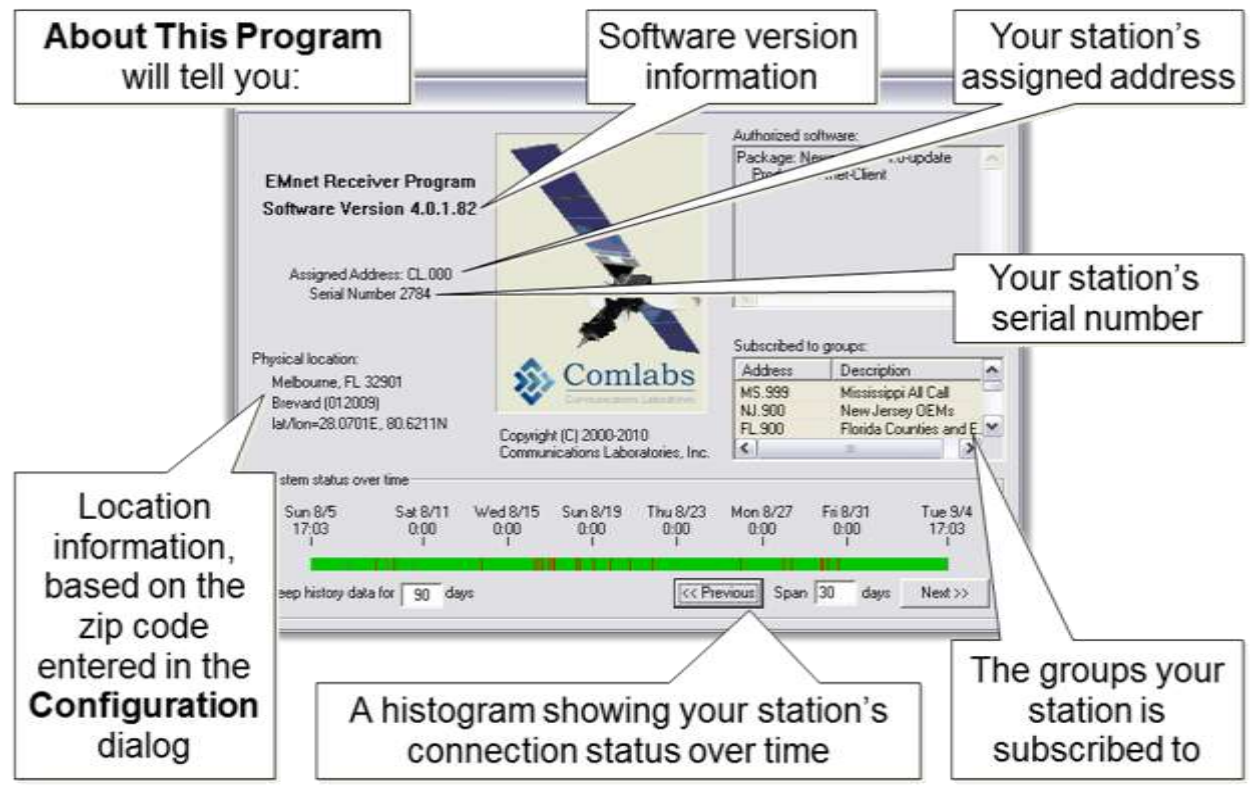

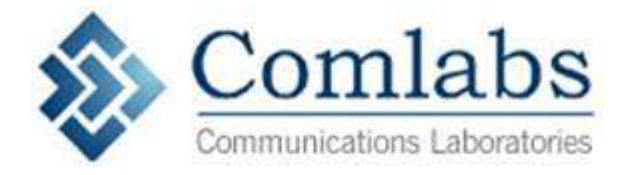

#### <span id="page-7-0"></span>**Operation**

#### <span id="page-7-1"></span>*THE EMNET ICON*

EMnet allows critical information to be transmitted almost instantly. But if your computer is turned off or left unmonitored, you may not find out about a time-sensitive message until it is too late!

It's crucial that EMnet:

- a) is left on, with EMnet running so that you won't miss critical messages
- b) is not set to go into sleep or hibernate mode so that connection with the server will not be interrupted
- c) ) is in a place where it can be seen and heard so that you'll know:
	- when a message arrives
	- that the system is running correctly
- d) has working speakers so that you'll hear when alerts arrive through EMnet

#### **How to know that EMnet is running correctly:**

The satellite icon in the system tray tells you whether EMnet is on and functioning properly.

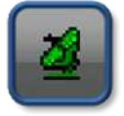

The satellite icon should be blinking. A blinking satellite icon means that the EMnet program is active and running. A solid (non-blinking) icon may mean that the computer is very busy. If it does not blink for several minutes, that may indicate that all or part of the Windows operating system has become unstable, or that the EMnet software has encountered a condition which it cannot resolve. In either case, Microsoft recommends rebooting the computer as the solution.

The satellite icon responds to **heartbeats** to determine its current connection status.

The EMnet server periodically sends a heartbeat to your EMnet station. Satellite heartbeats are sent once every two minutes, and email heartbeats are sent once every five minutes.

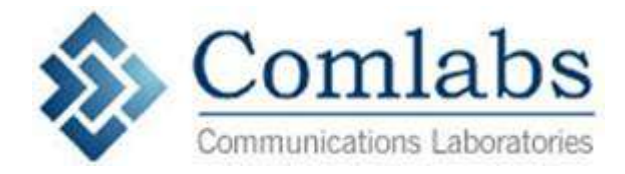

Your EMnet station expects to receive these heartbeats – if it does not receive a heartbeat in a timely manner, it will report that it has lost connection.

The satellite icon will usually be green. Green indicates full connectivity. For satellite-based accounts, a green dish indicates that the EMnet computer has full connectivity with both the satellite and the internet. It is receiving regular satellite heartbeats from the server. For internet-based accounts, a green dish indicates that the EMnet computer has full connectivity with the internet. It is receiving regular heartbeats from the server via email. You may roll your mouse over the icon to receive a message that confirms the program is operating properly.

EMnet Receiver: All systems functioning normally EMnet Address: CL.000 Serial Number: 2784

The satellite icon may occasionally turn yellow. Yellow indicates partial connectivity. If the icon turns yellow, your EMnet station may not be receiving satellite heartbeats from the server, or it may have lost POP3 (incoming) connectivity over your local LAN. You may roll your mouse over the icon for more information about the problem. A bad storm in your area that causes your satellite dish to lose connection with the satellite may temporarily cause the icon to turn yellow. Your account will automatically switch to receiving messages via the internet as a backup, and will continue to send and receive messages normally. When the weather clears and the dish is able to see the satellite again, your icon will turn green to indicate full connectivity has been restored. If there is no weather incident to explain why you are not receiving heartbeats, or if the dish remains yellow for a period longer than a few minutes, there may be another problem. Contact Comlabs Tech Support if you need assistance troubleshooting.

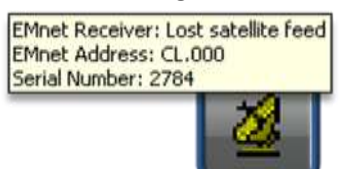

If the EMnet computer loses connection with the server completely, the icon will turn red. If the satellite icon is red, that means the EMnet system is experiencing serious communication problems! A red dish indicates that the system has lost its SMTP/POP3 connection with the EMnet server. Since most EMnet clients use receive-only satellite dishes, a station without SMTP/POP3 connection cannot send or acknowledge messages.

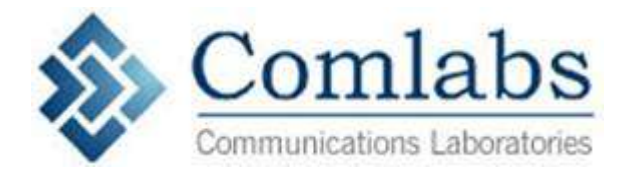

In the event that your satellite icon turns yellow or red and you would like troubleshooting assistance, please contact Comlabs Tech Support!

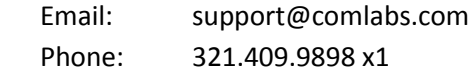

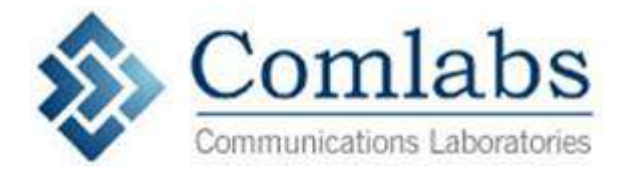

#### <span id="page-10-0"></span>*AN EMNET MESSAGE ALERT*

When EMnet receives a message for your station, an alarm will sound repeatedly, and an Emergency Message Alert will appear on the desktop.

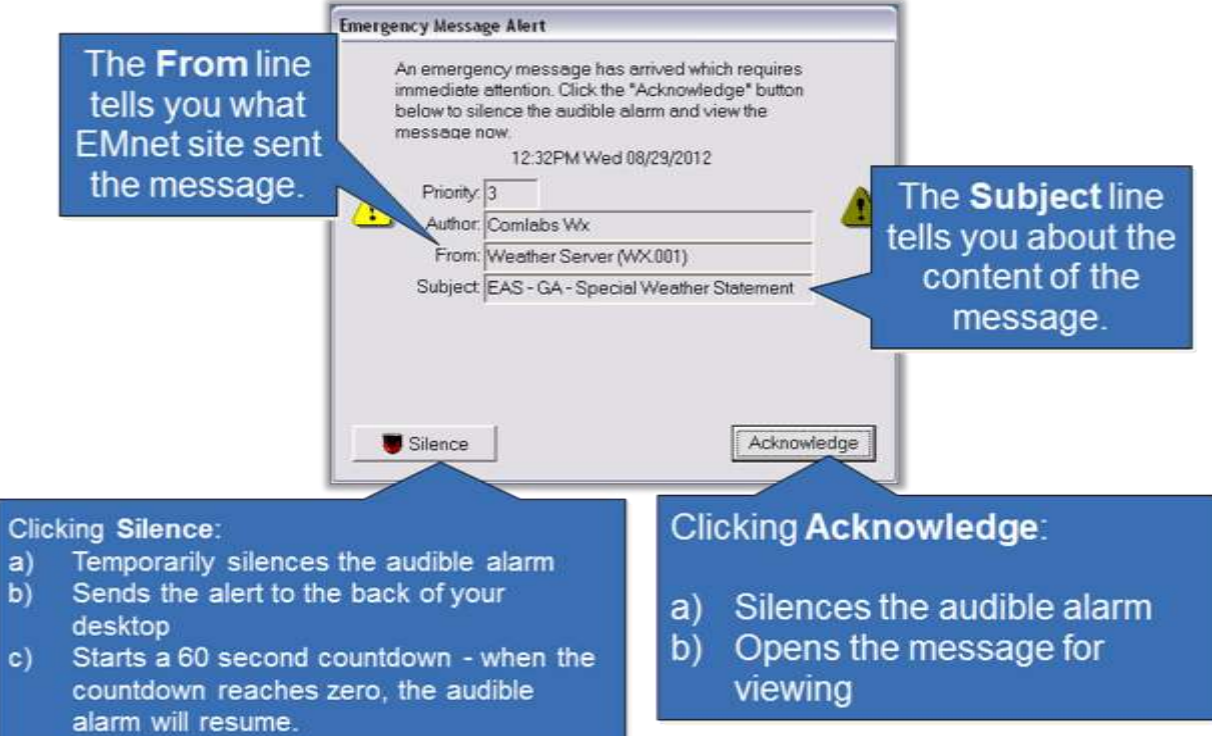

**NOTE:** If you have more than one waiting message, the alarm will continue to sound until the last message is acknowledged or silenced

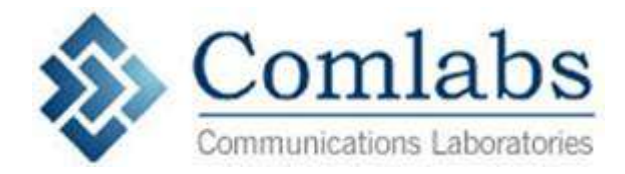

# <span id="page-11-0"></span>*AN EMNET MESSAGE*

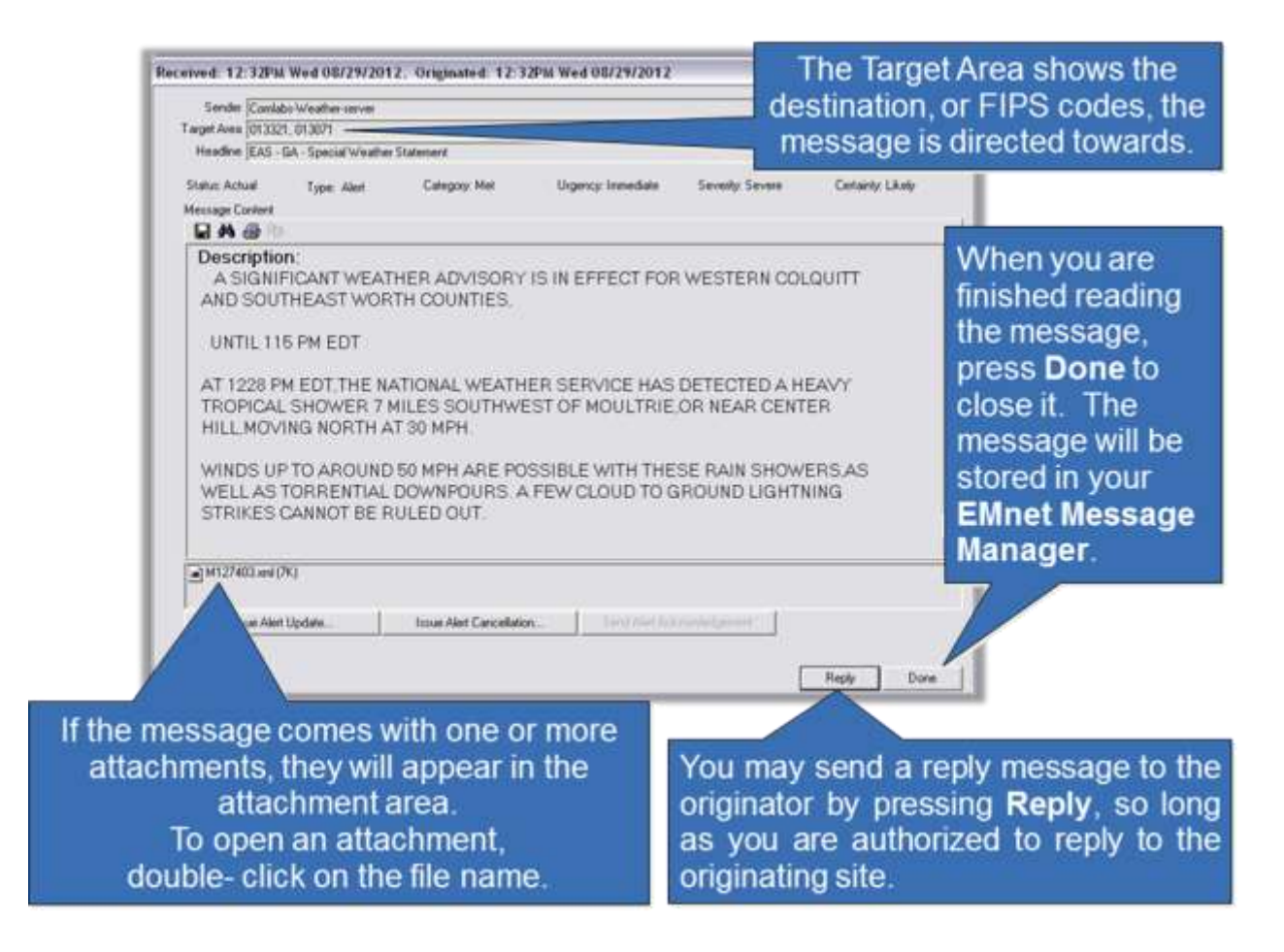

#### <span id="page-11-1"></span>*THE EMNET MESSAGE MANAGER*

The EMnet Message Manager will open automatically when an EMnet message arrives. You may also open the Message Manager by right-clicking on the satellite icon, and selecting Manage Messages.

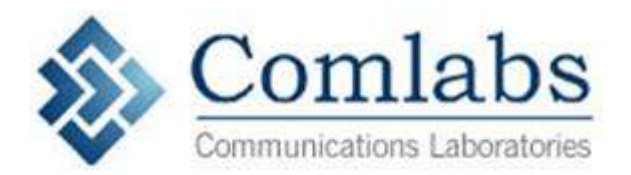

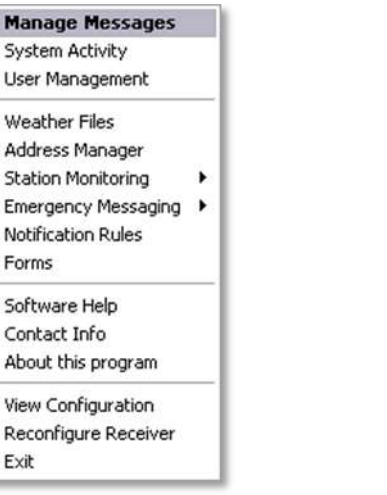

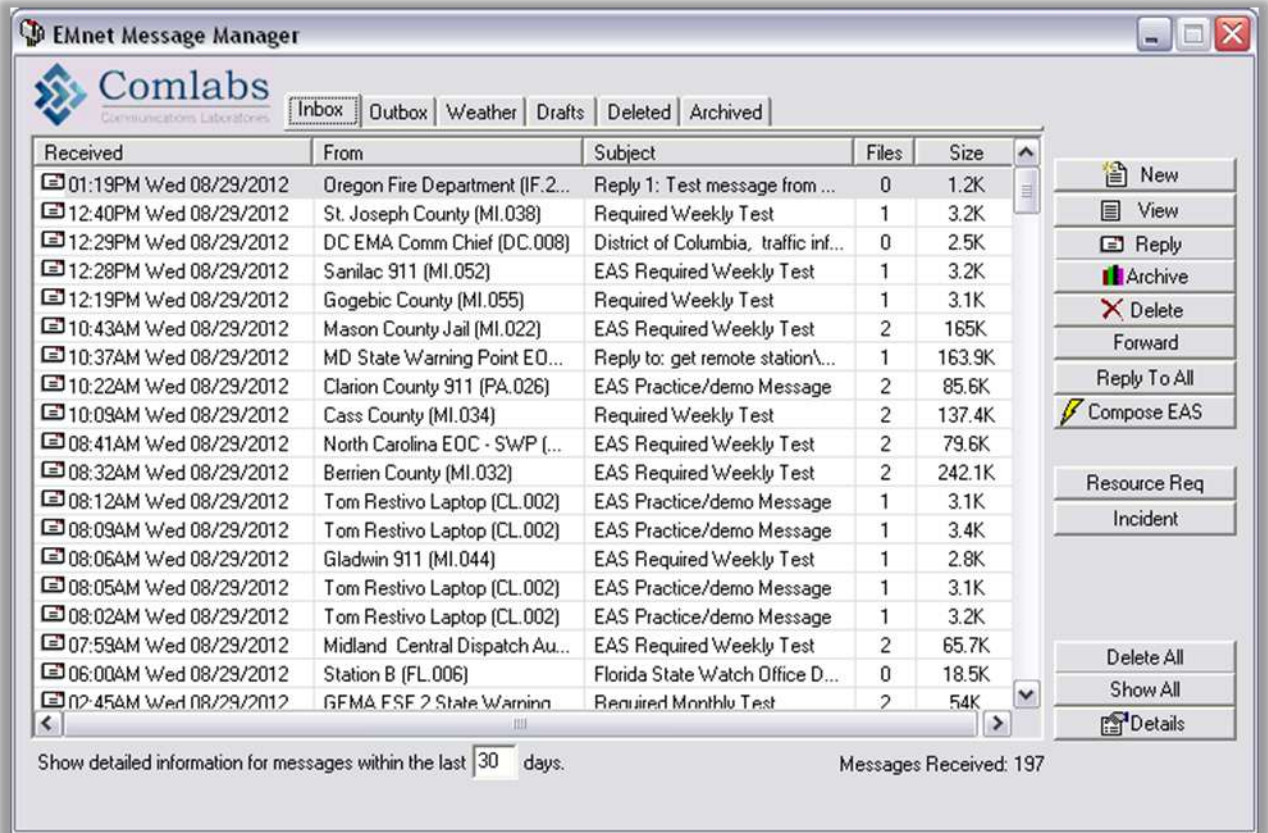

Messages received by your EMnet site will be stored in your INBOX.

EAS Messages received from the National Weather Service will be stored in your WEATHER folder.

Messages sent by your EMnet site will be stored in your OUTBOX.

Examples of message you send frequently may be stored in DRAFTS for easy retrieval.

To move any message to your ARCHIVED folder, select the message, and press Archive.

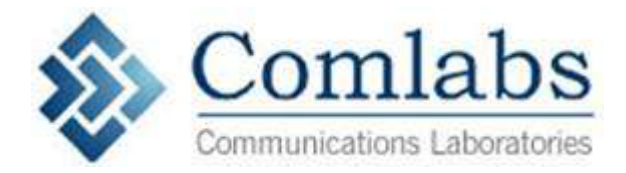

To move any message to your DELETED folder, select the message, and press Delete. Or, press Delete All to erase all messages.

Messages deleted from your EMnet site will be stored in your DELETED folder. If you select a message from your DELETED folder and press Delete again, the message will be erased completely.

To view a previously received message, select the message, and press View.

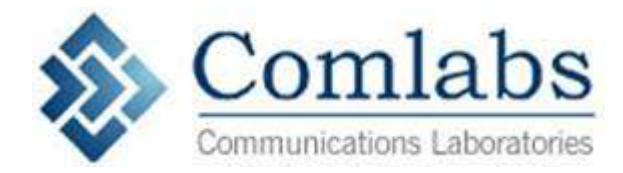

# <span id="page-14-0"></span>*EMERGENCY ALERT SYSTEM (EAS) MESSAGE RECEPTION*

Communications Laboratories' EMnet system is fully compatible with the Emergency Alert System (EAS). The Federal Communications Commission established EAS in 1994 for Presidential warnings to the public in the case of a national emergency, and state and local warnings to the public regarding local emergency situations. EMnet provides a user-friendly interface for composing, sending, receiving, and broadcasting EAS messages.

CAP (Common Alert Protocol) is an internationally recognized standard format for the exchange of emergency alerts. It is open and non-proprietary. IPAWS (Integrated Public Alert and Warning System) is FEMA's integrated interface for emergency information, allowing authorized public officials to share information in a standard, open format (CAP).

The EMnet software has passed formal conformance testing in accordance with ECIG guidelines, and is CAP Compliant.

EMnet allows authorized public officials who have completed FEMA's application process for public alerting permissions, to issue EAS messages into the IPAWS system.

EMnet also transmits emergency messages processed through IPAWS, whether they were originated by an EMnet node or by some other source.

#### **EAS RECEPTION**

To configure your EMnet system to receive EAS messages, bring up the EMnet EAS Reception dialog. Right-click on the EMnet icon, and select Emergency Messaging -> EAS Reception. Logging into EAS RECEPTION will require a case-sensitive password.

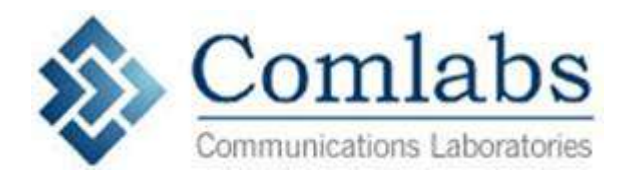

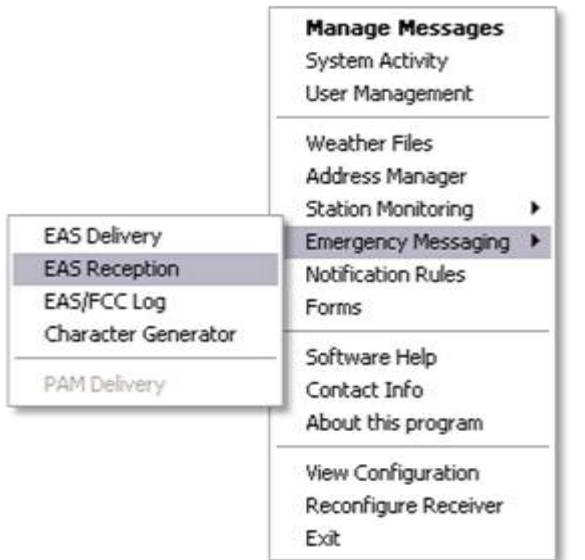

Connect your EMnet computer with your EAS decoder using a simple audio out.

Depending on the type of decoder and the length of the cable run, you may need to install a distribution amplifier to add 6 db of gain prior to connection with the EAS decoder.

NOTE: TFT EAS 911 decoders sometimes need amplification. SAGE ENDEC EAS units typically do not.

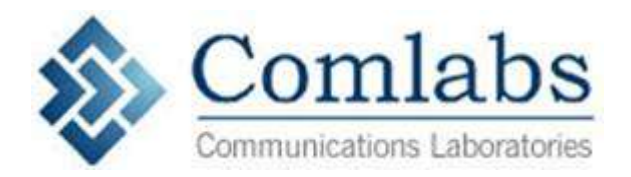

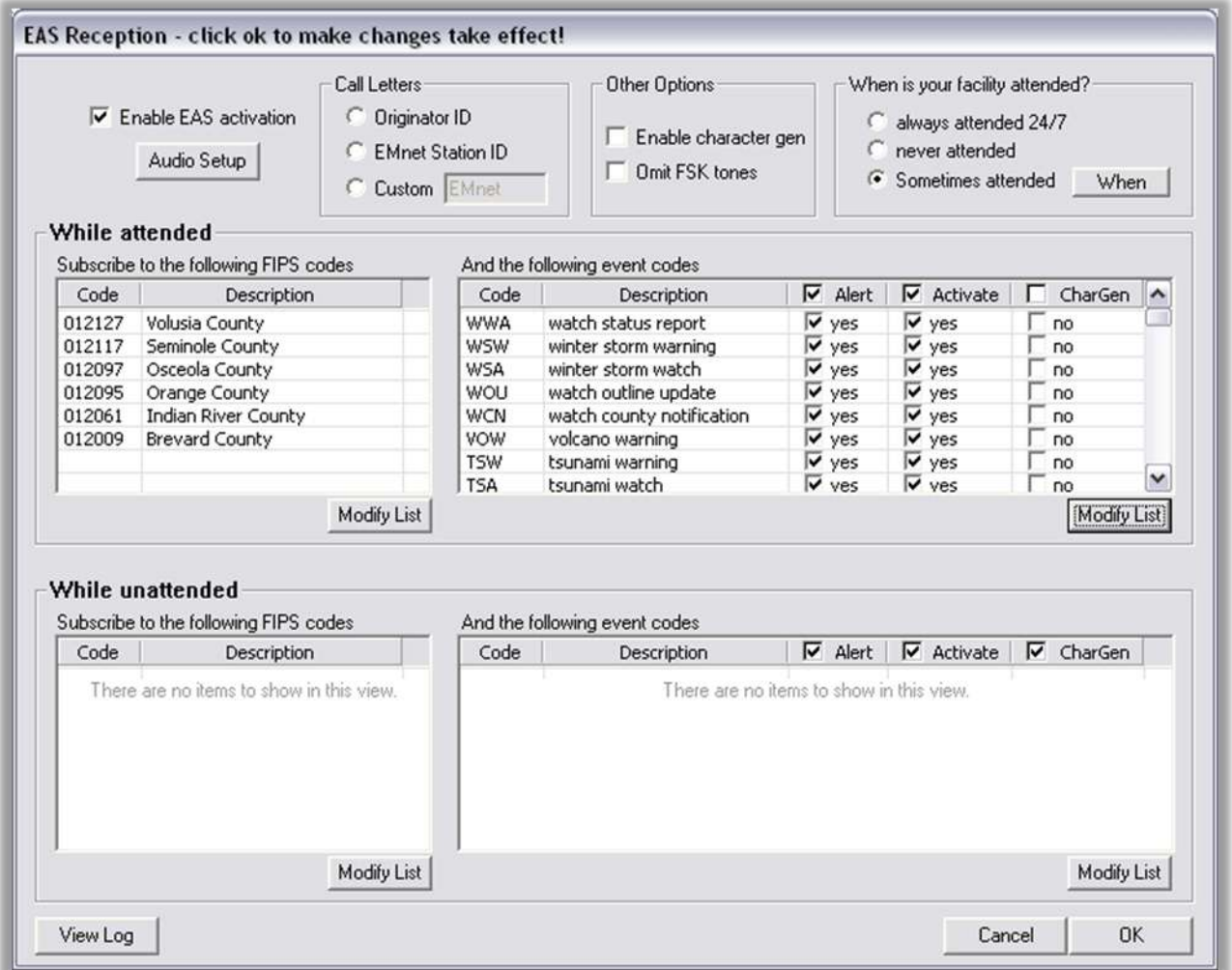

Check the "Enable EAS Activation" box to enable EAS reception.

The "Call Letters" section refers to the designation that will appear at the end of the zc strings of incoming EAS messages. Under Call Letters, if you select "Originator ID," the designation for activated messages will be the identifier of the EMnet station that originated the message. If you select "EMnet Station ID," the designation will be the EMnet address of your own station. If you select "Custom," you can define your own custom designation, no more than eight characters long.

Click Audio Setup to set and test the volume levels to be broadcast over your EAS decoder.

You can also use the Audio Setup dialog to set the audio playback device for activation audio, and to determine how the Text To Speech program will play audio for messages that do not include attached audio, such as messages from the National Weather Service. If Use Abbreviated Generic Weather Warning Audio is checked, when an EAS message arrives from the National Weather Service, EMnet's

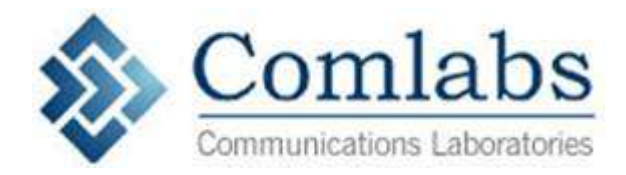

Text-To-Speech algorithm will play a very short, generic version of the incoming weather messages for broadcast. IF Use Full NWS Text is checked, then when an EAS message arrives from the National Weather Service, EMnet's Text-To-Speech algorithm will play the full text of the NWS message.

The next step is to select the FIPS codes and event codes you want your EMnet computer to receive.

To specify FIPS codes (geographic regions), click the Modify List button on the left. This will bring up the Specify FIPS Codes dialog box.

Click the arrow to open the "Show FIPS codes for which state" dropdown menu. Select your state from the list. This will create a list of counties in your area. Select your county from the list, and then Add the county to the box on the right. You may select any other counties served by your station and add them to the list, also. You are not limited to a single state. If your operating area includes counties in another state, you may select another state from the dropdown menu, and add counties from that state to your list. If you select the All [State] FIPS code, you will receive every alert issued to any county within that state. Select All [State] only if you want to receive \*all\* alerts issued within your state. If you are subscribed to \*any\* county within a state, you will also automatically receive messages directed at the All [State] FIPS code, even if you are not formally subscribed to the All [State] FIPS. Press OK when you are finished setting up your list. The counties you selected should now appear in the "Subscribe to the Following FIPS Codes" box.

Next, click the Modify List button on the right to specify event codes. This will bring up the Specify Event Codes dialog box. We recommend that you click Add All to add all event codes. Some event codes may not be applicable to your area. However, in the unlikely event that such an event code should arrive for your region, it is a good idea to allow EMnet to receive the message.

Make sure that the Alert box is checked for each event code. The ALERT box causes an Emergency Message Alert to appear on your screen when an EAS message is received. If you do NOT wish to hit Acknowledge on incoming messages, uncheck the Alert checkbox next to the event type you do not wish to acknowledge. Messages of that type will be received by EMnet, and will be stored in your Message Manager, but will not pop an alert up on the screen to be acknowledged.

Make sure the Activate box is checked for any event that you want sent to your EAS decoder as an FSK SAME string for broadcast. To cause your EAS decoder to activate, the EAS decoder itself must also be configured to activate for the event codes and FIPS codes specified.

Press OK when you are finished setting up your list.

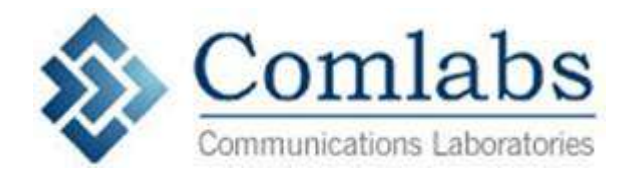

For television stations: If desired, EMnet can send the text of EAS messages to a Chyron CODI Character Generator, to create a text crawl or other text effect. To send the text of EAS messages to the Chyron CODI Character Generator connected to your system, select Enable character generator. Then, check the CharGen checkbox next to any event that you would like to be sent to the Character Generator. To further modify the Character Generator settings, right-click on the EMnet icon, and go to Emergency Messaging -> Character Generator.

Click OK when you are finished setting up the EAS Reception dialog. You may always return to the EAS Reception dialog to alter FIPS codes or event preferences in the future.

#### <span id="page-18-0"></span>**MORE INFORMATION**

A detailed set of PowerPoint presentations is available with more information on the EMnet program.

To download these presentations:

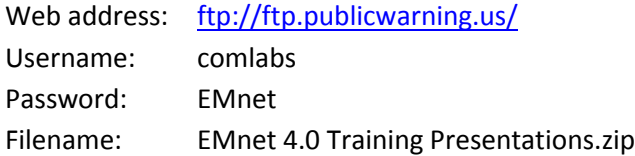

For technical support, or to schedule telephone training, please contact Comlabs Customer Support 321-409-9898 x1 [support@comlabs.com](mailto:support@comlabs.com) [www.comlabs.com](http://www.comlabs.com/)

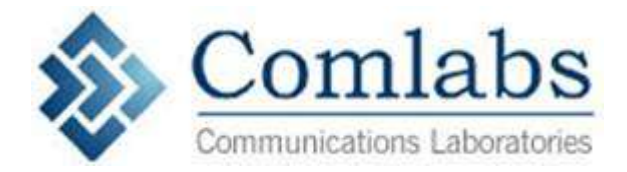

# <span id="page-19-0"></span>**Appendix 1 – List of Fips Codes by State and County**

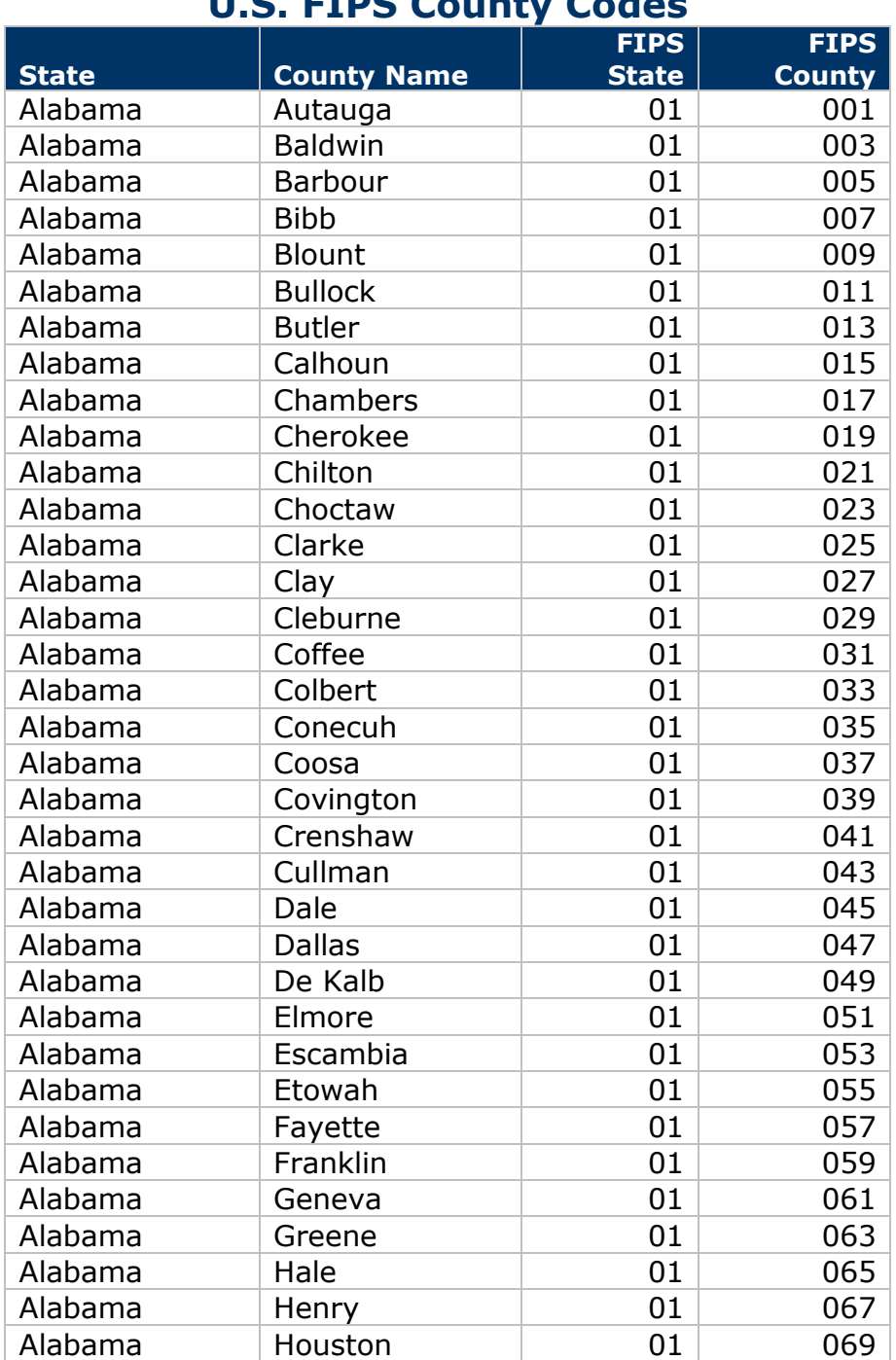

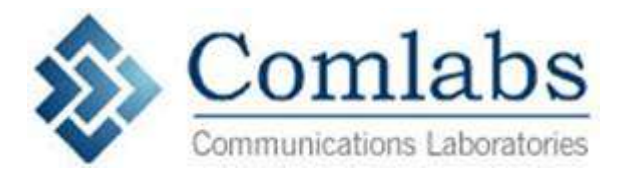

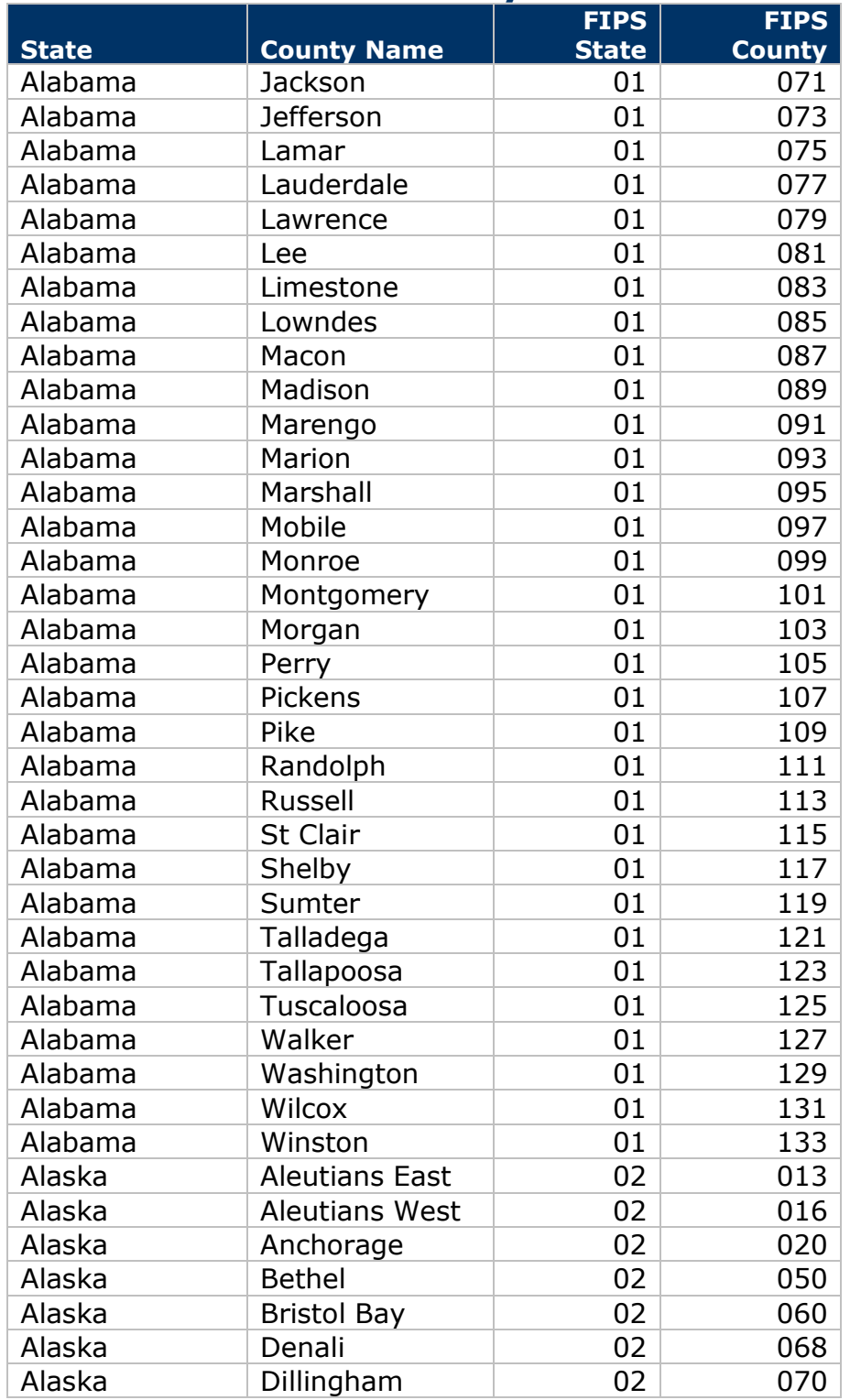

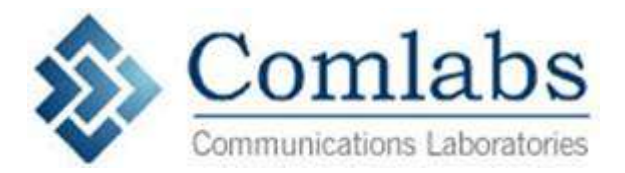

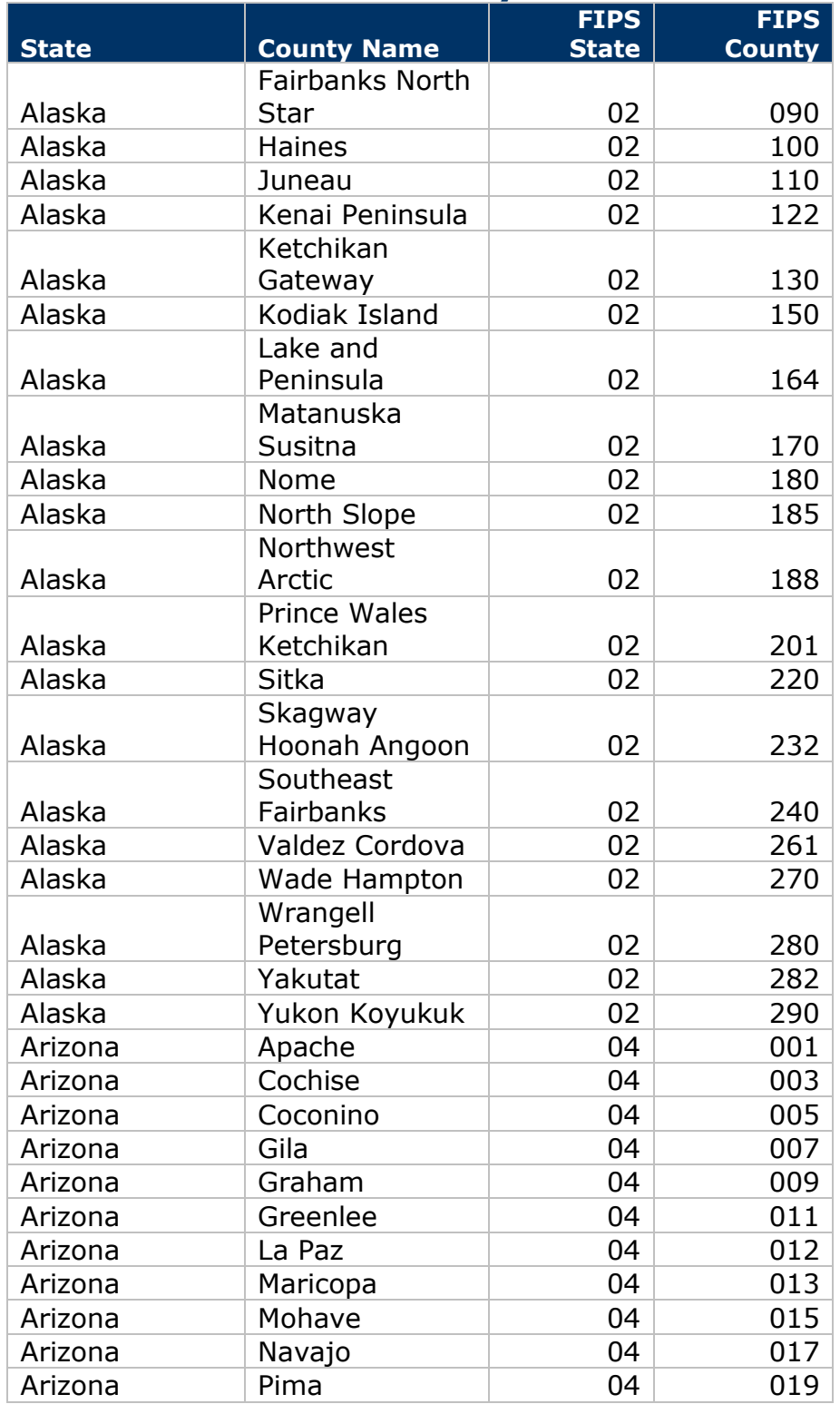

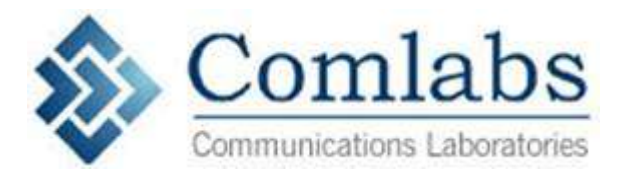

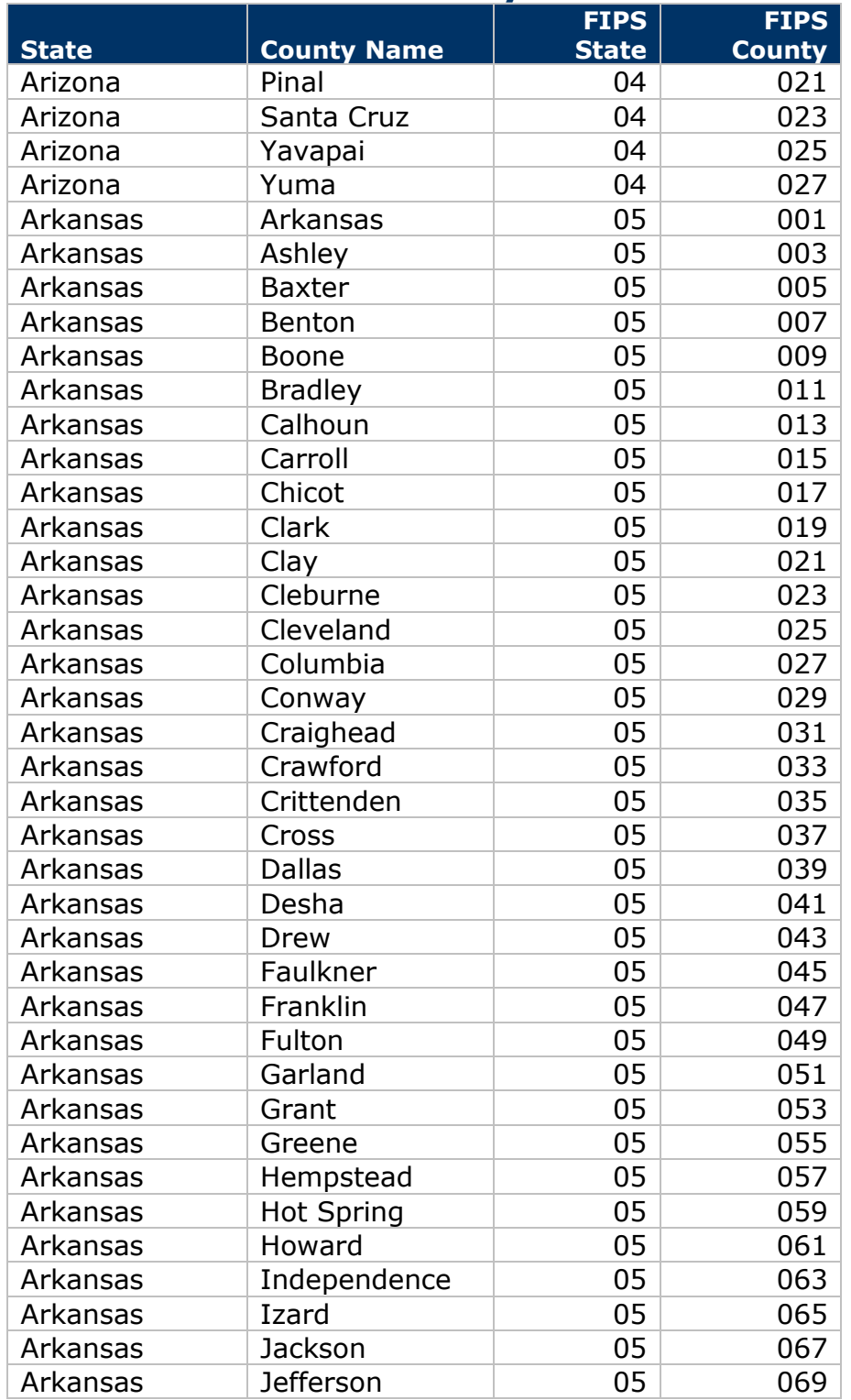

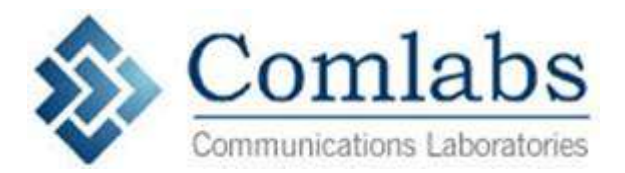

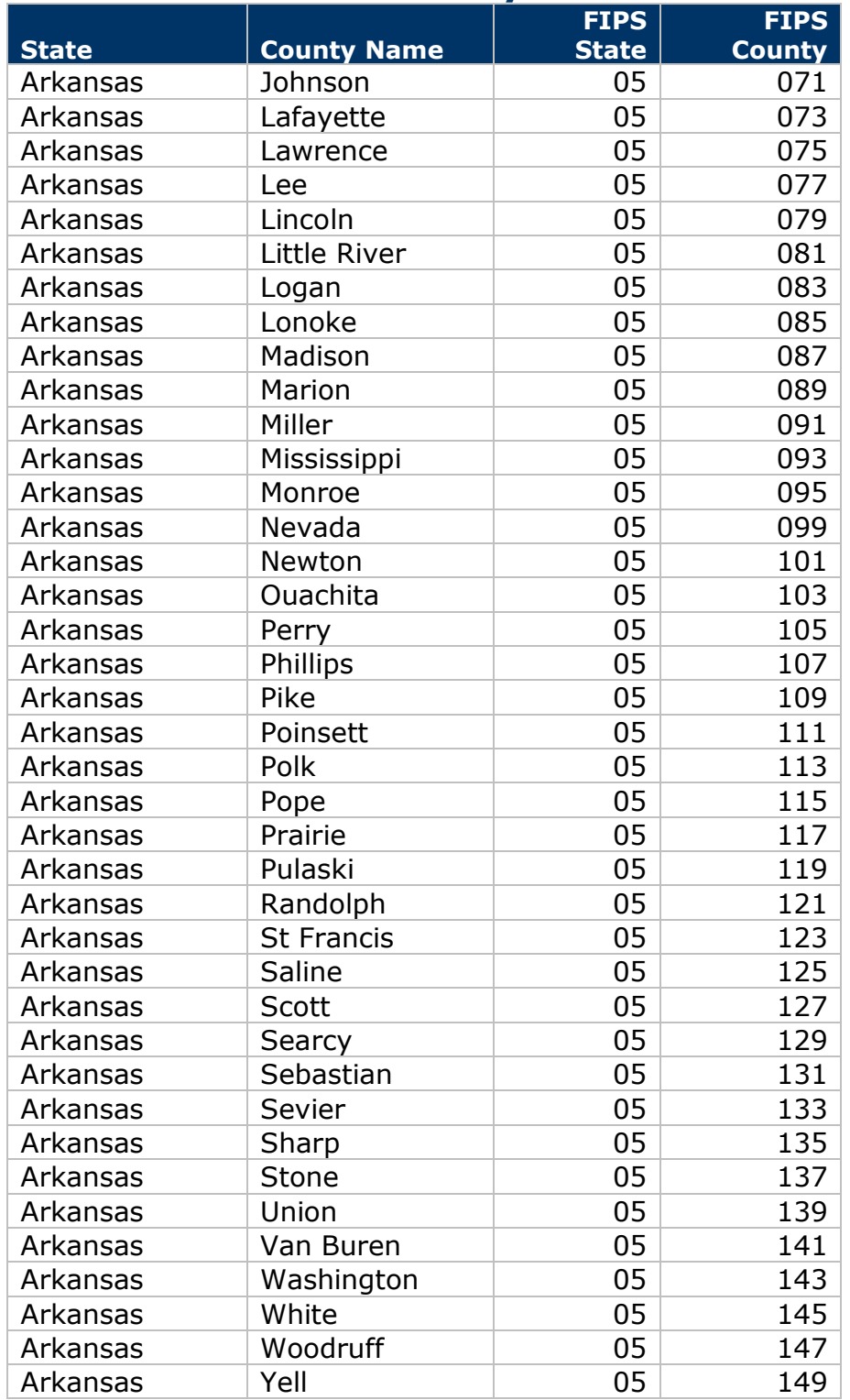

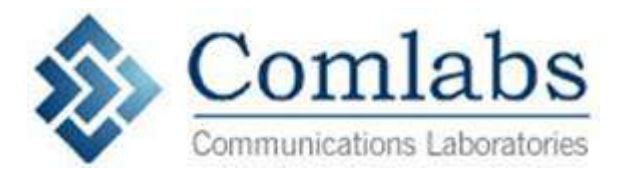

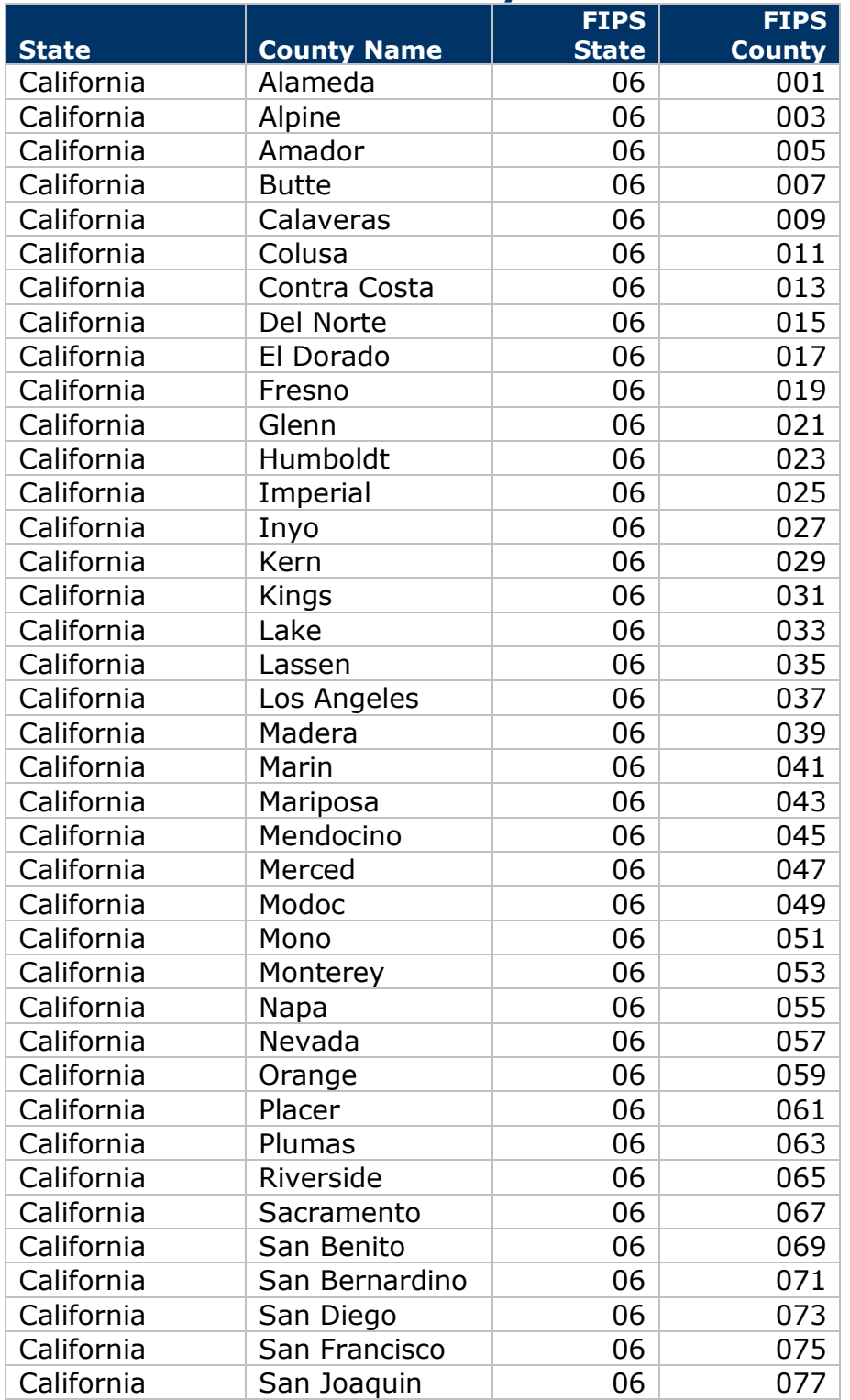

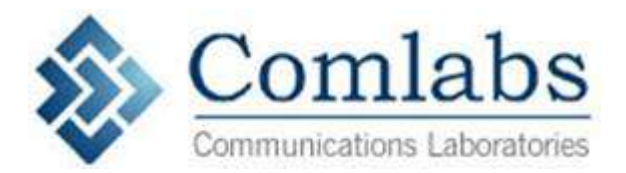

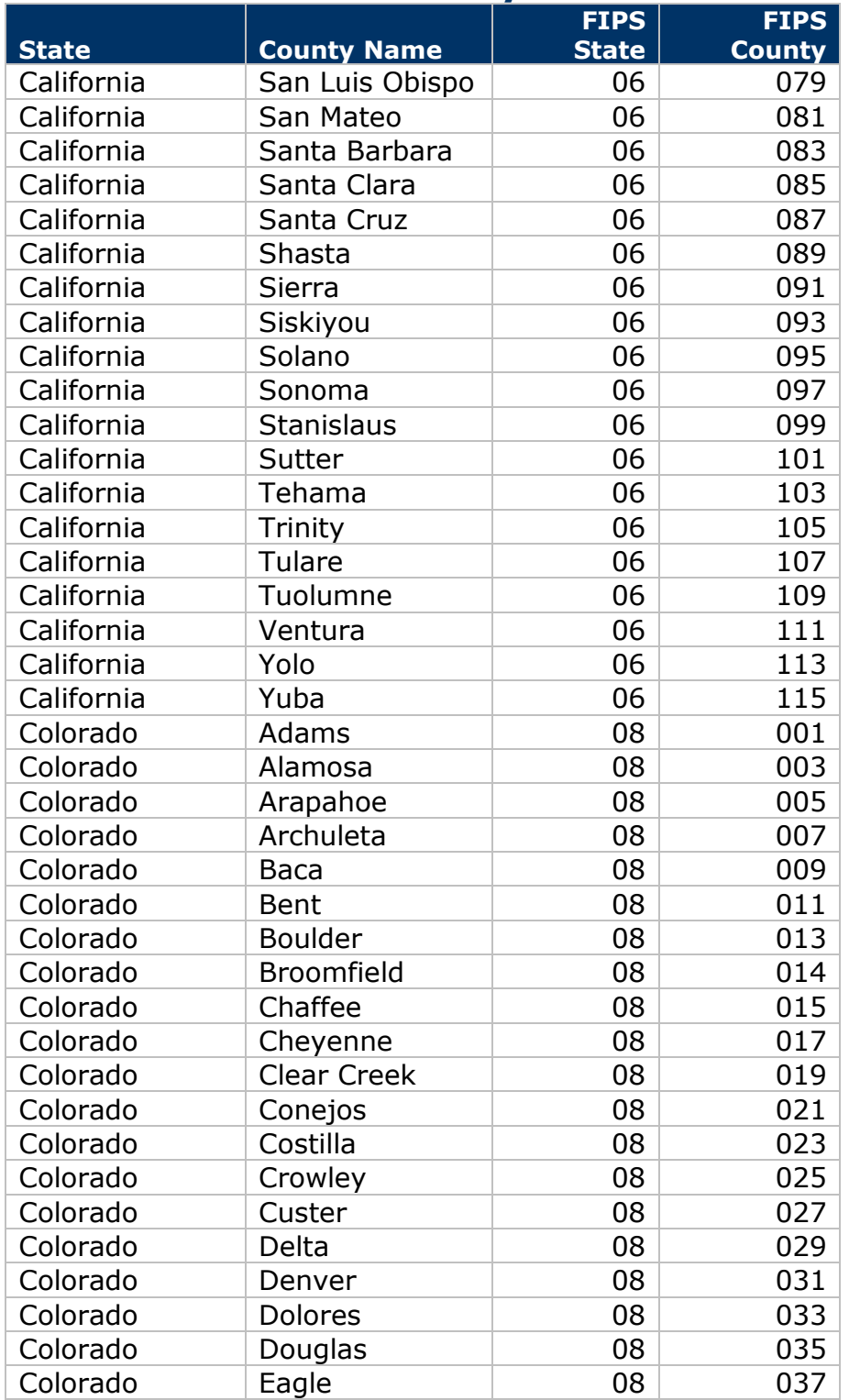

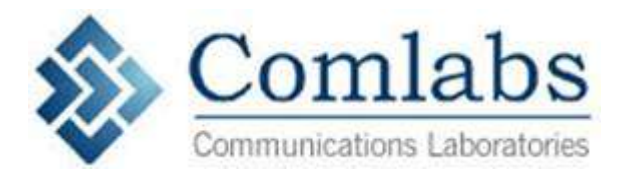

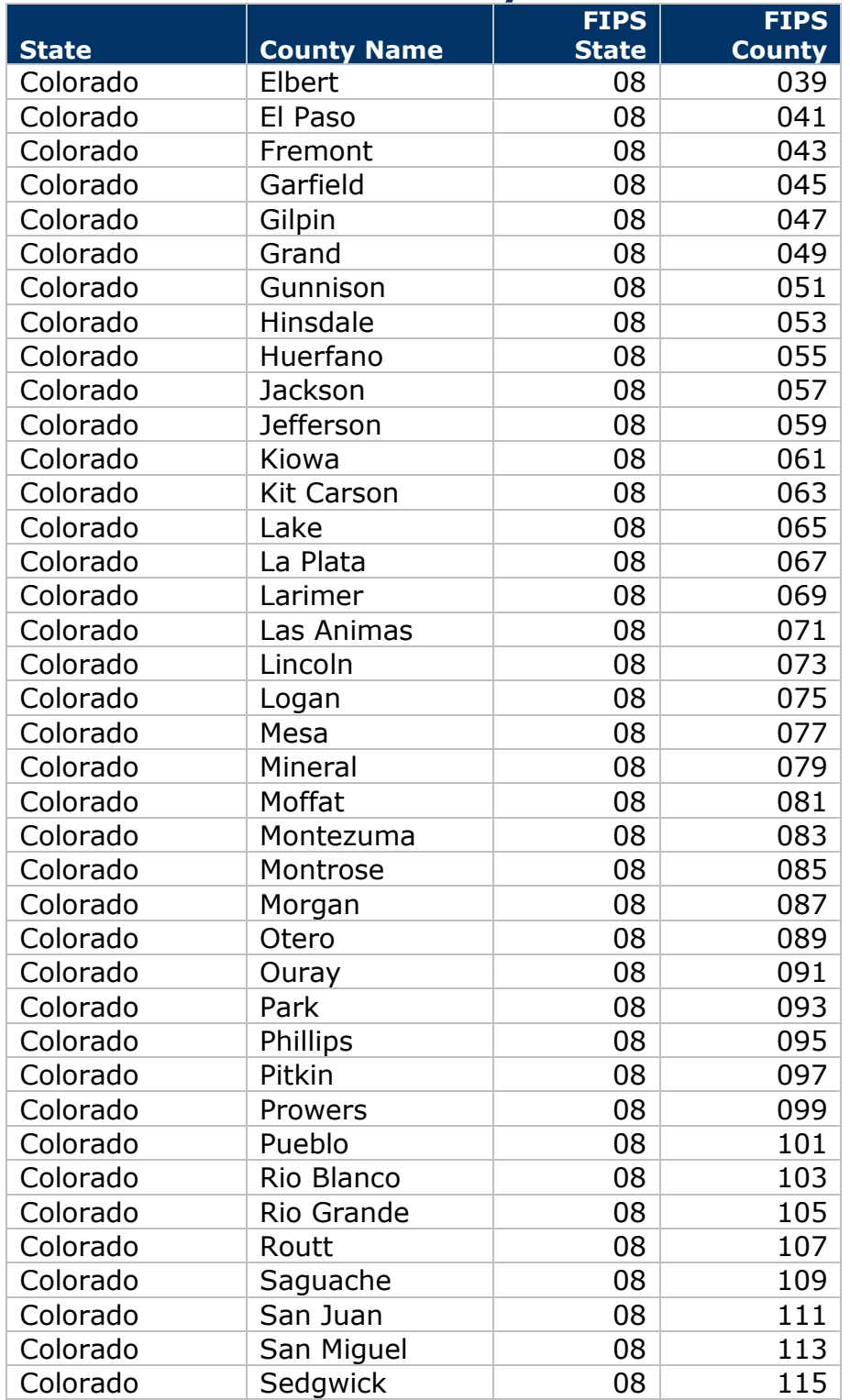

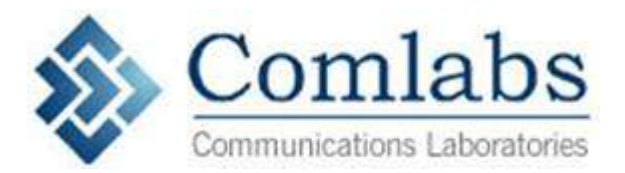

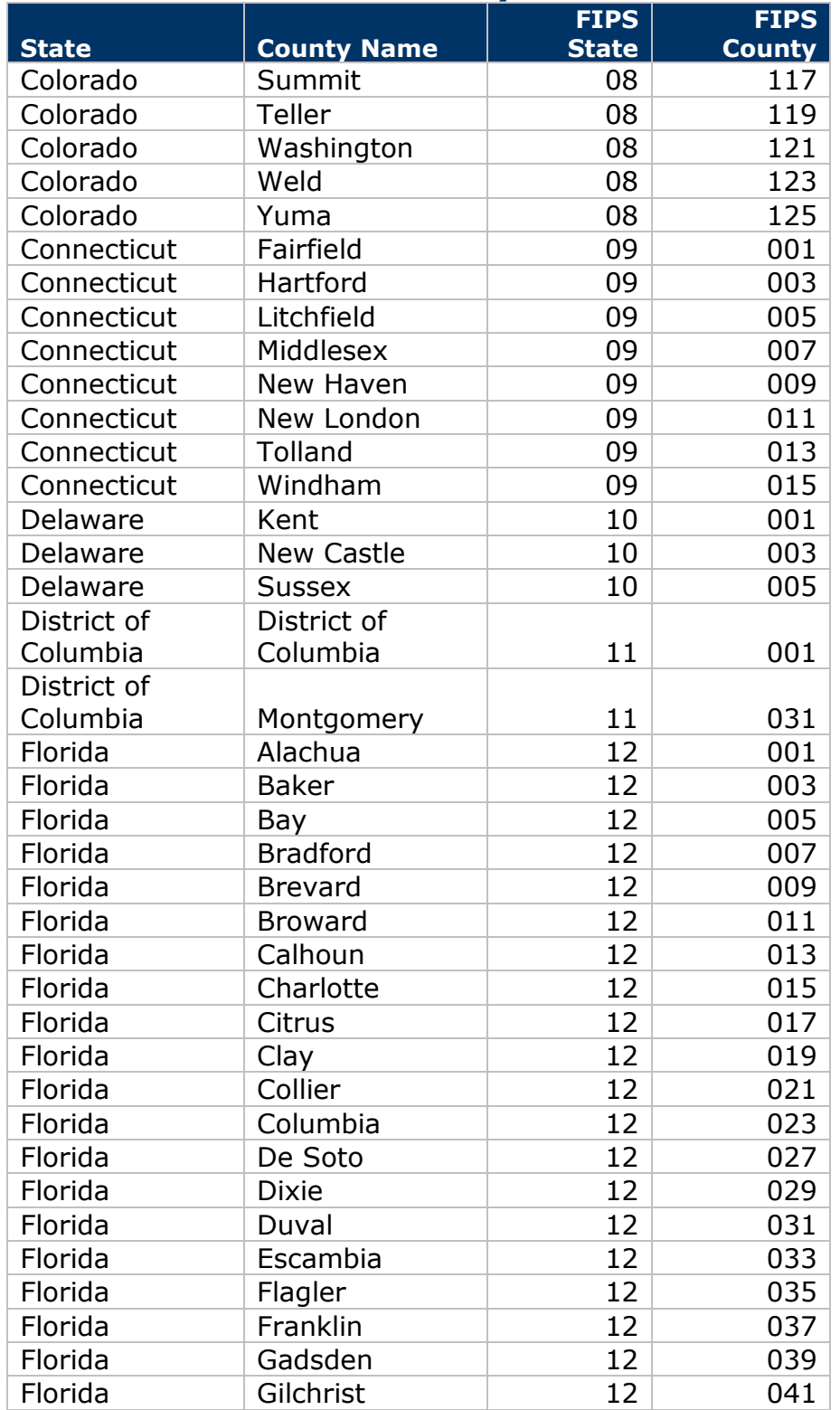

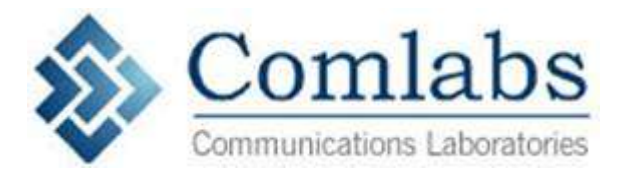

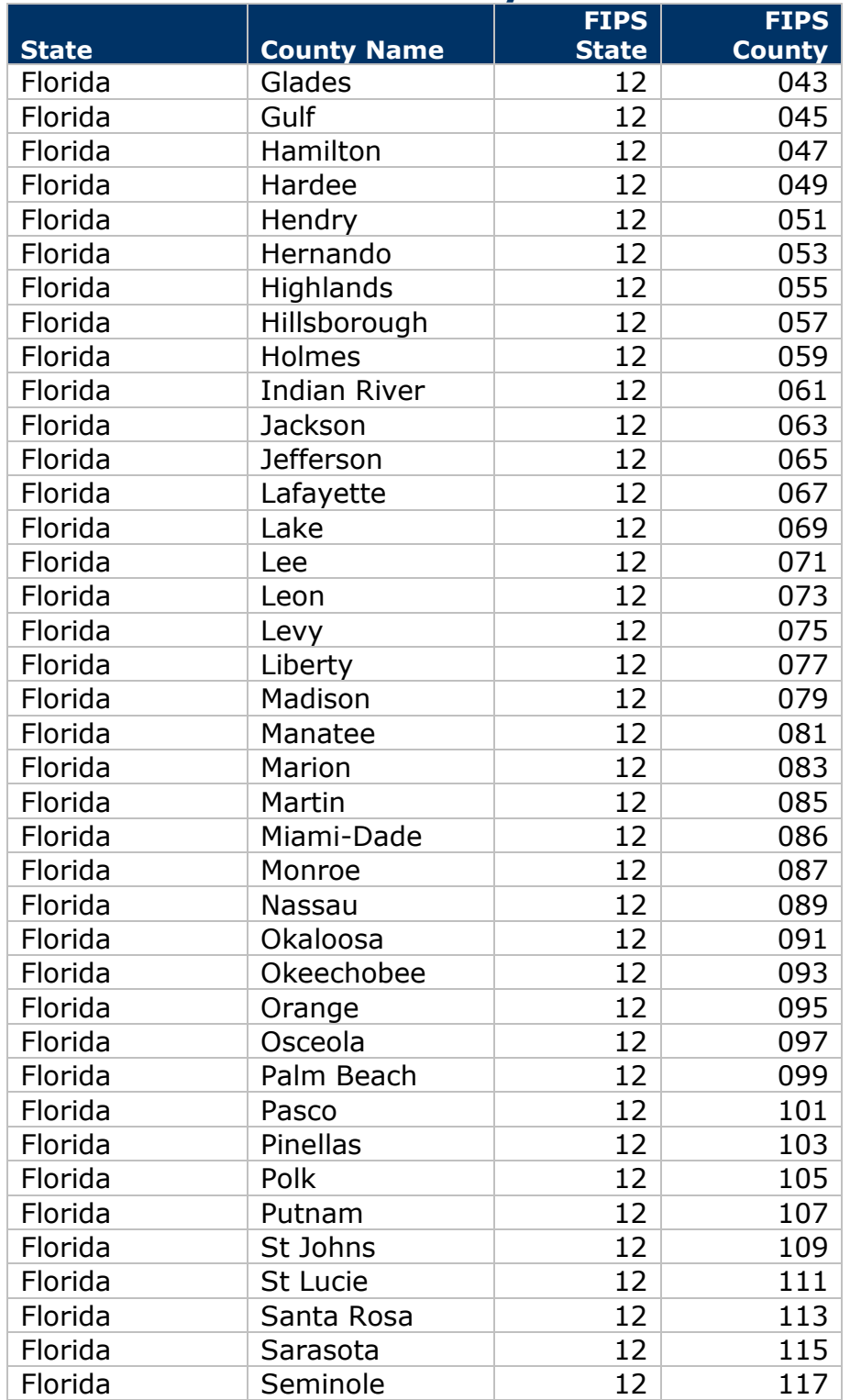

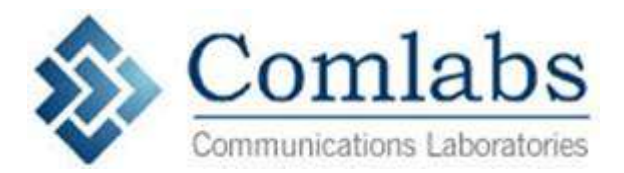

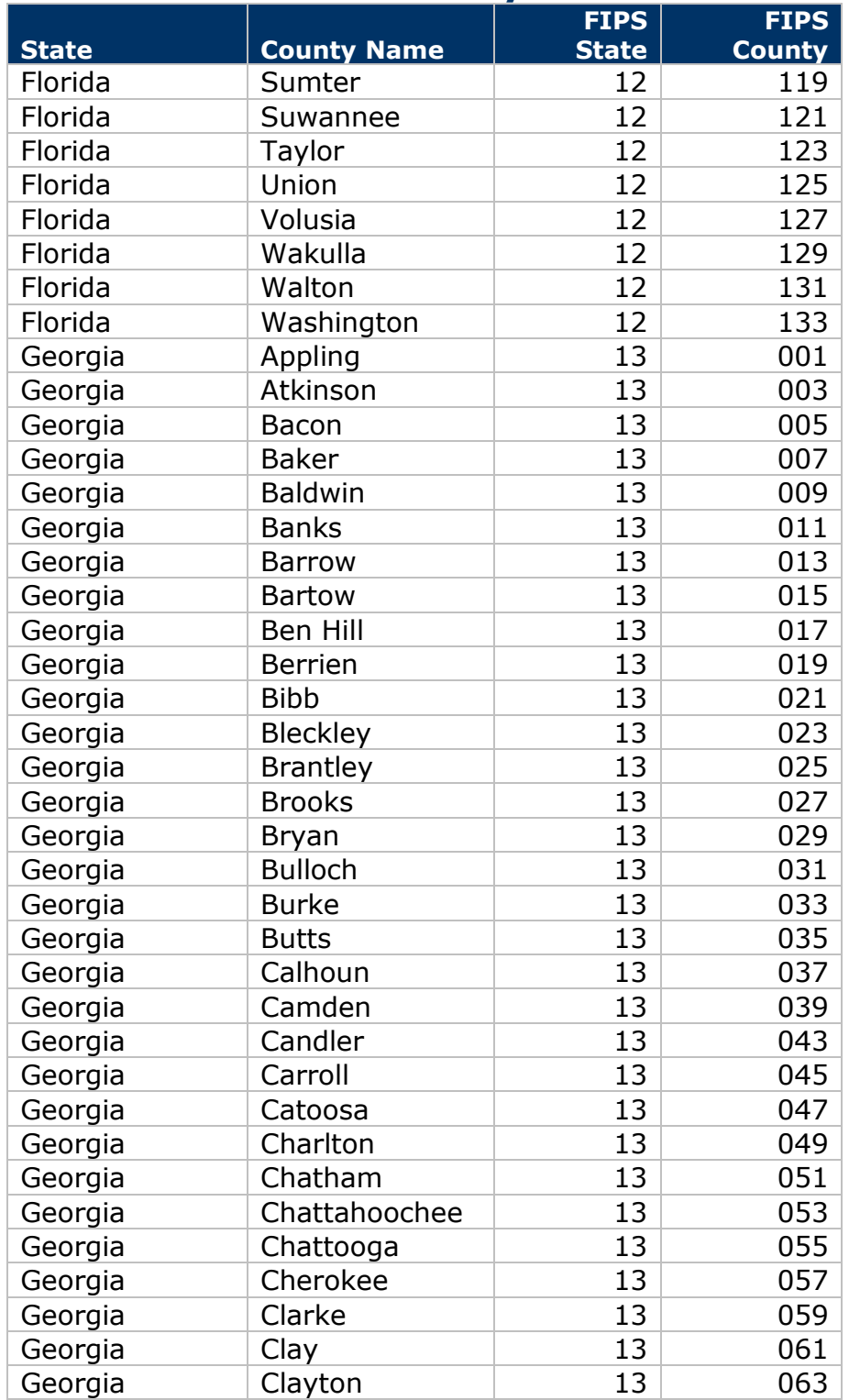

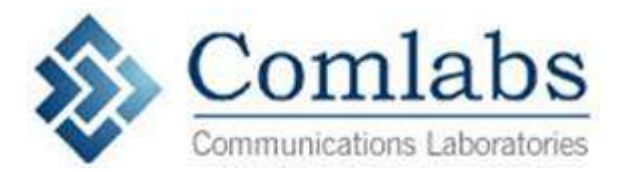

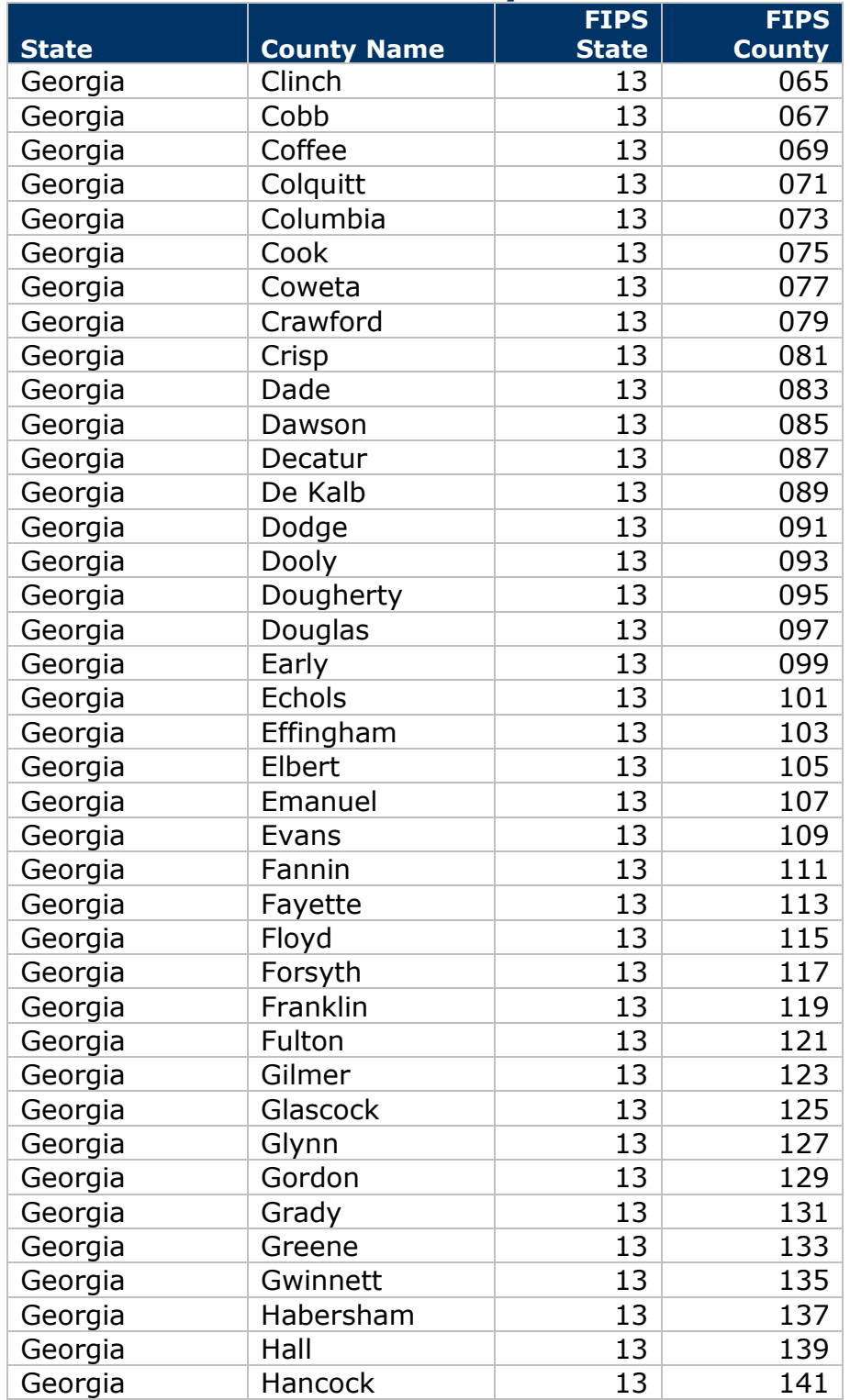

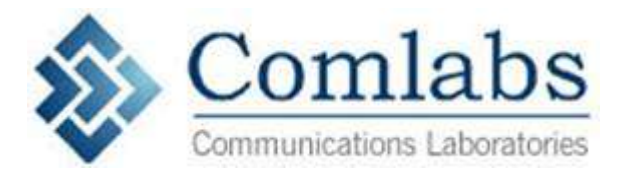

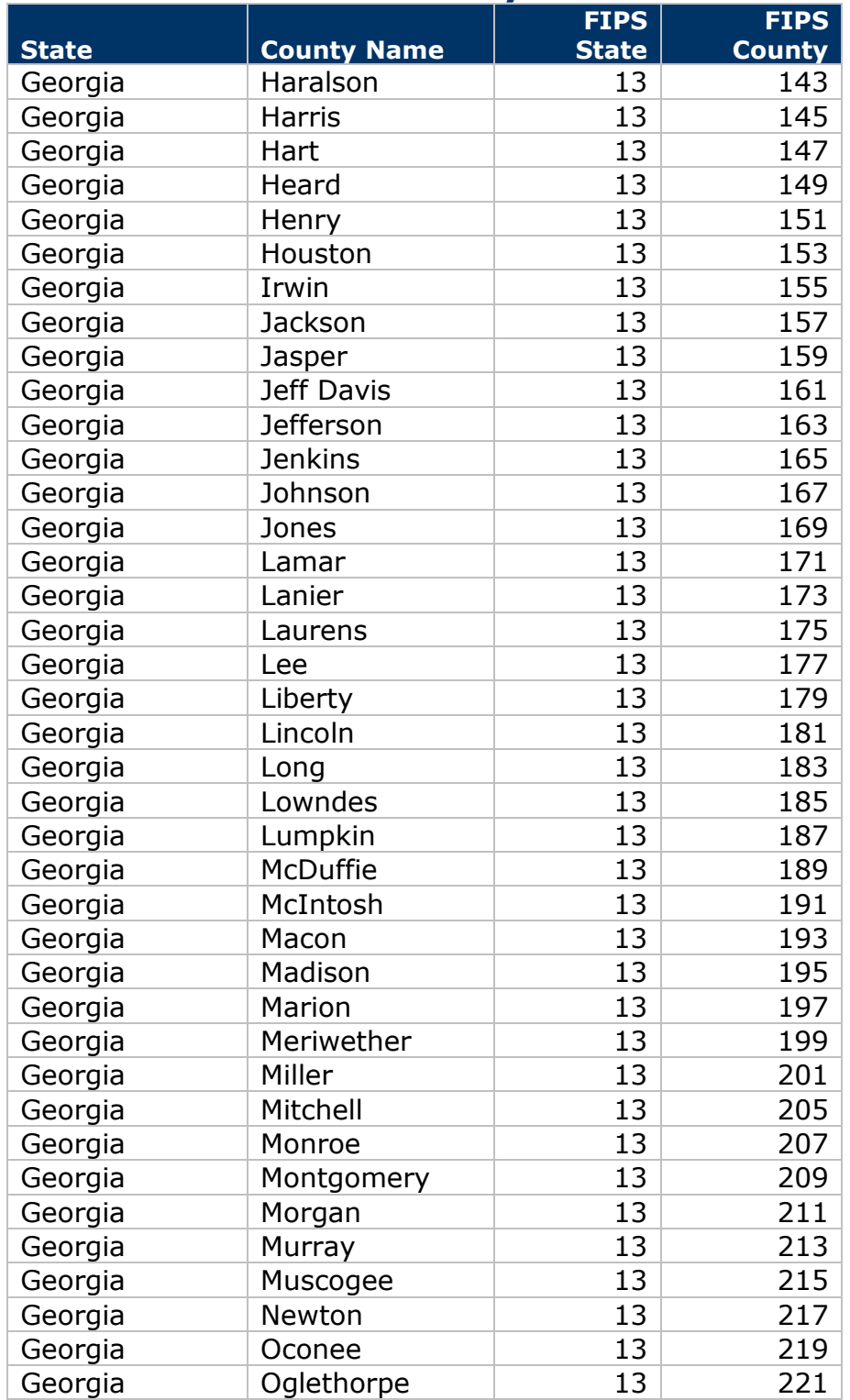

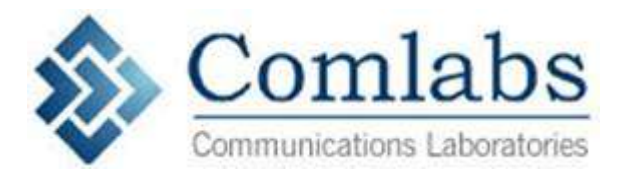

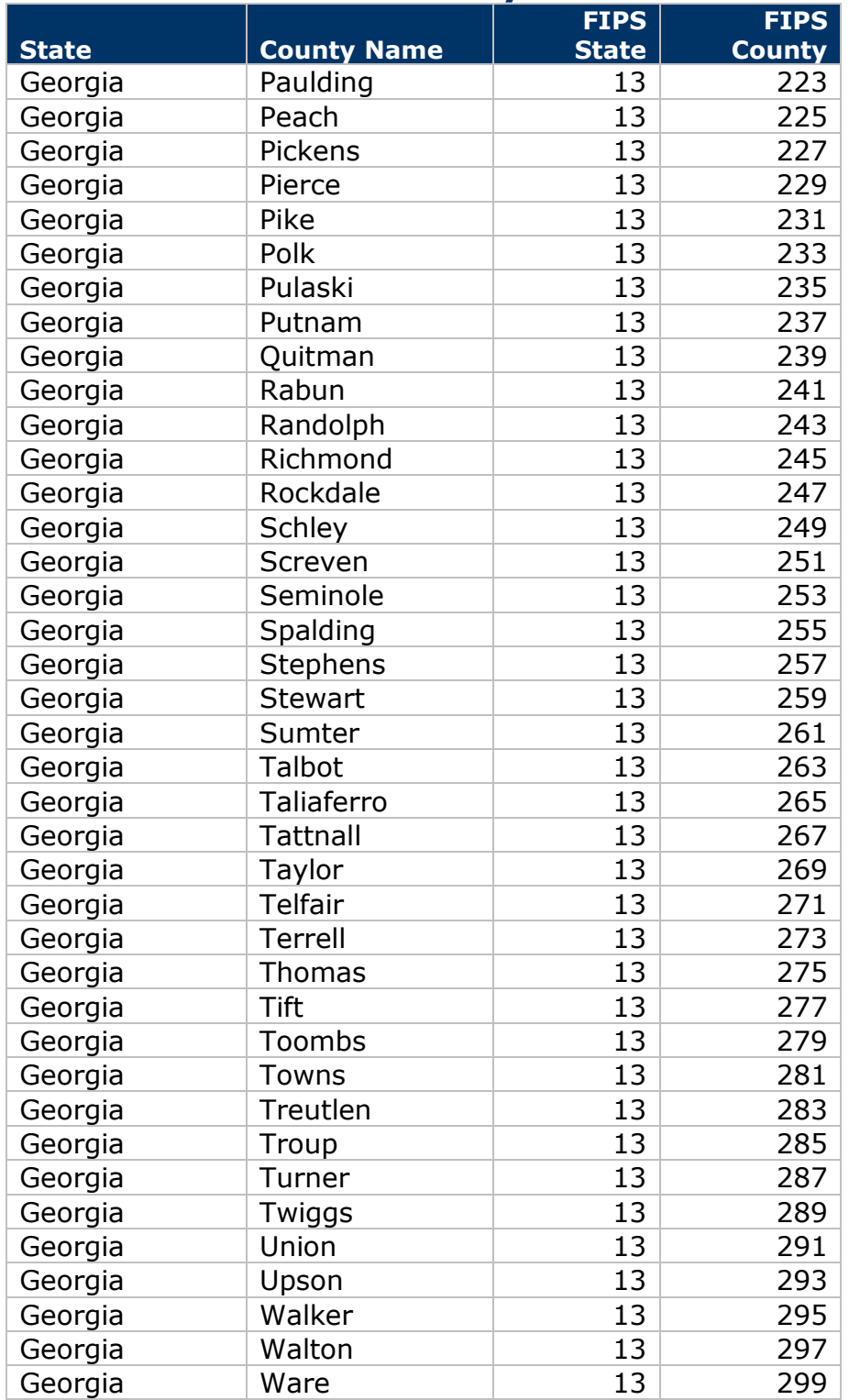

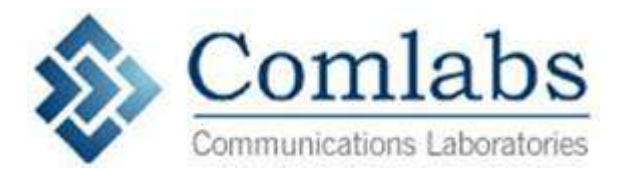

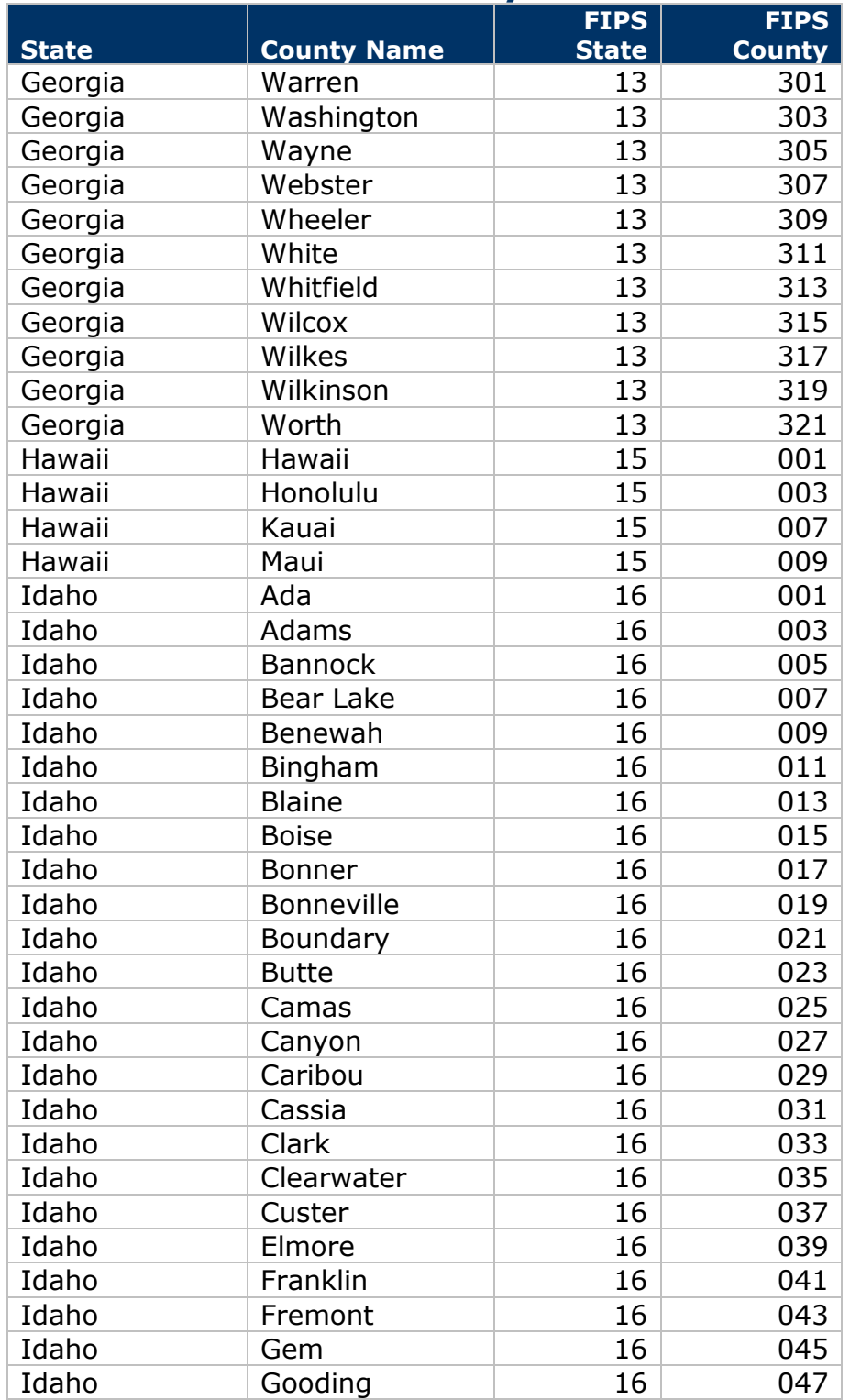

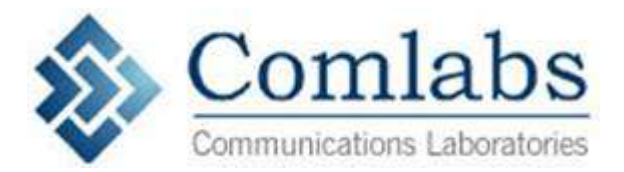

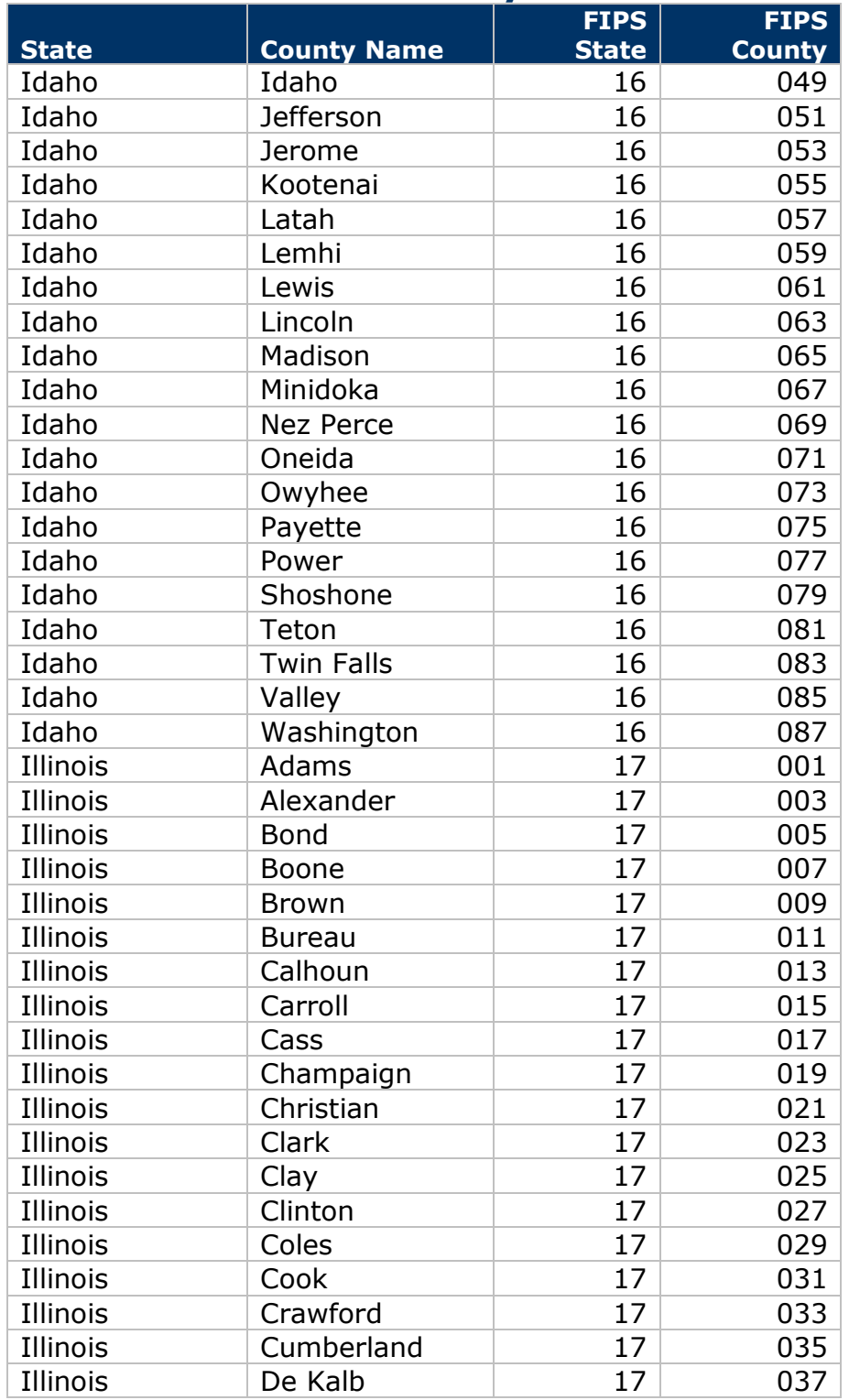

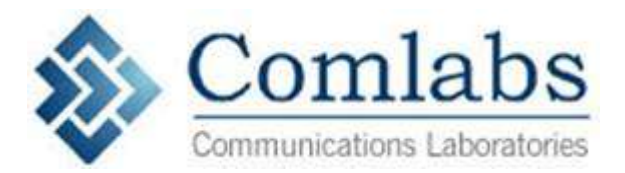

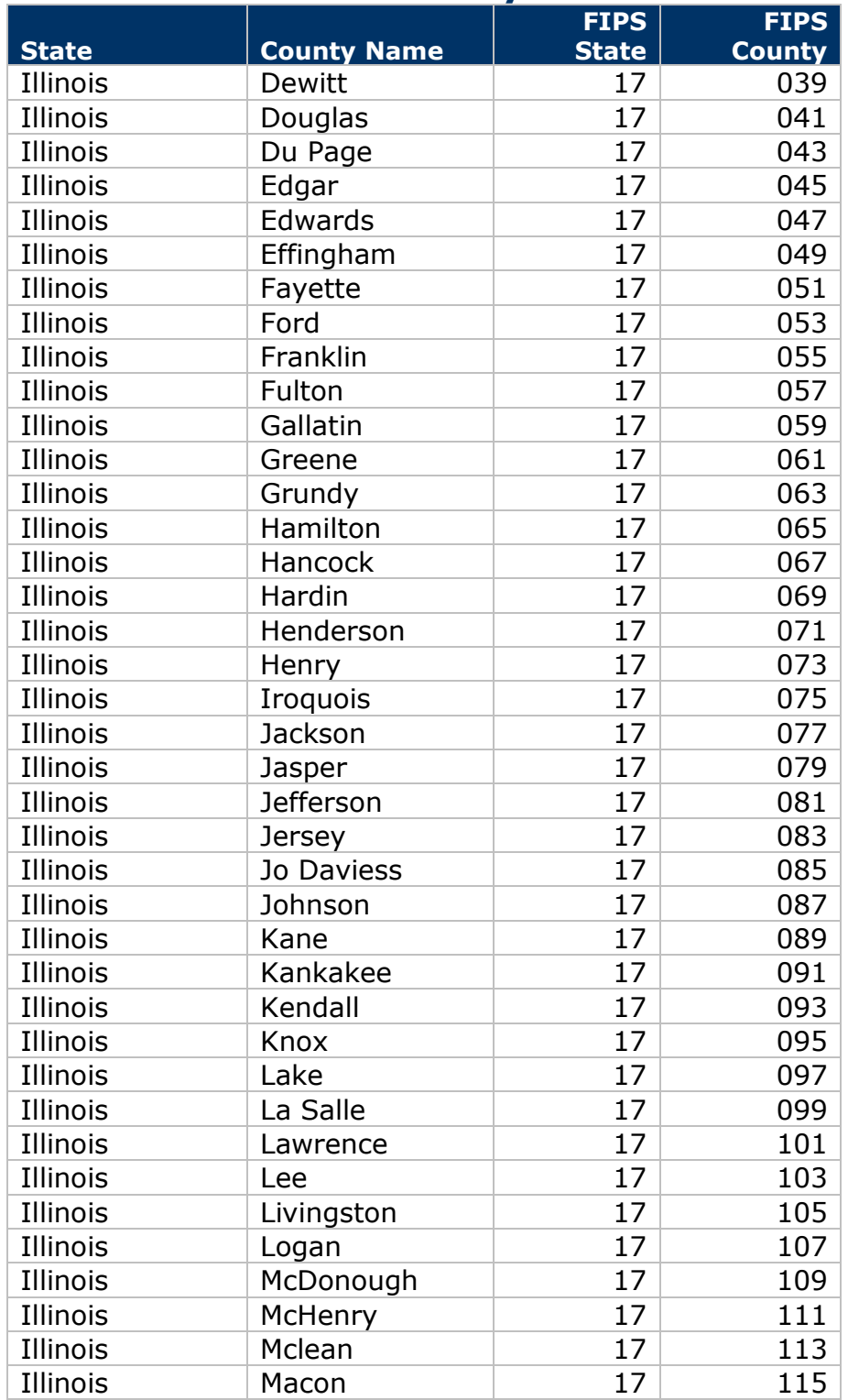
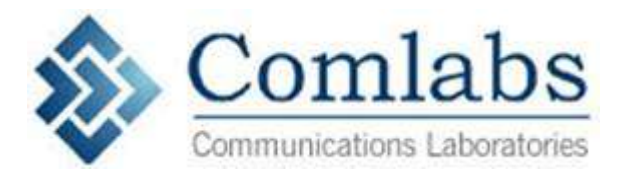

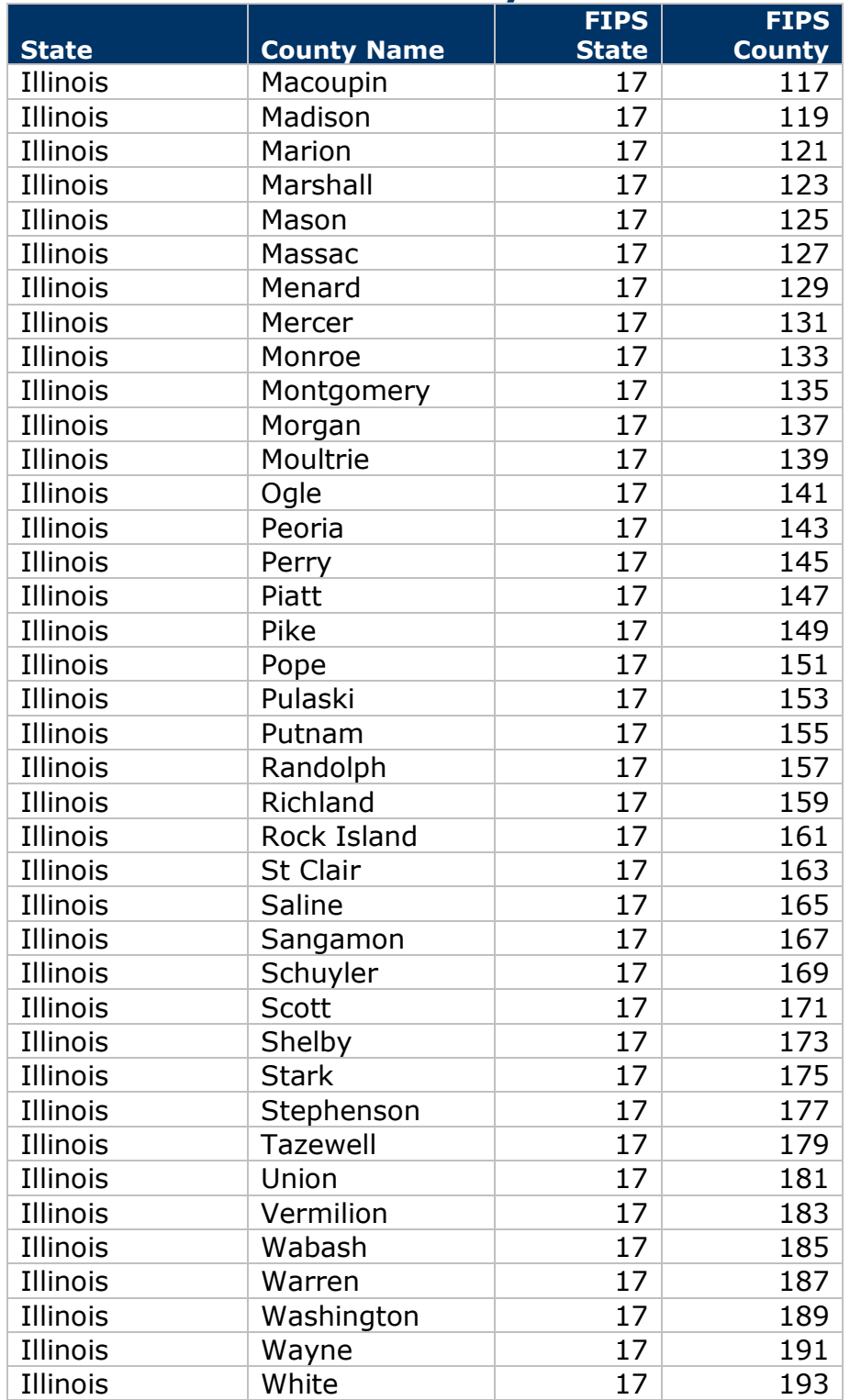

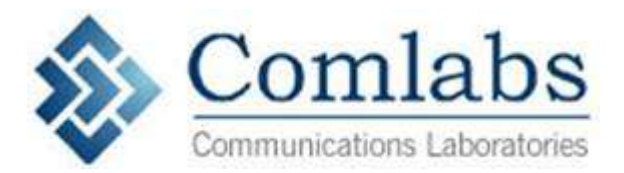

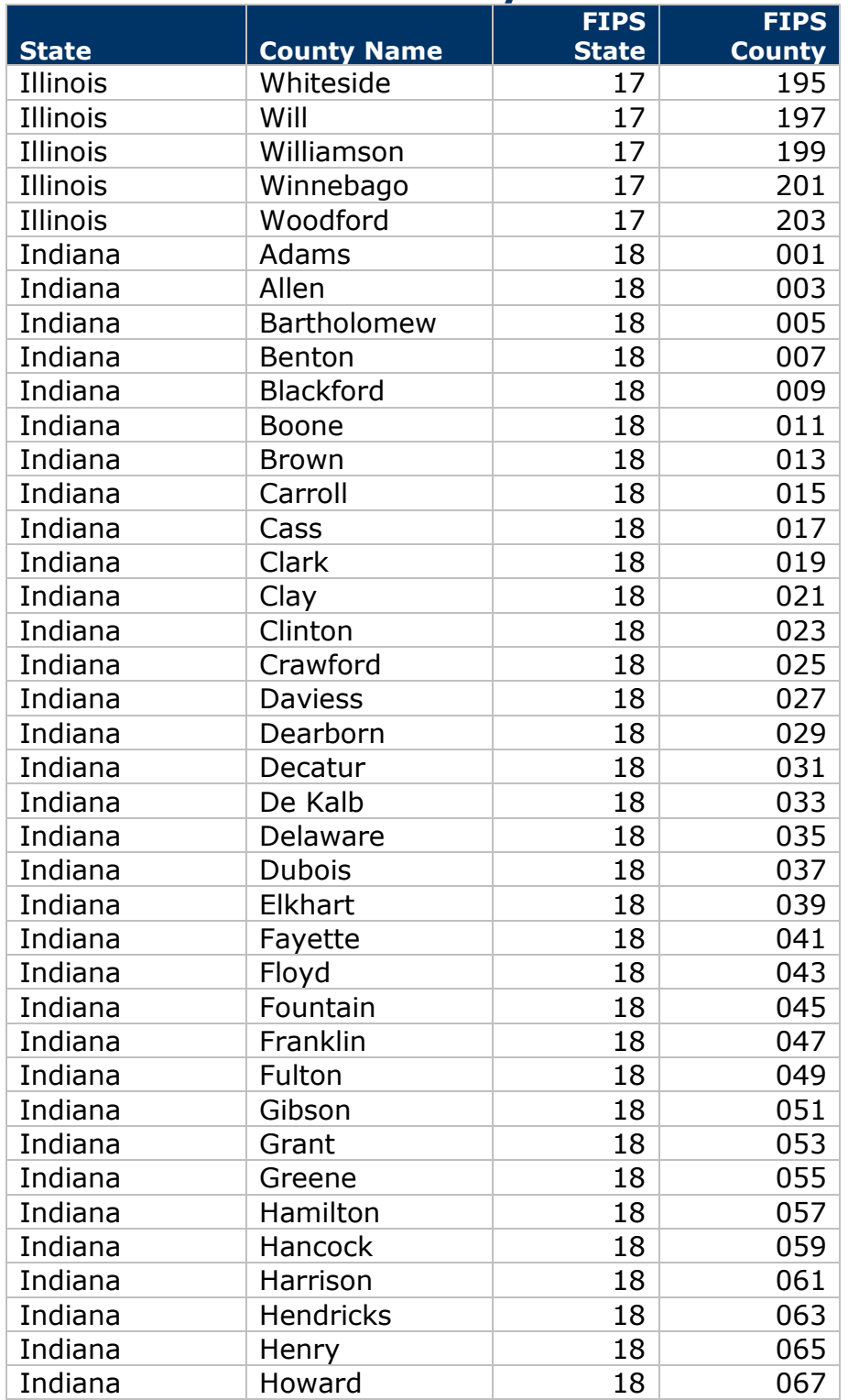

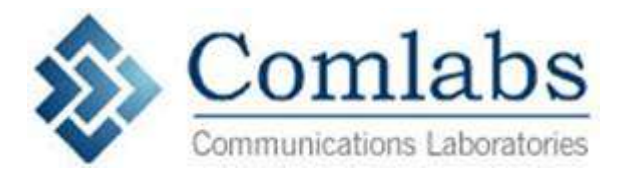

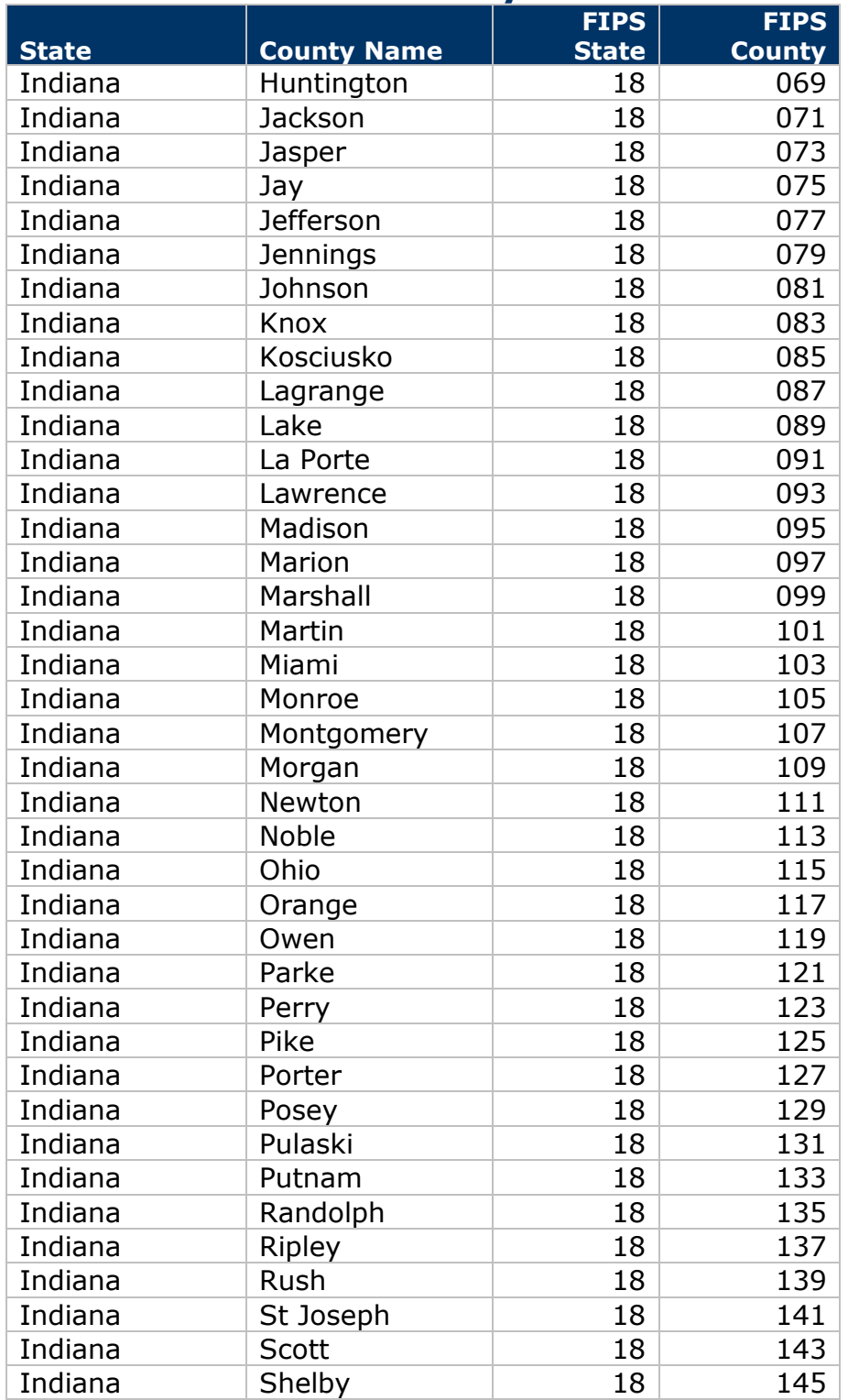

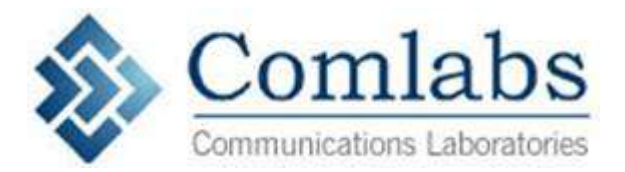

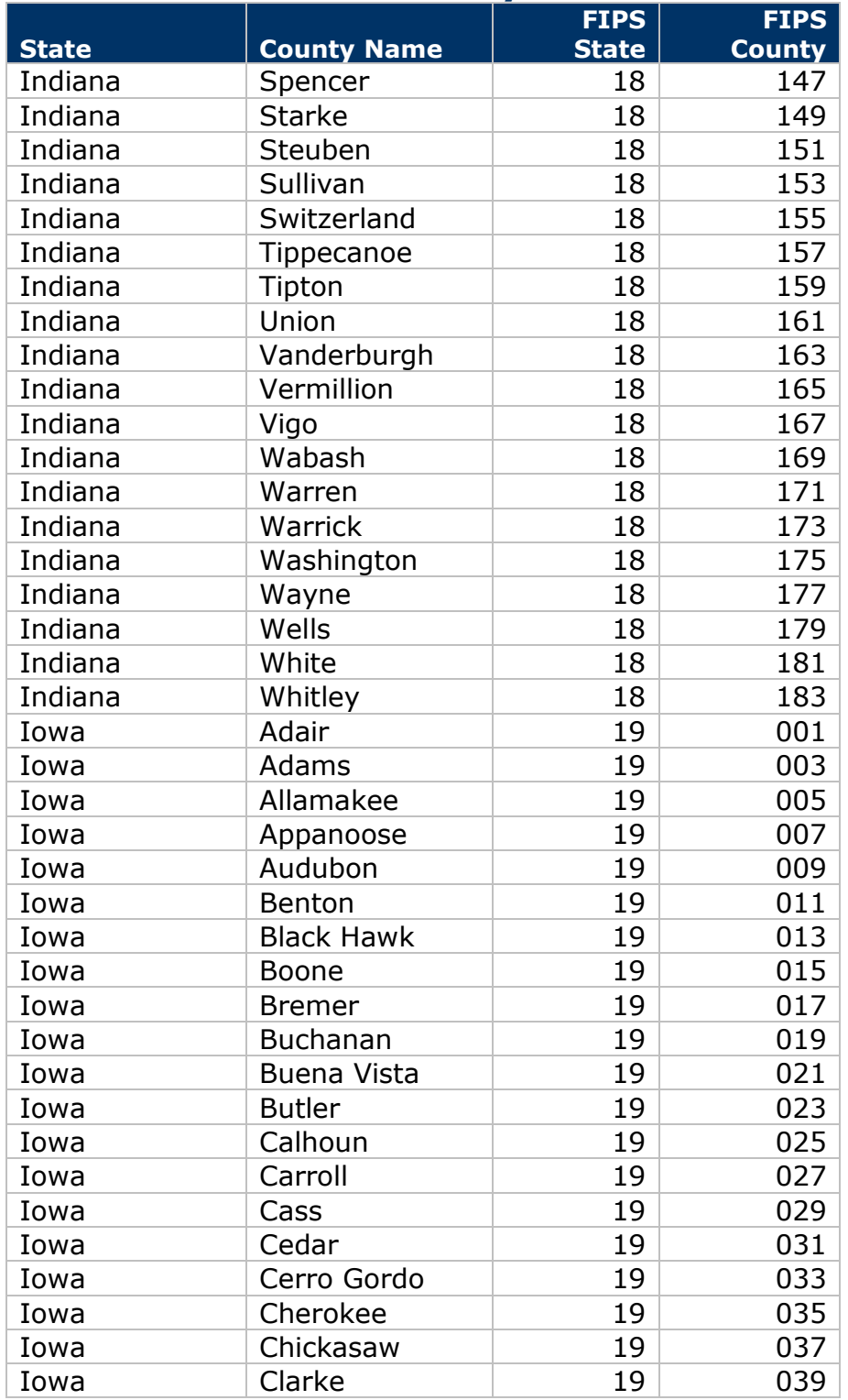

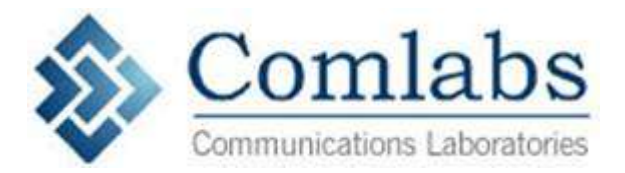

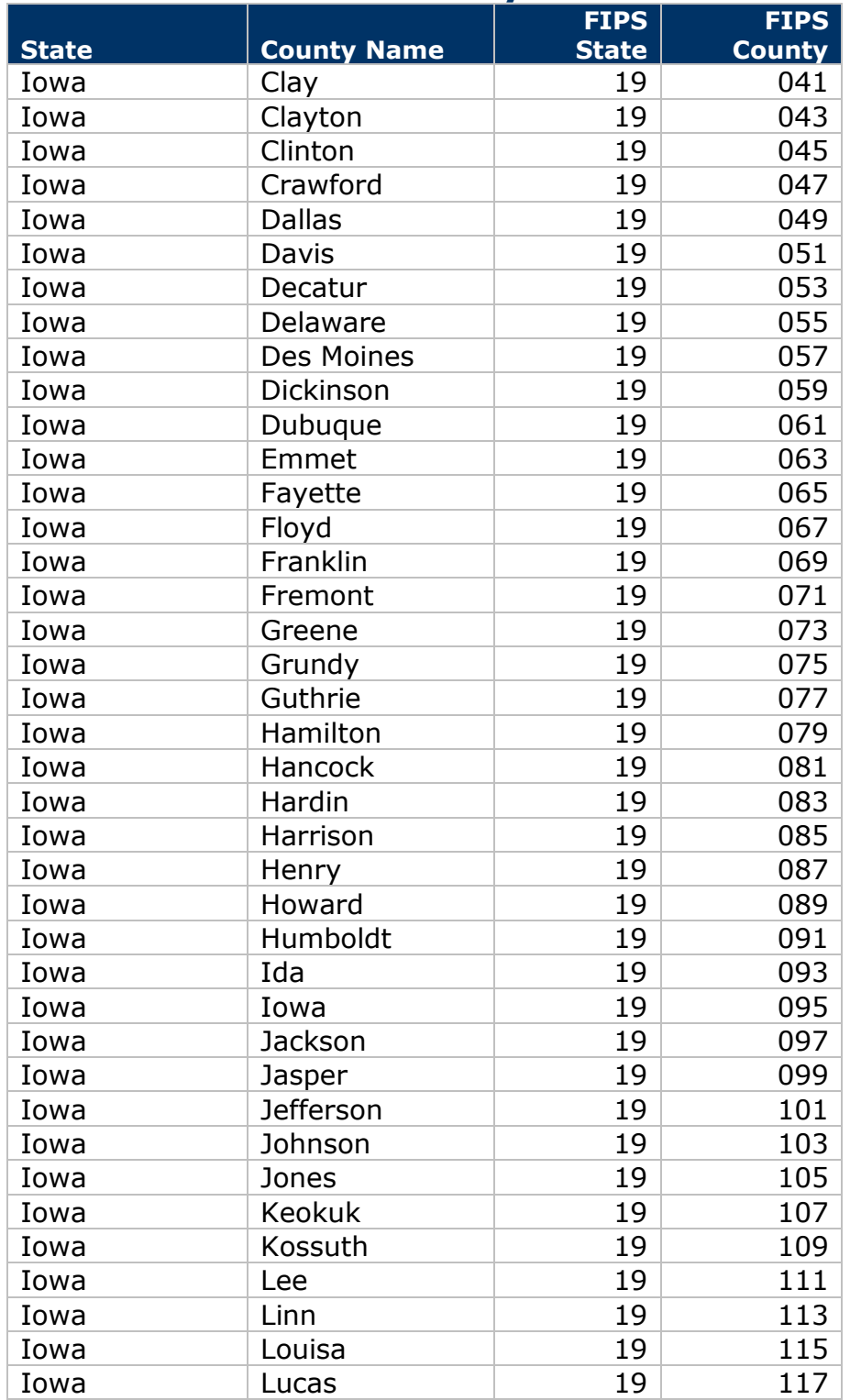

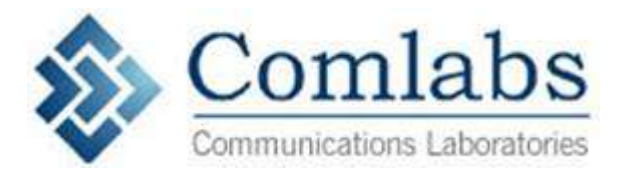

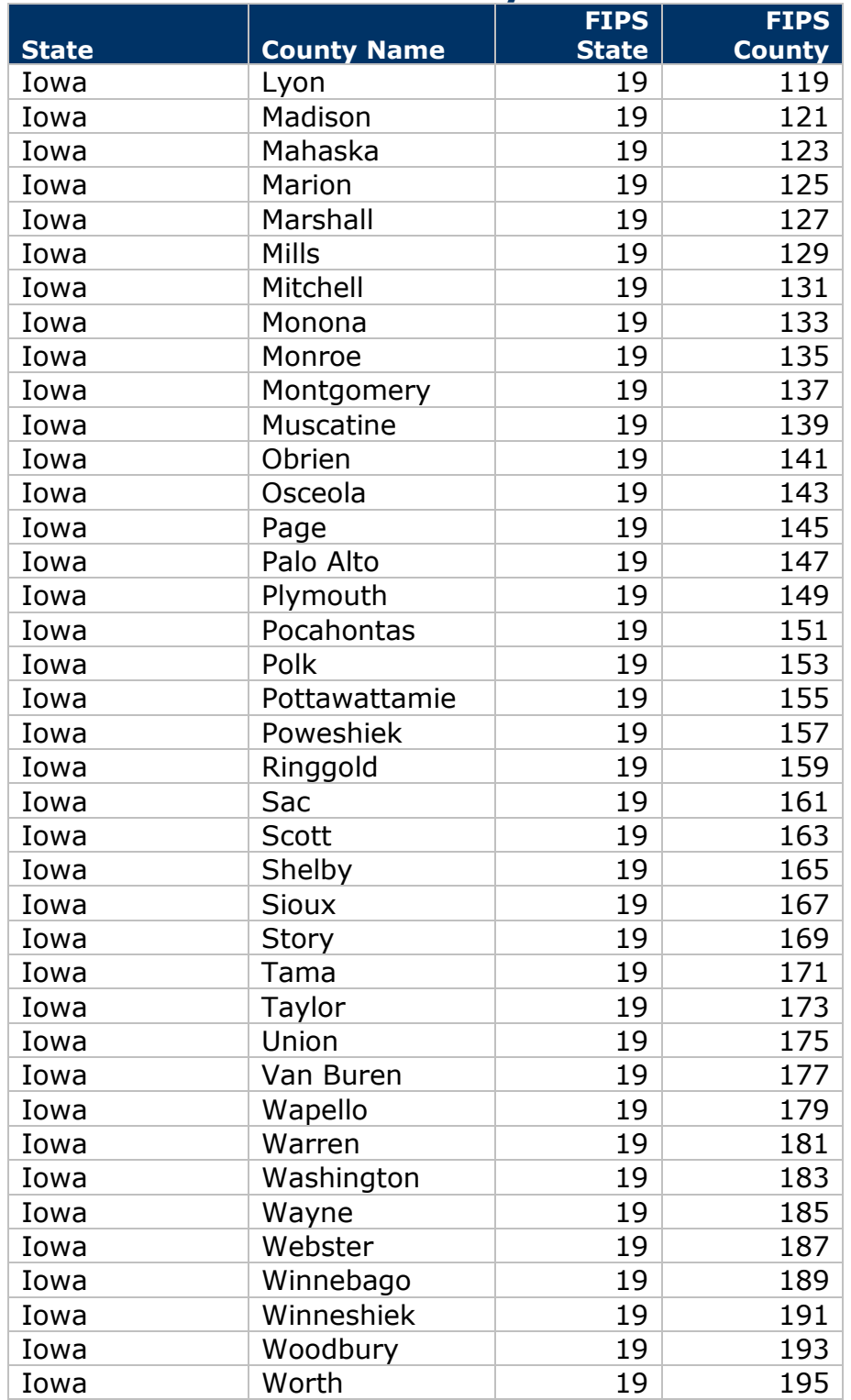

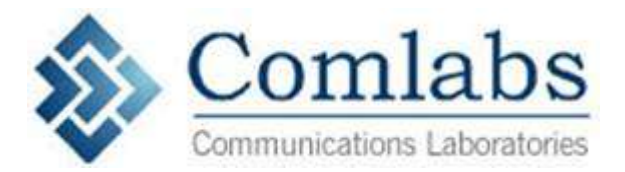

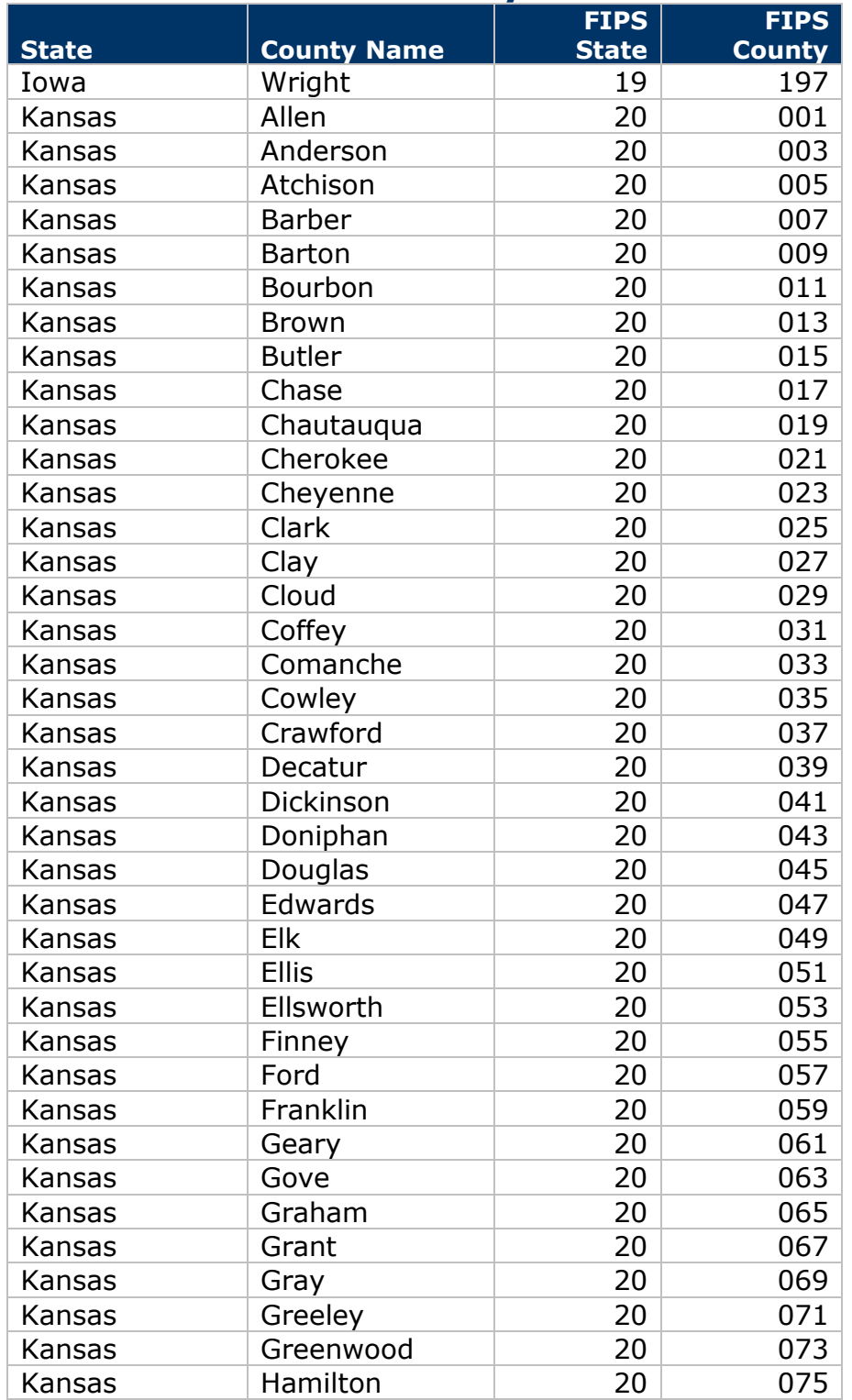

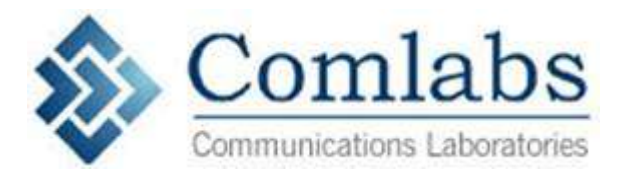

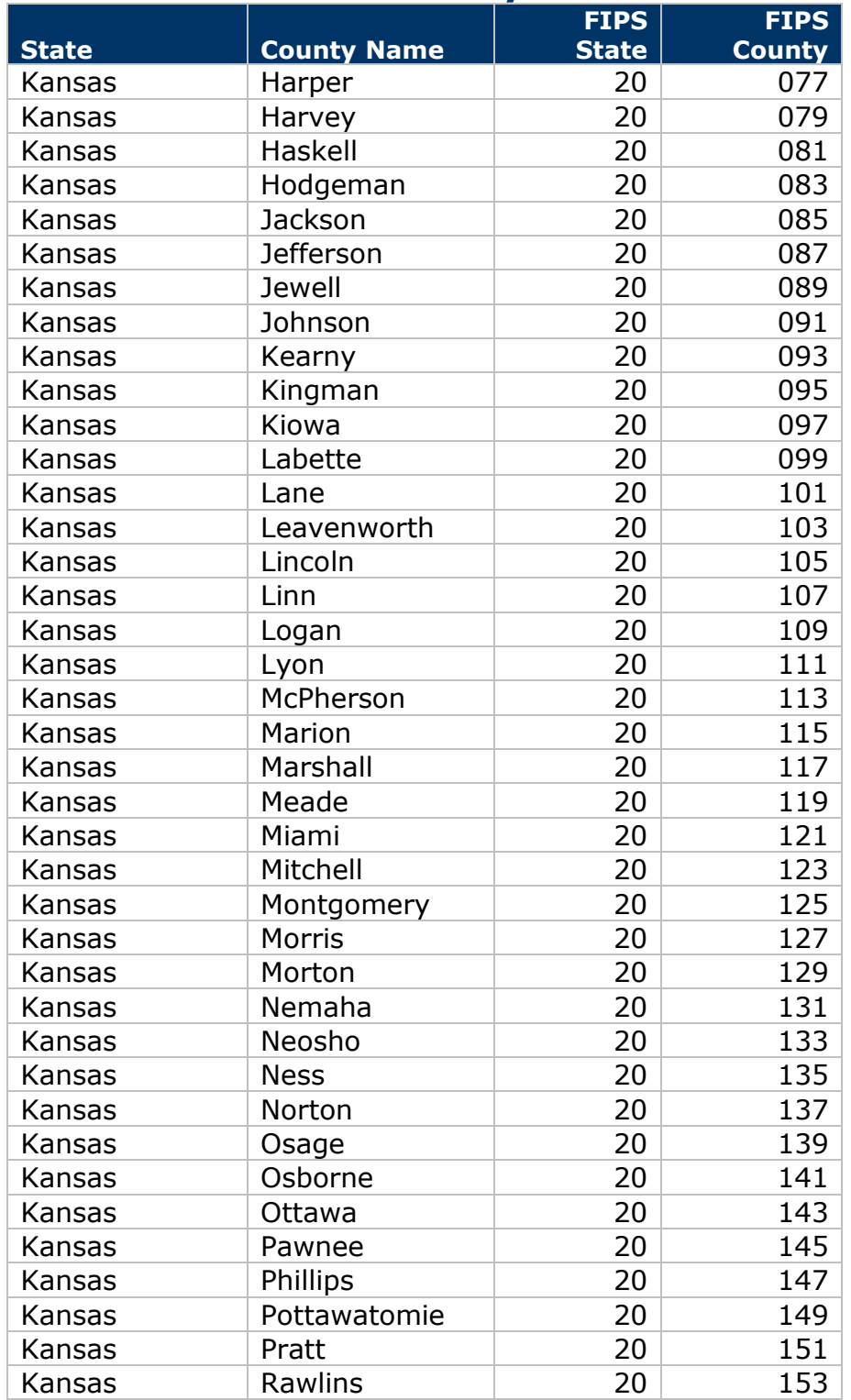

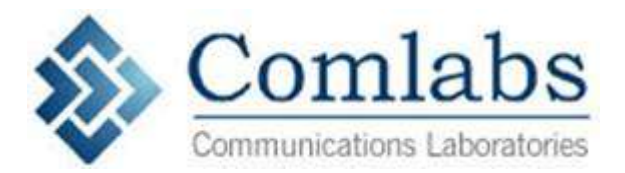

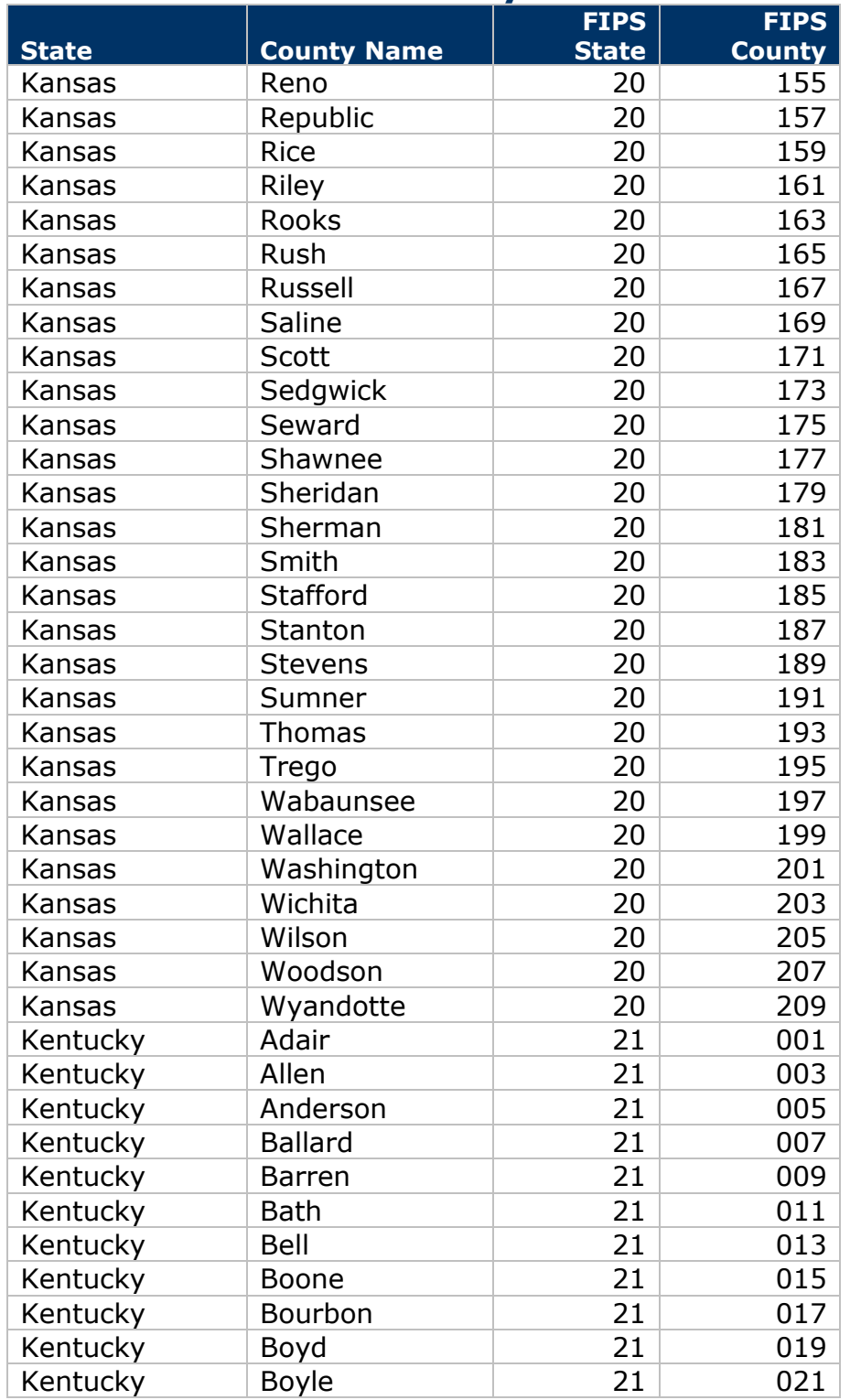

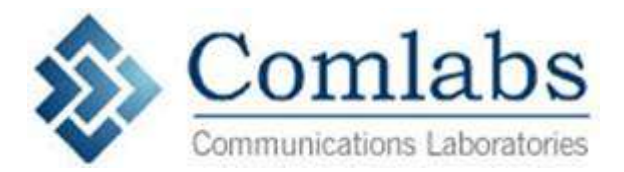

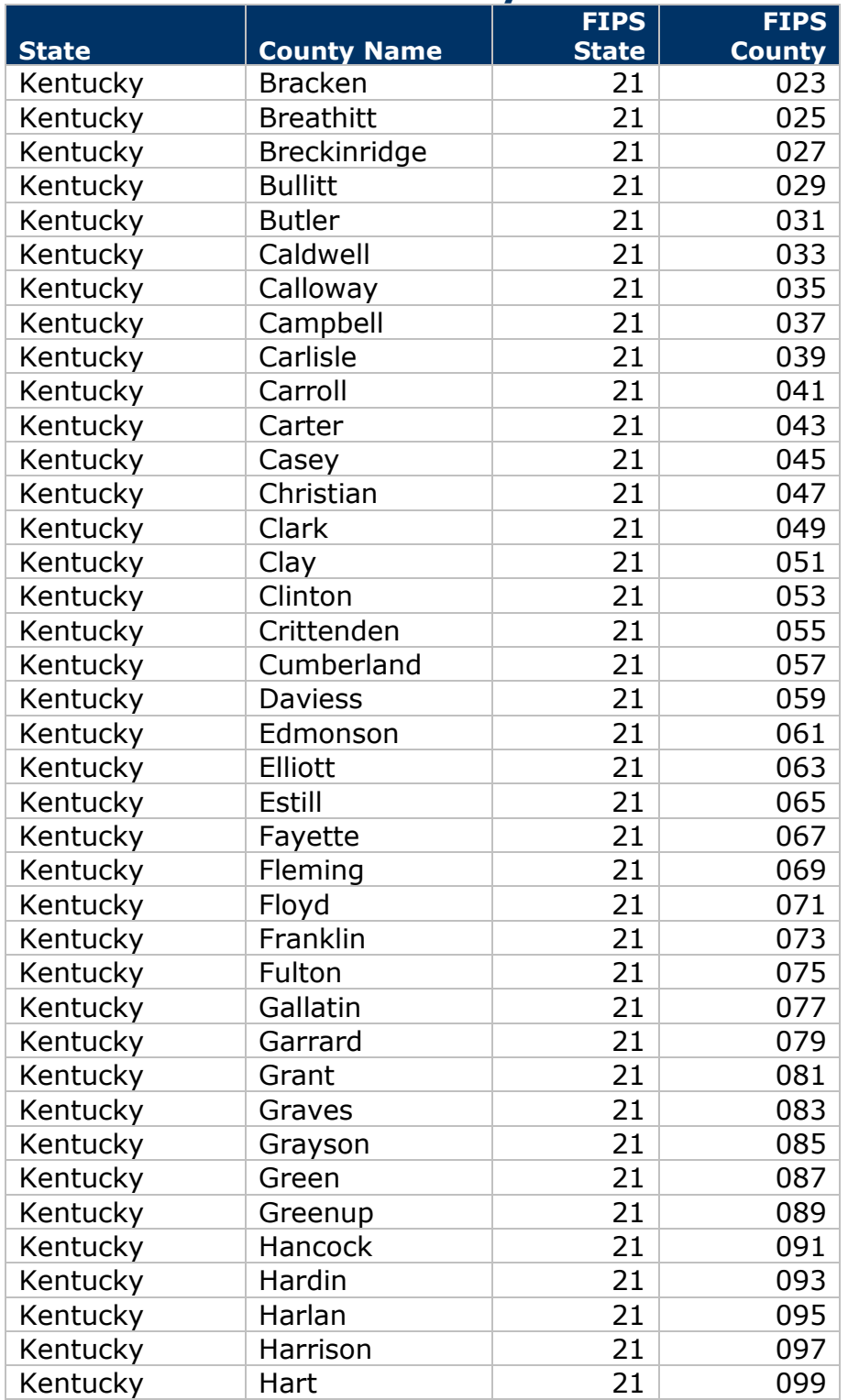

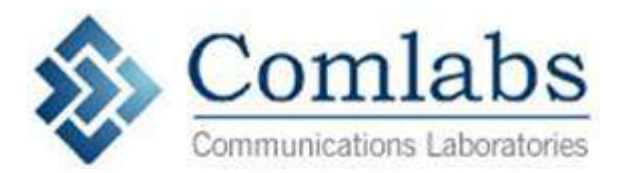

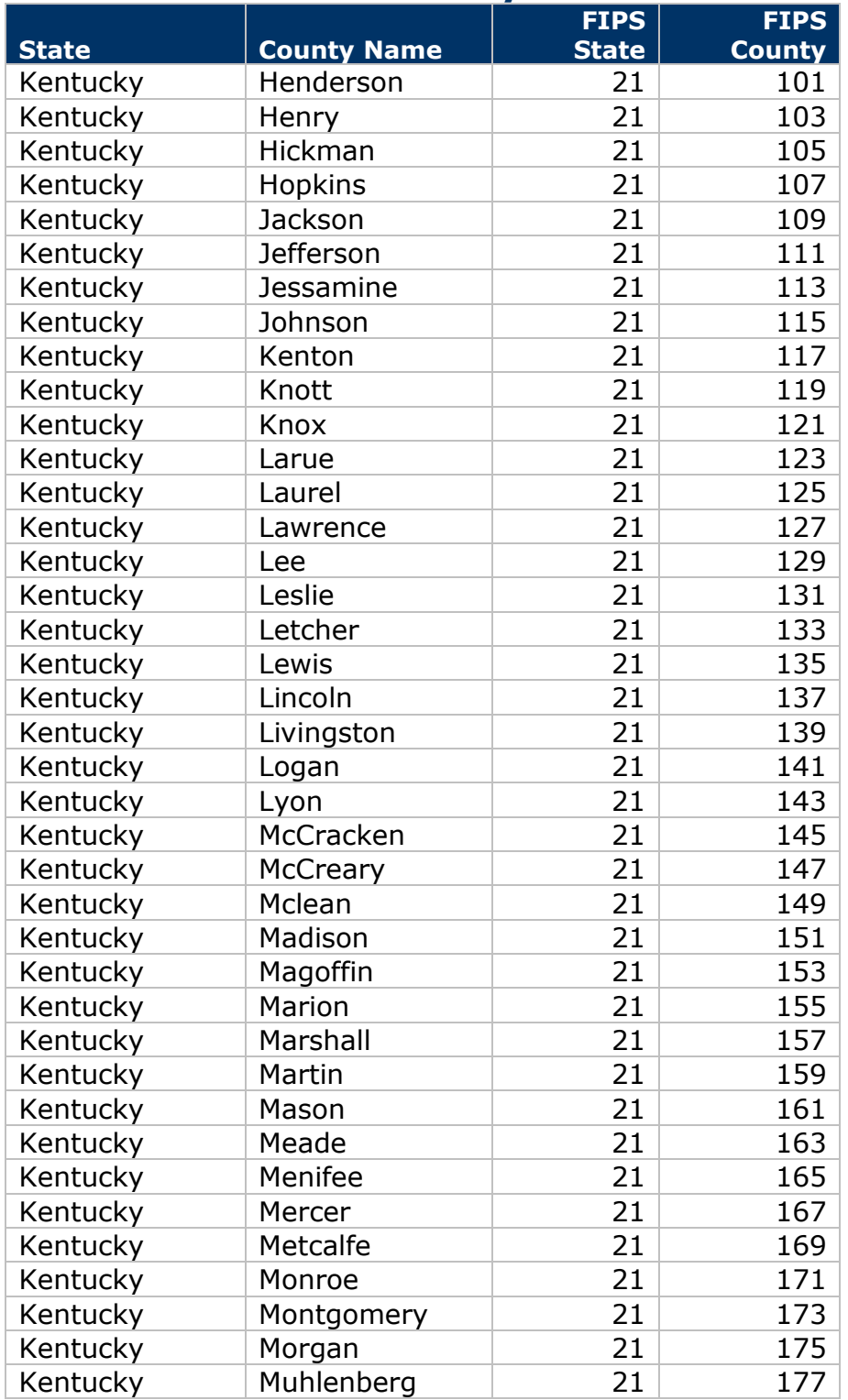

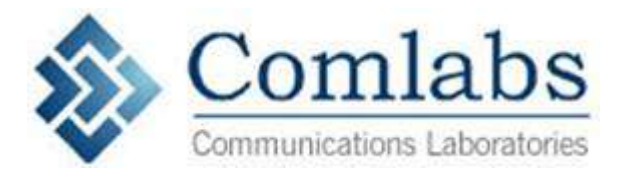

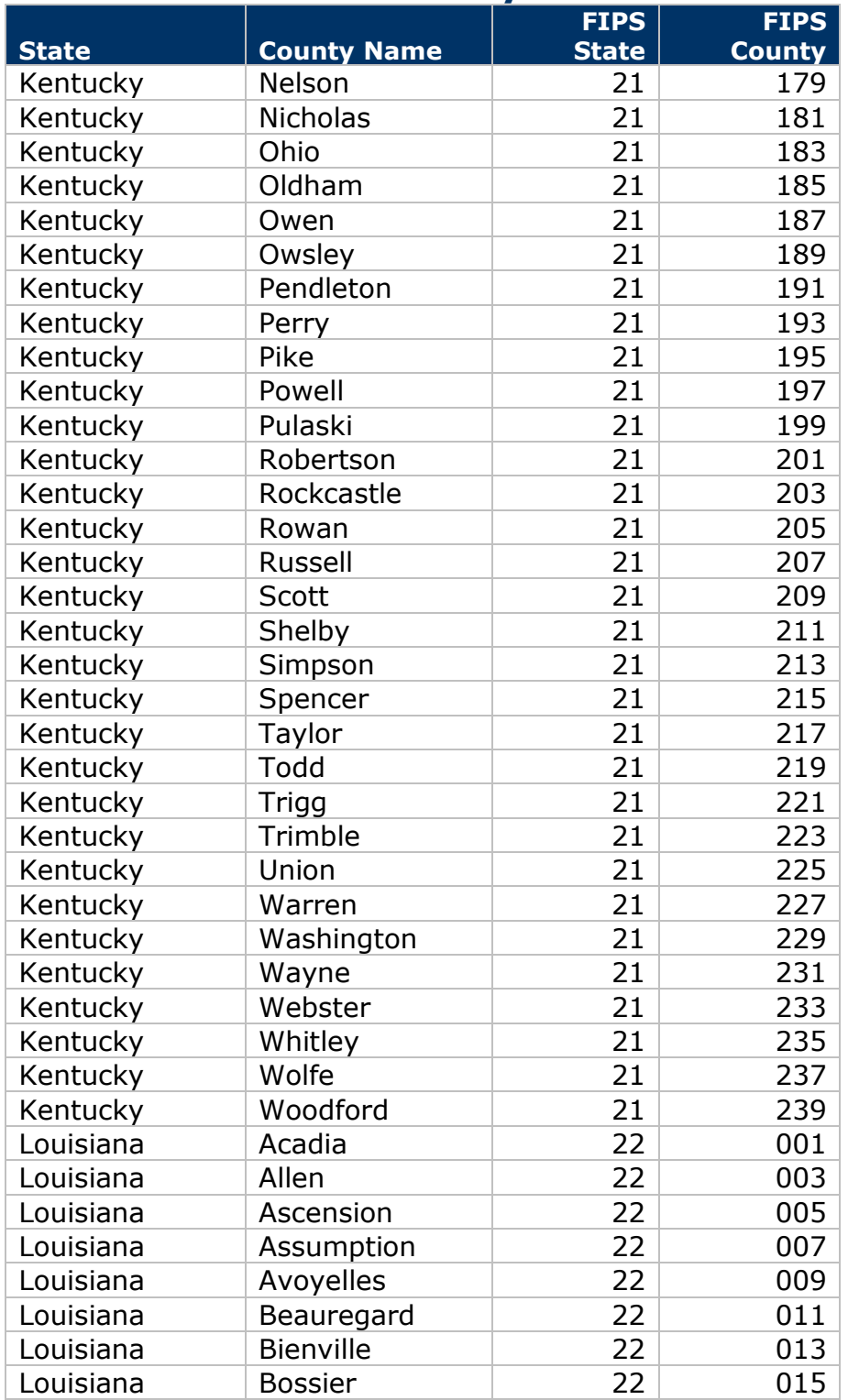

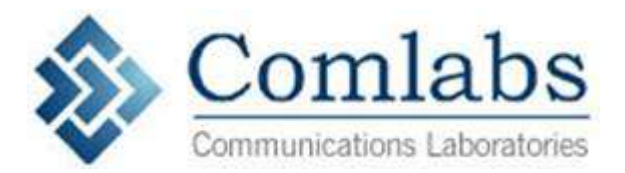

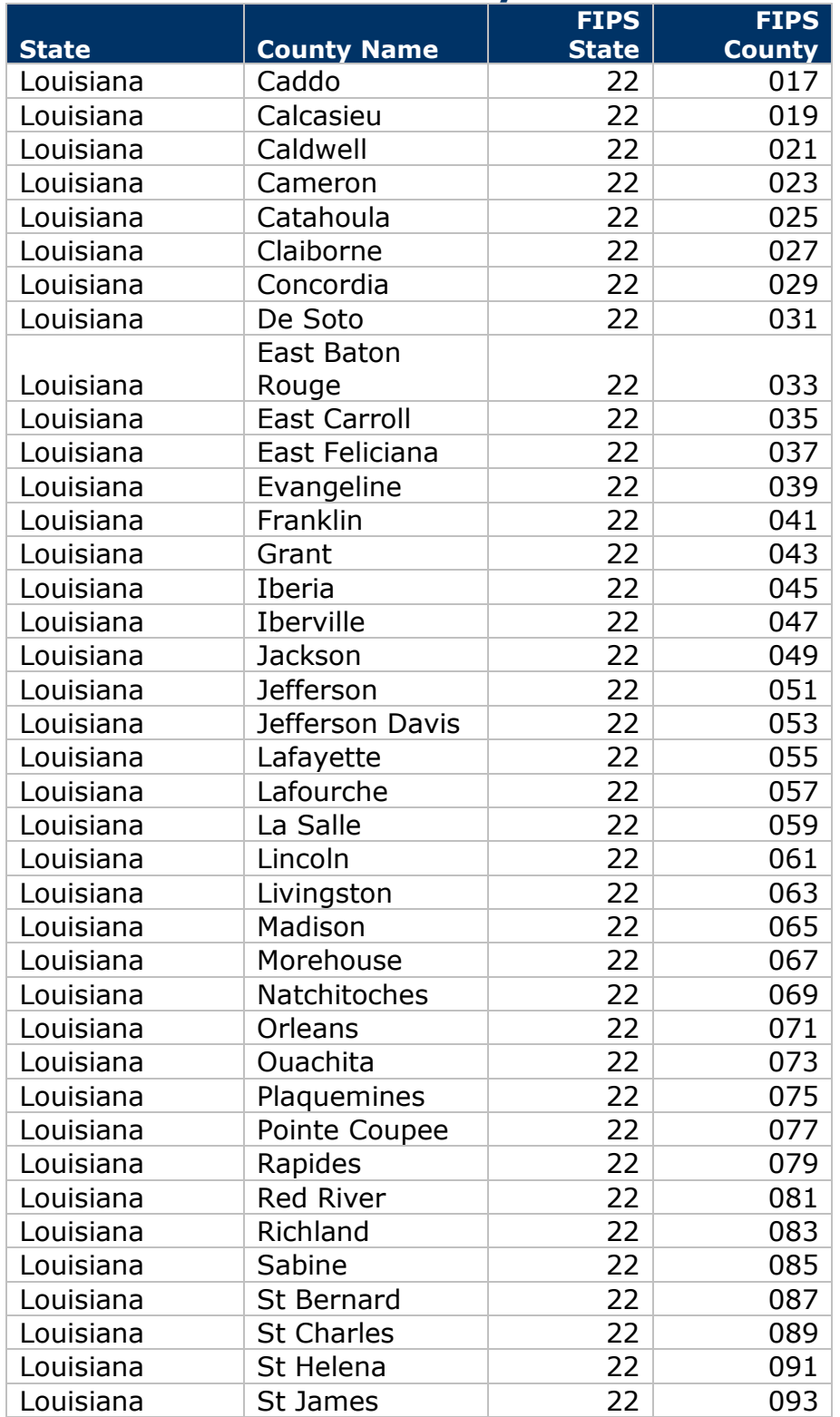

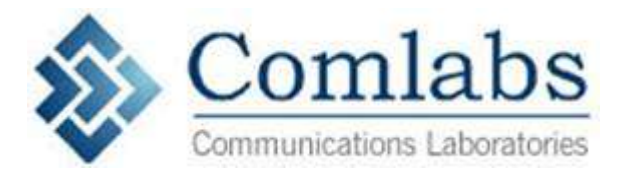

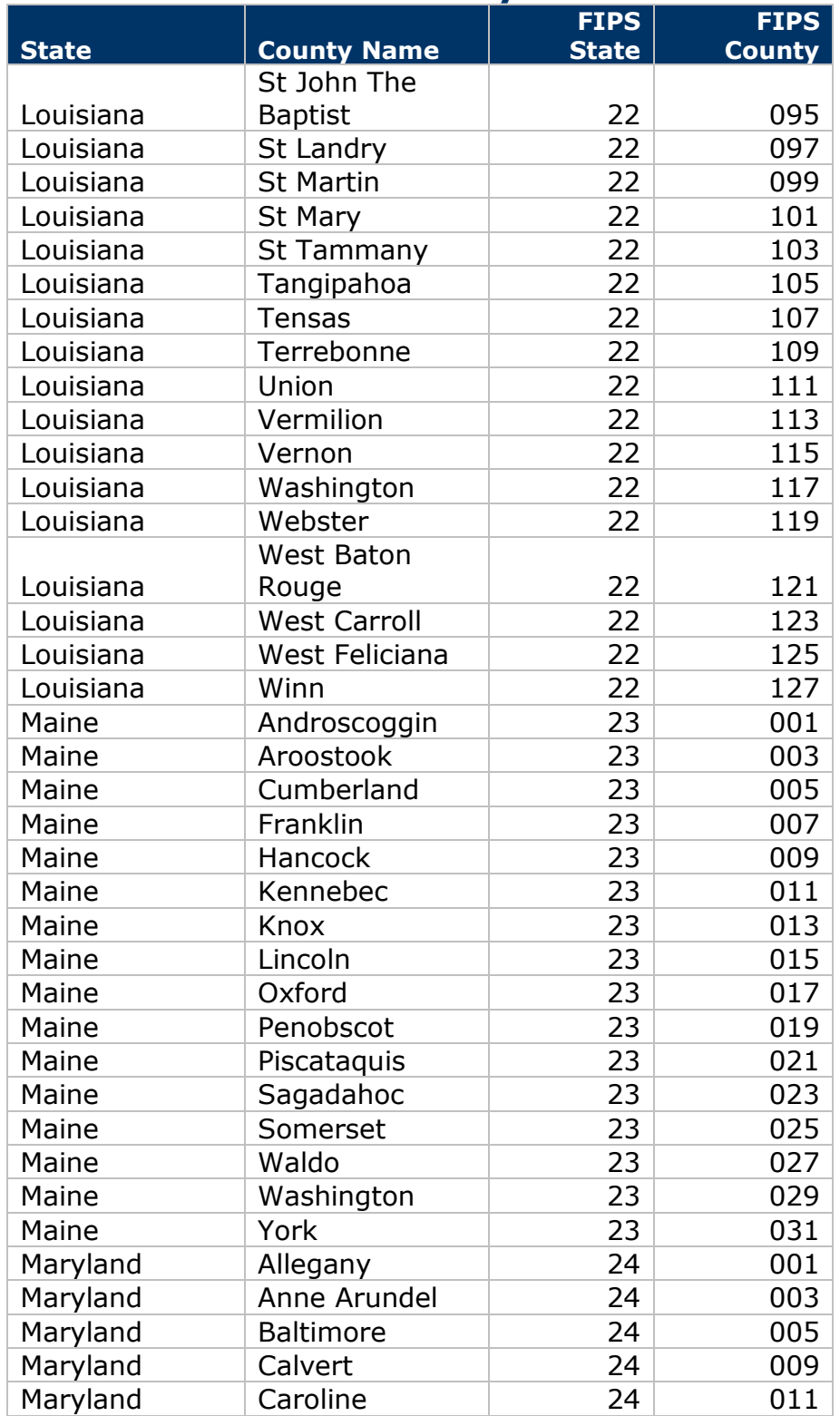

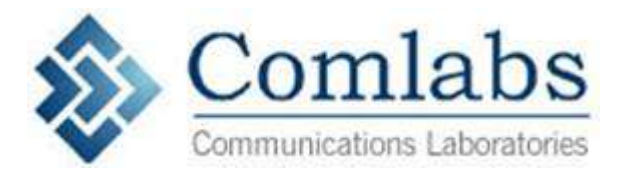

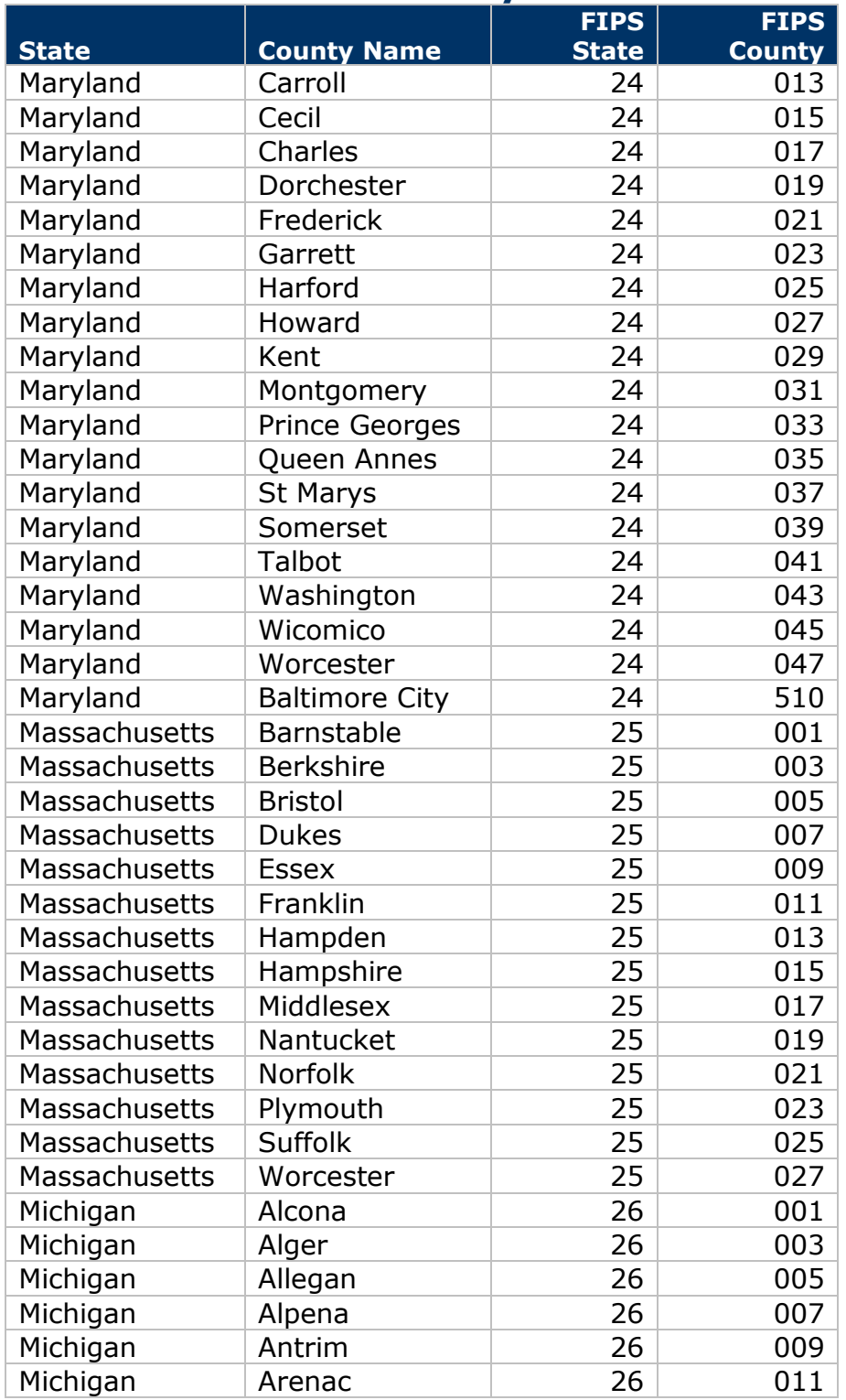

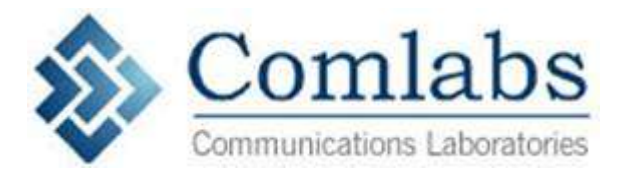

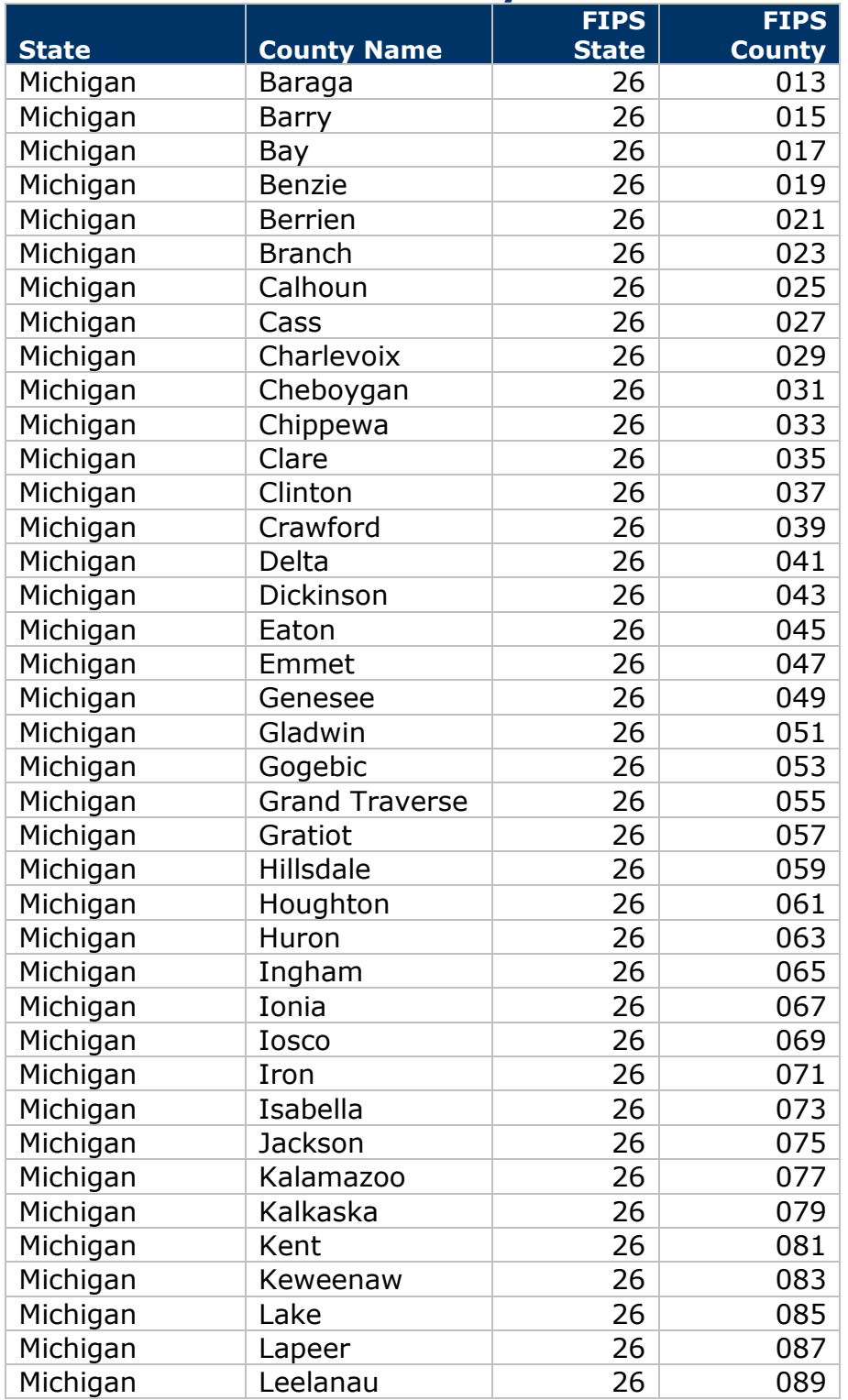

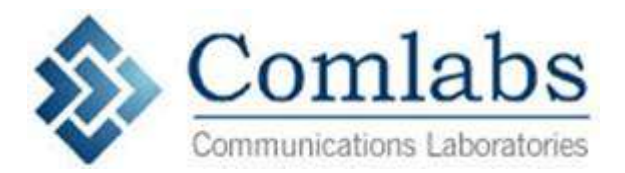

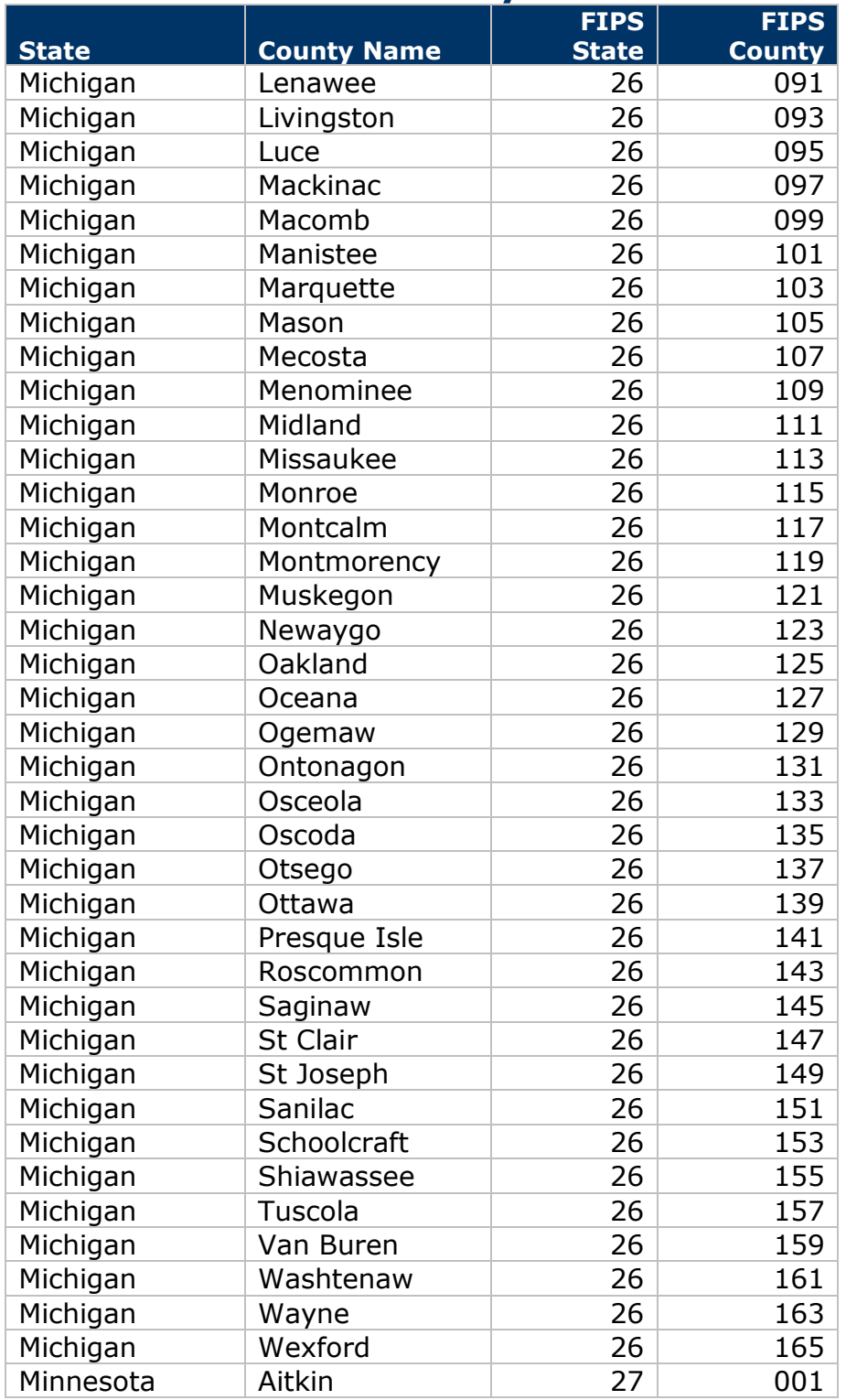

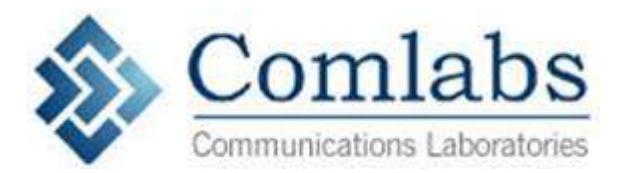

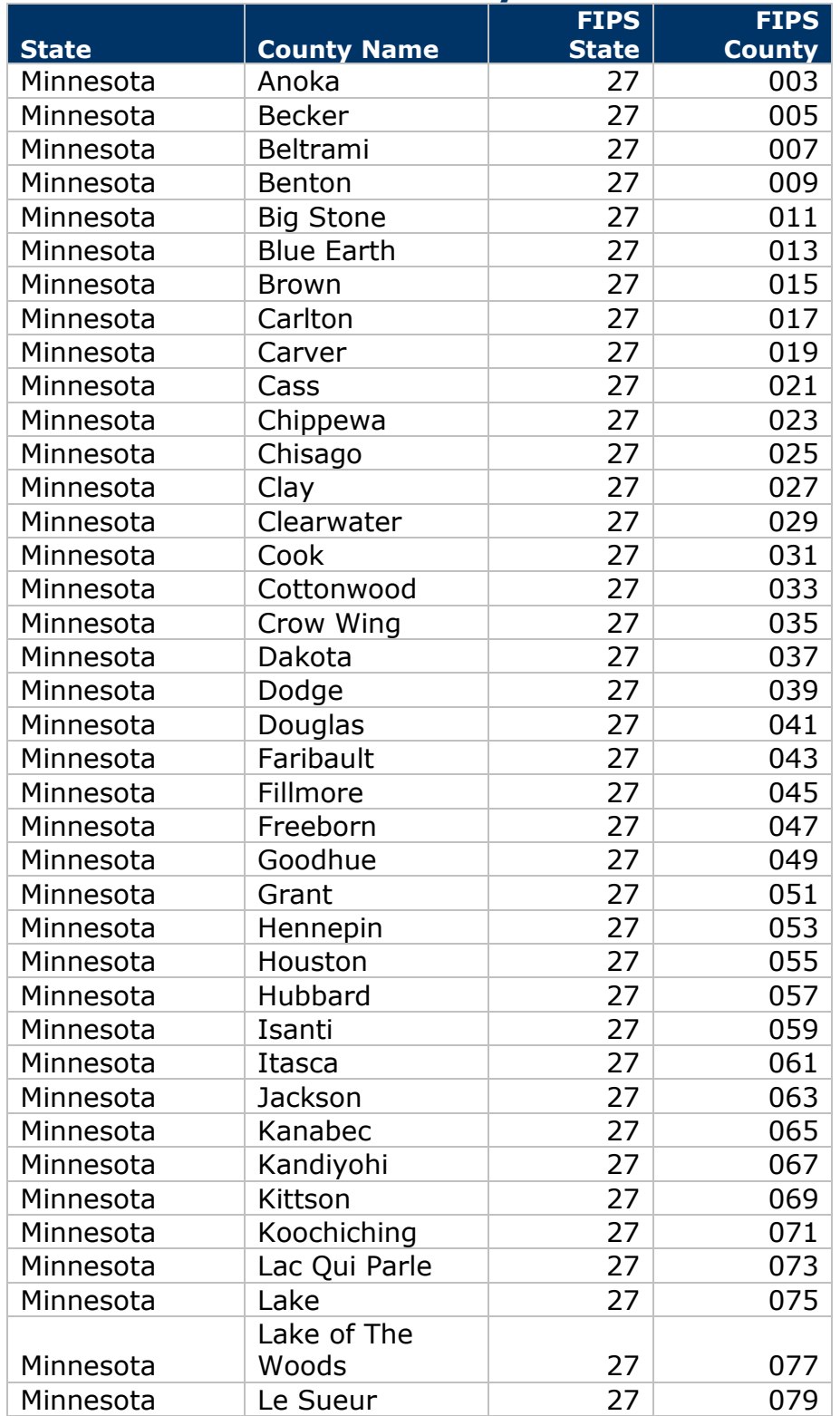

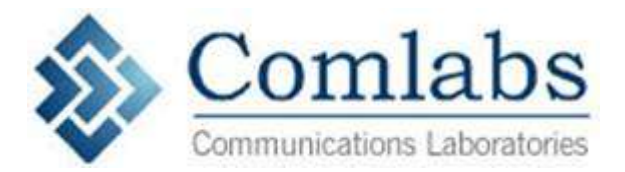

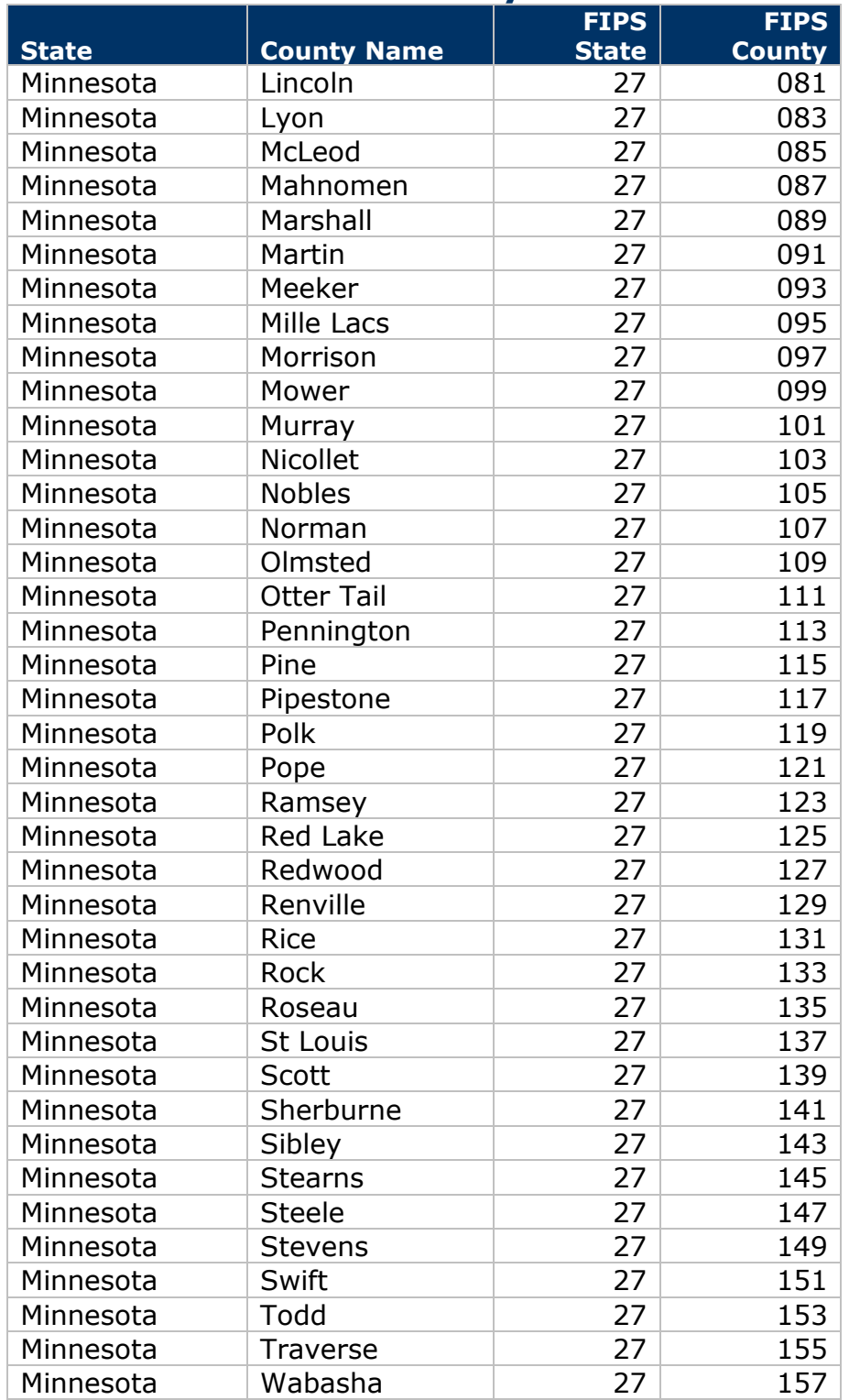

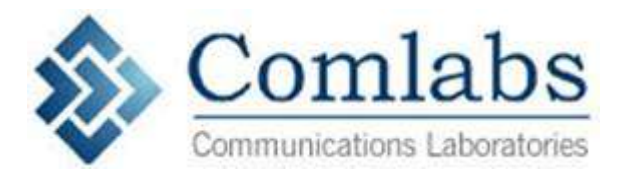

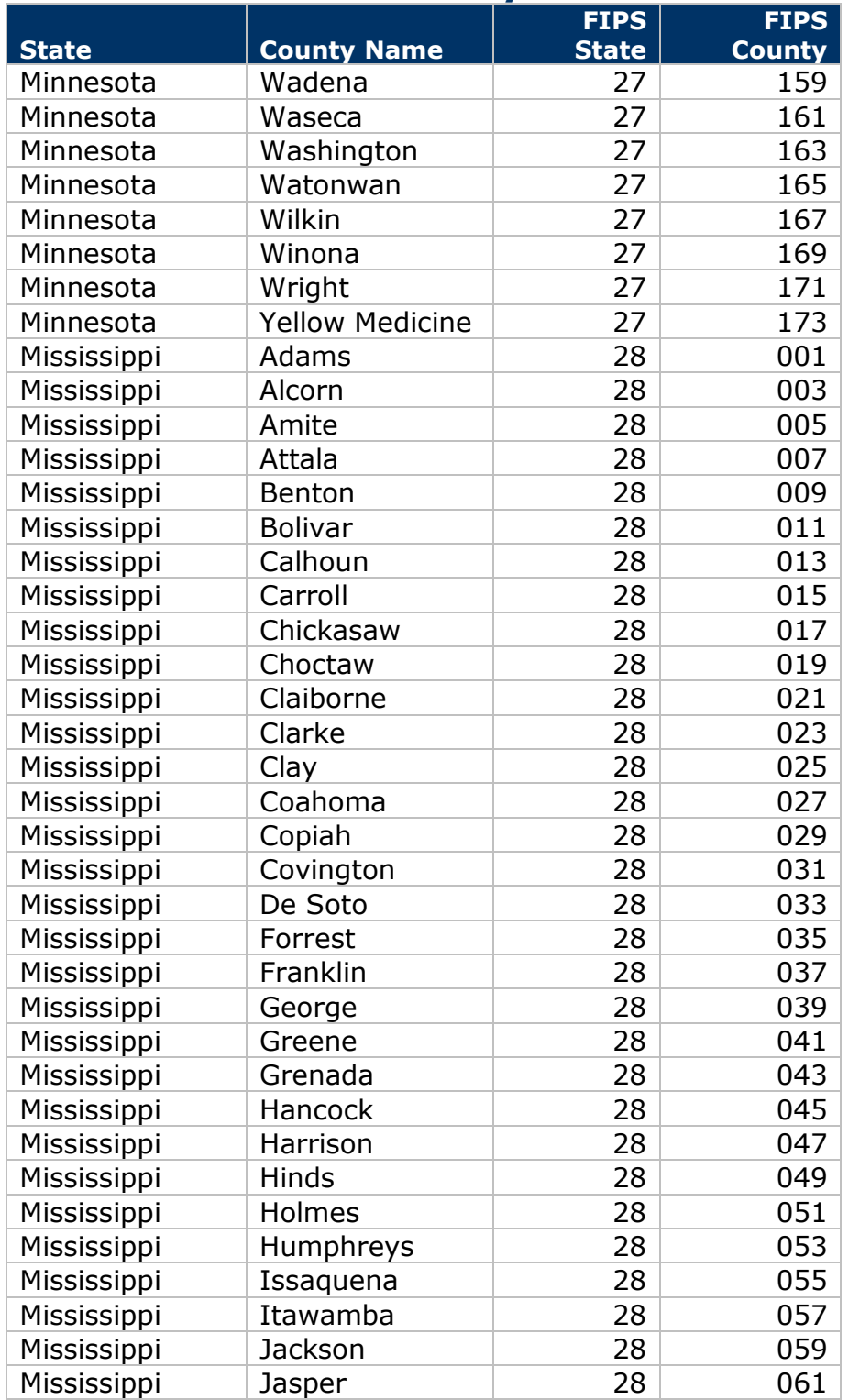

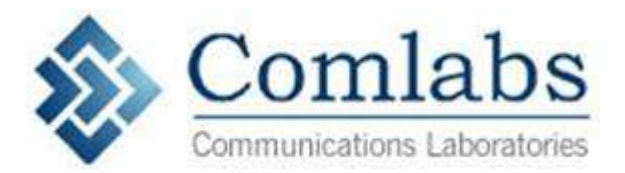

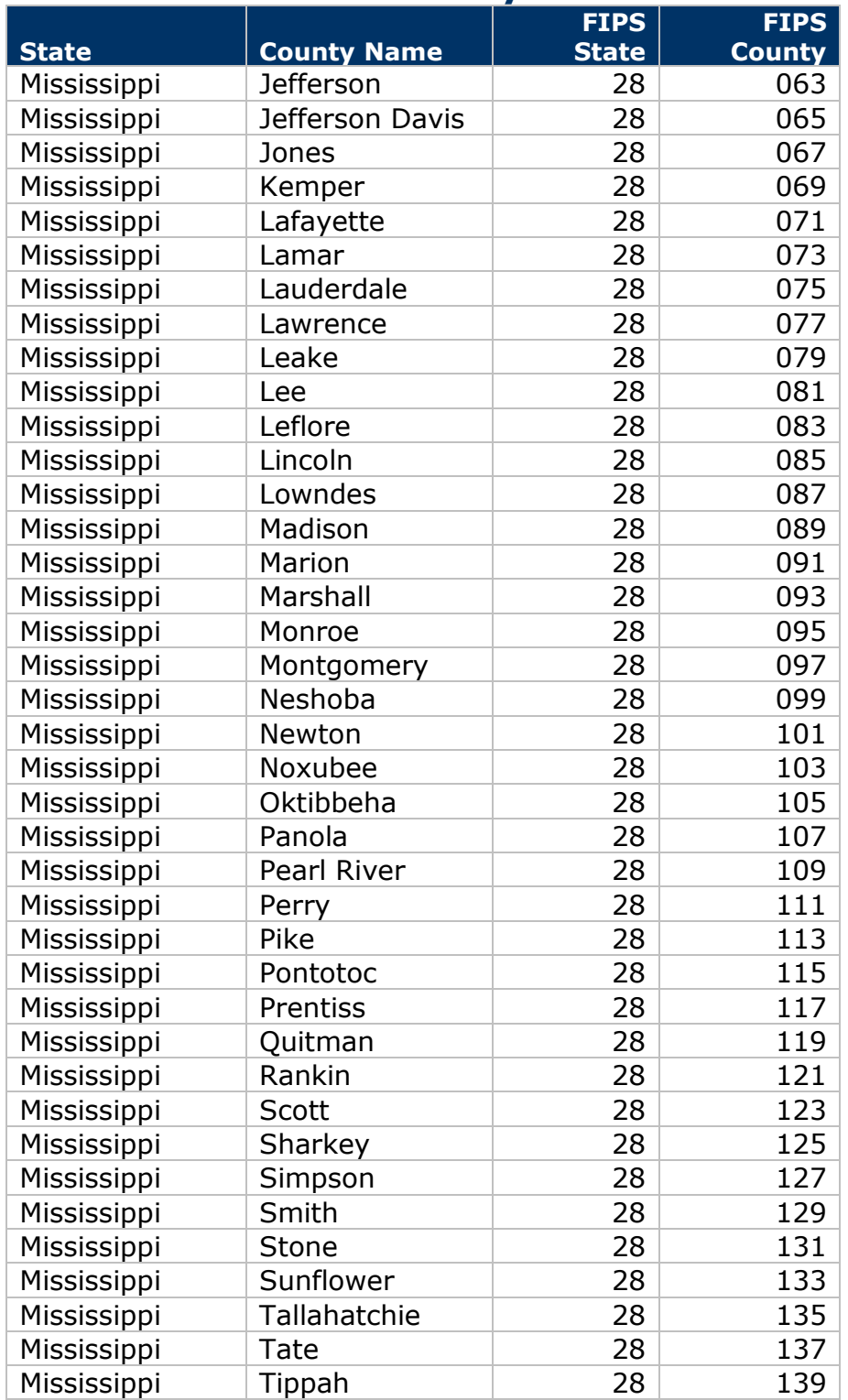

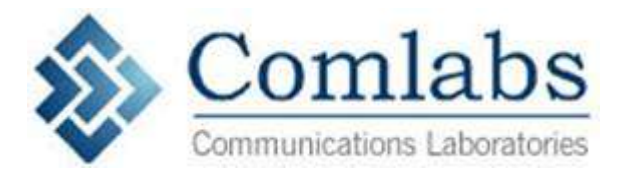

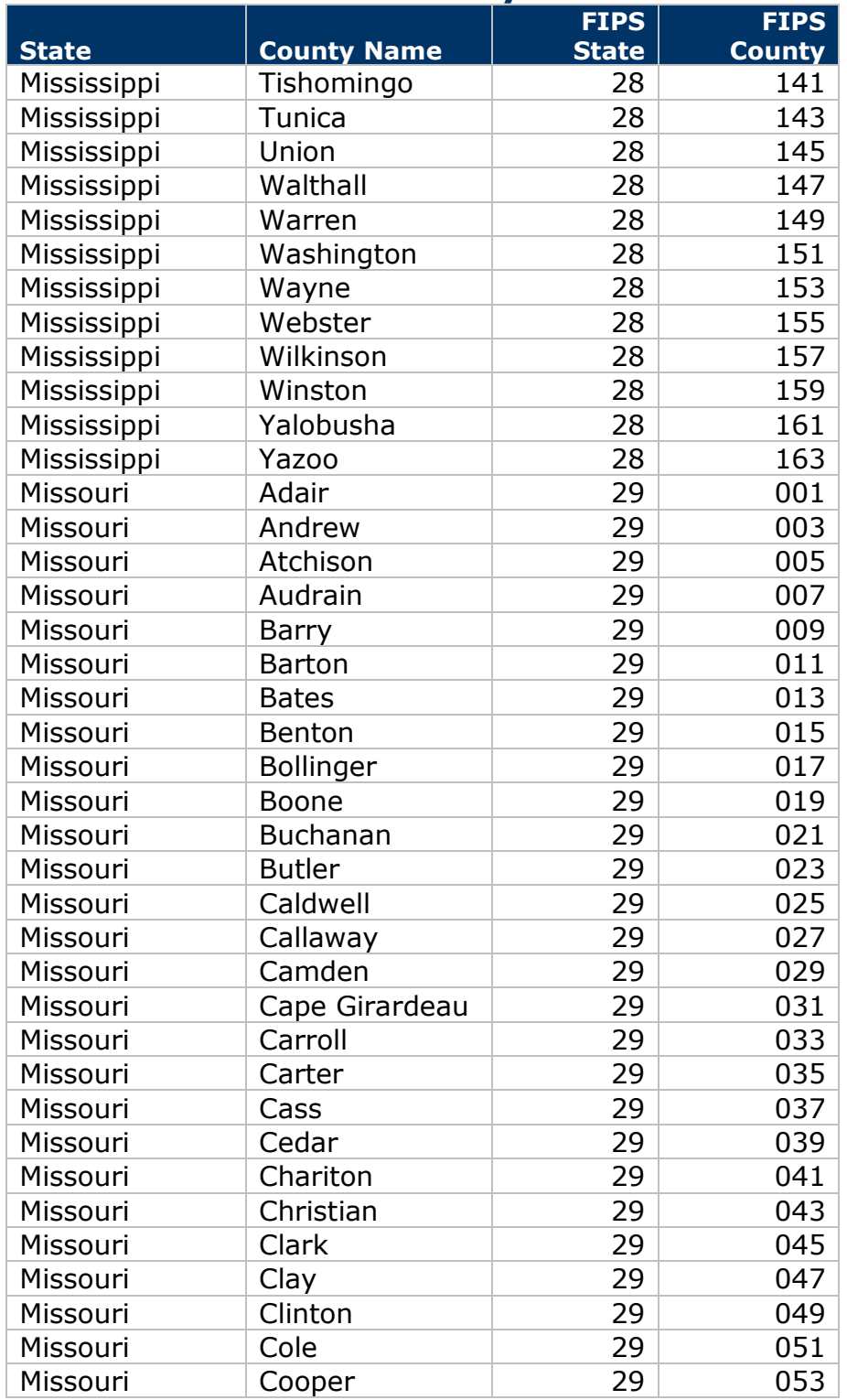

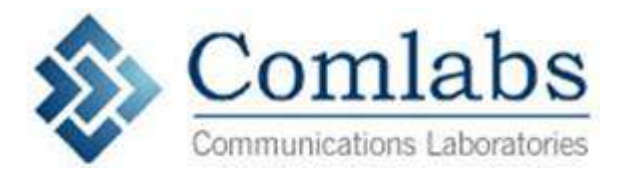

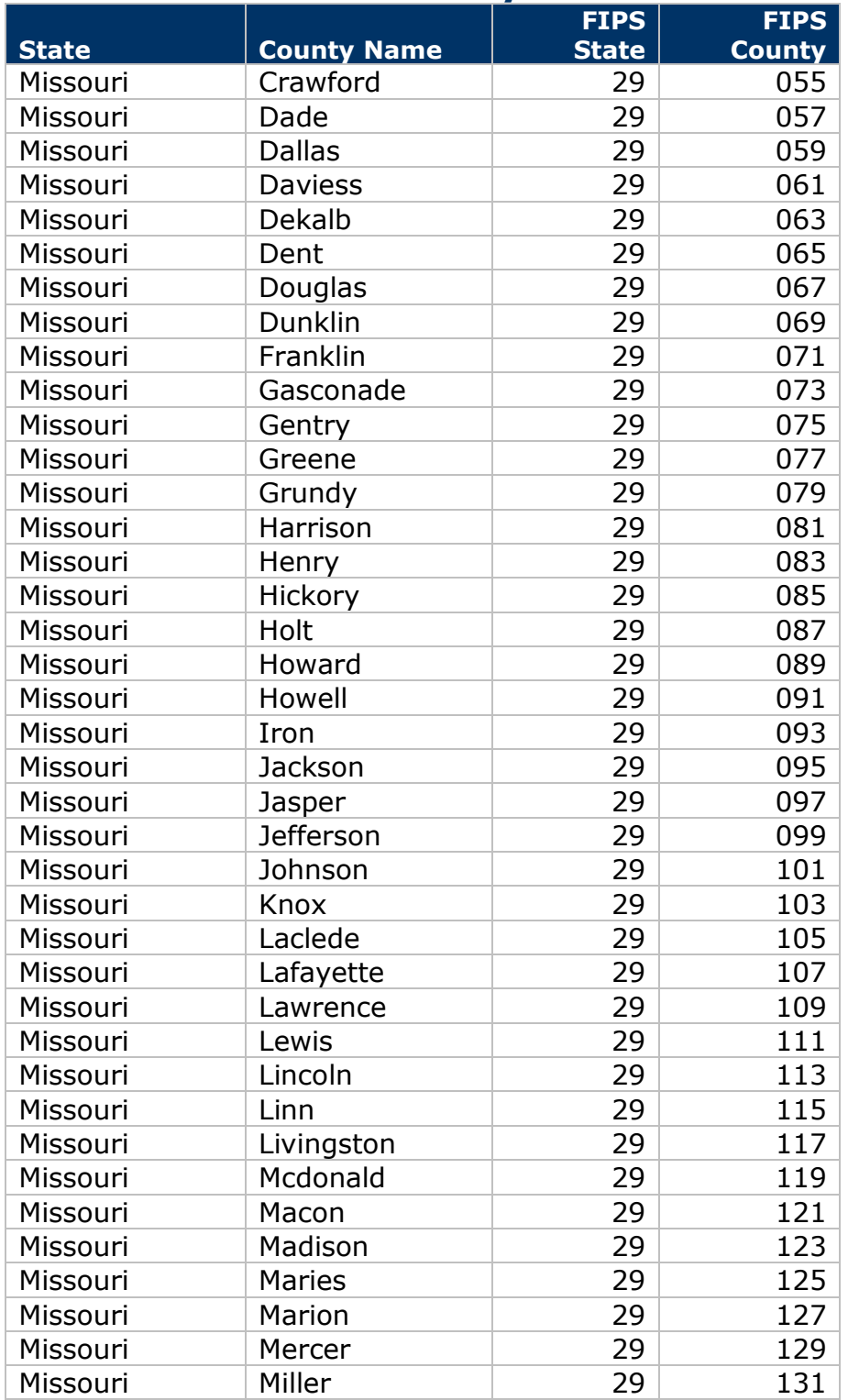

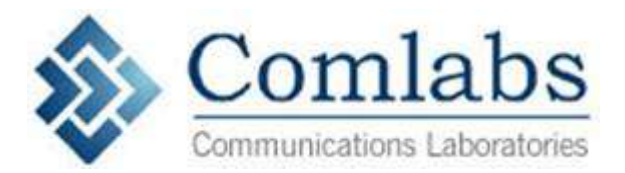

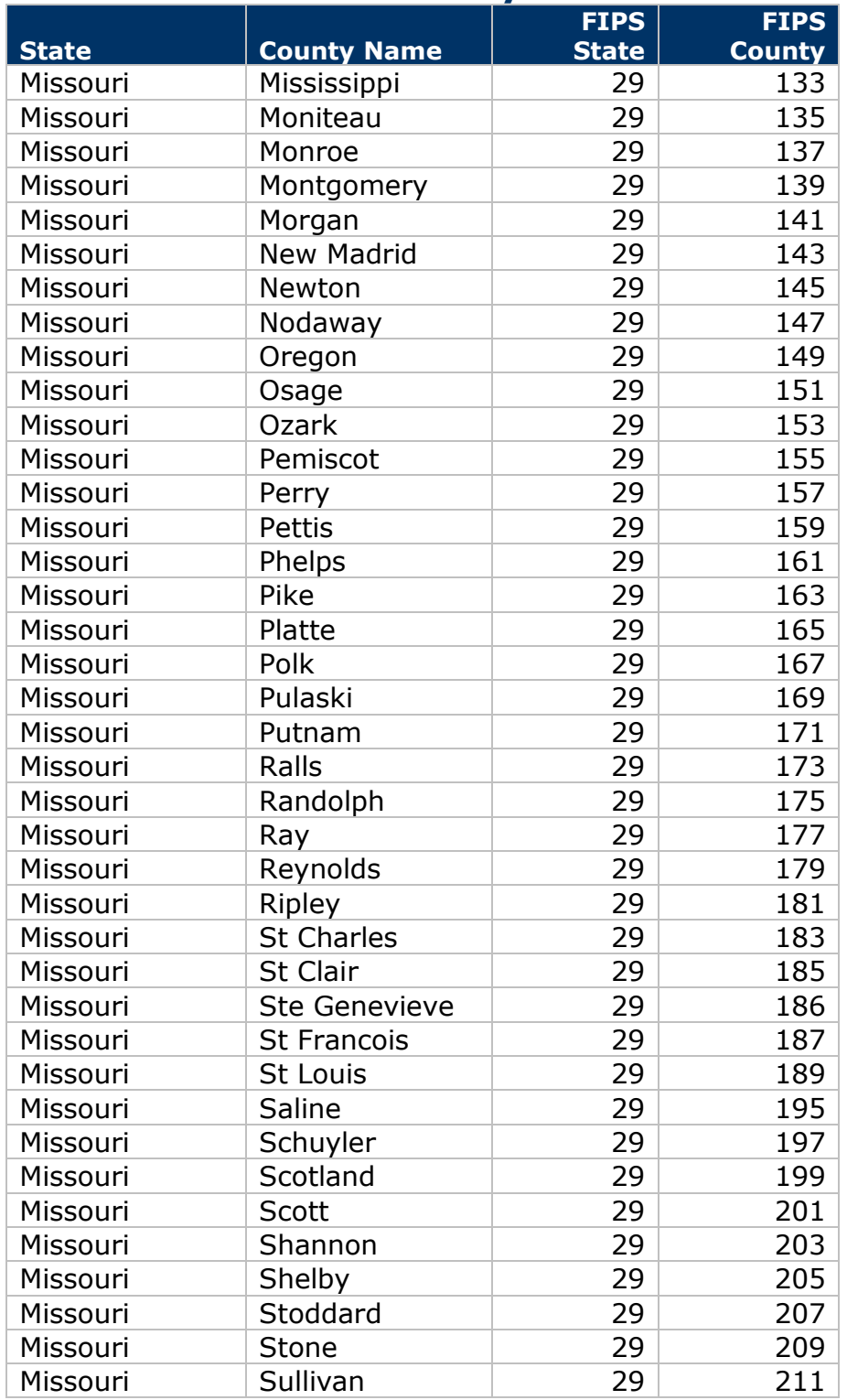

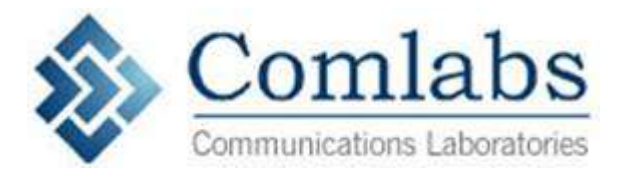

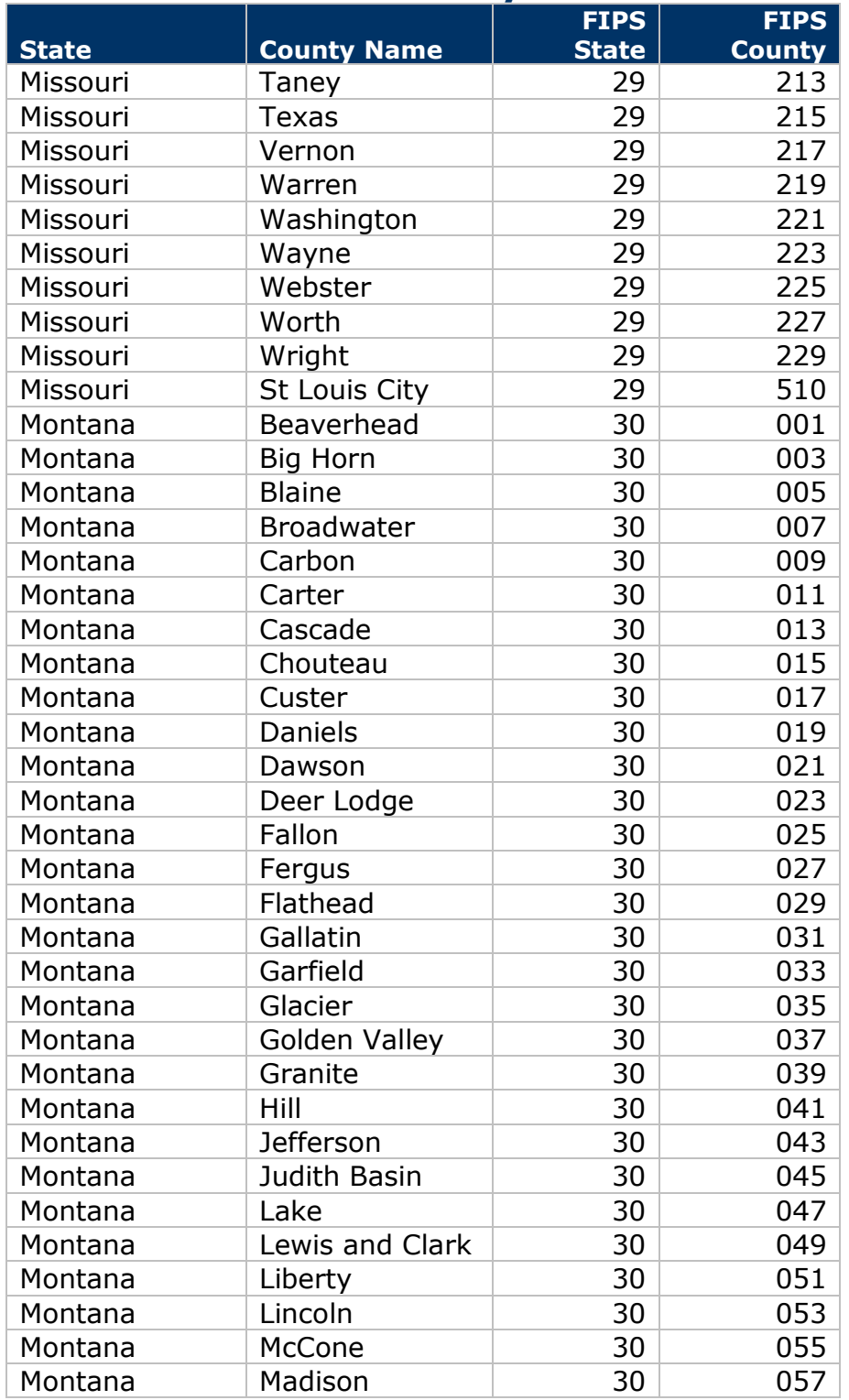

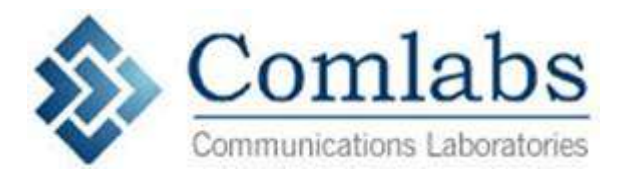

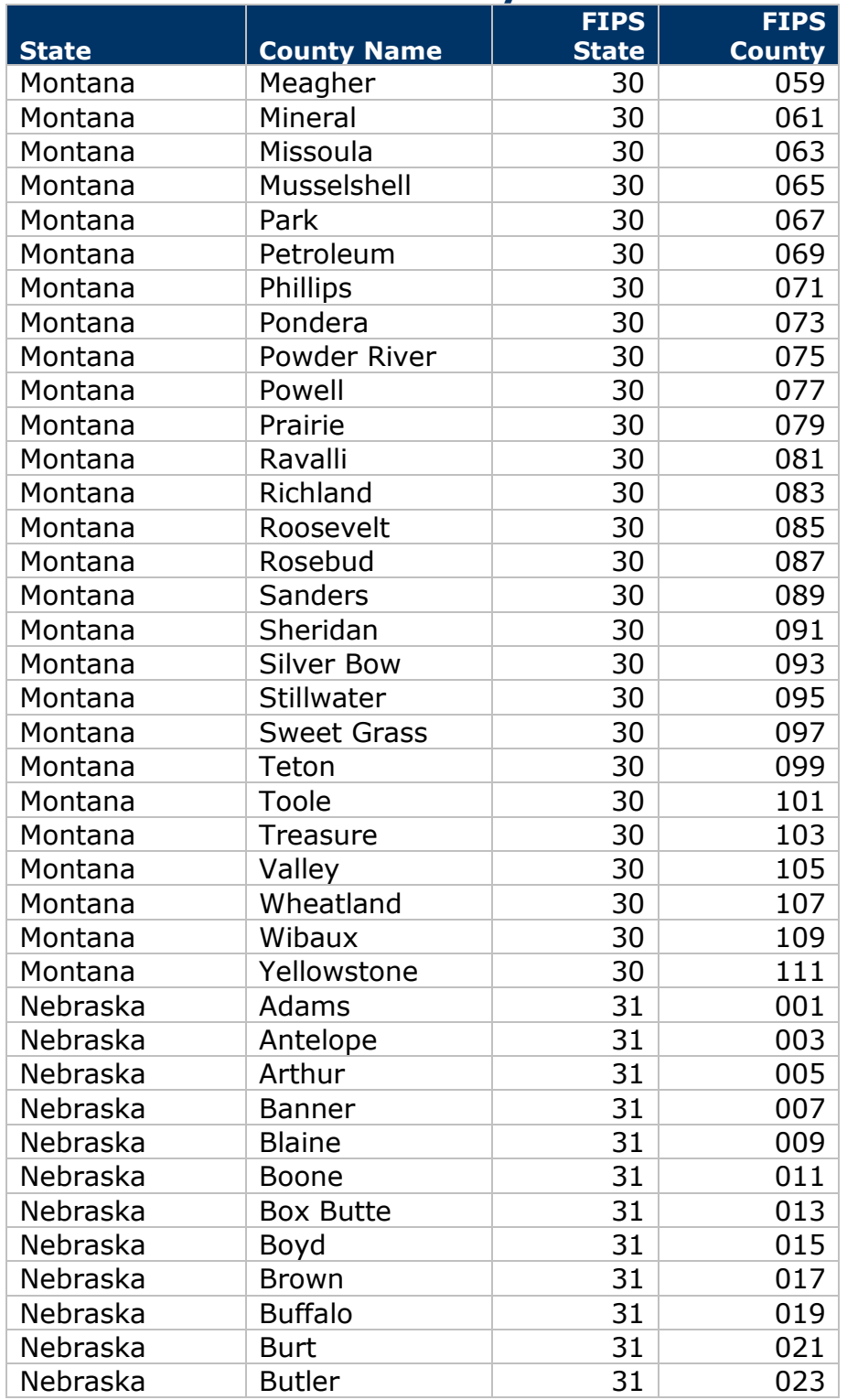

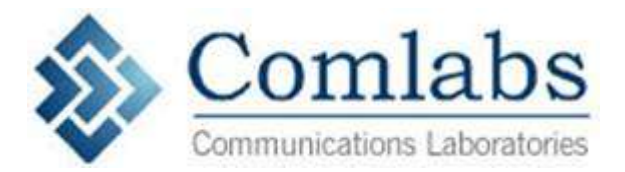

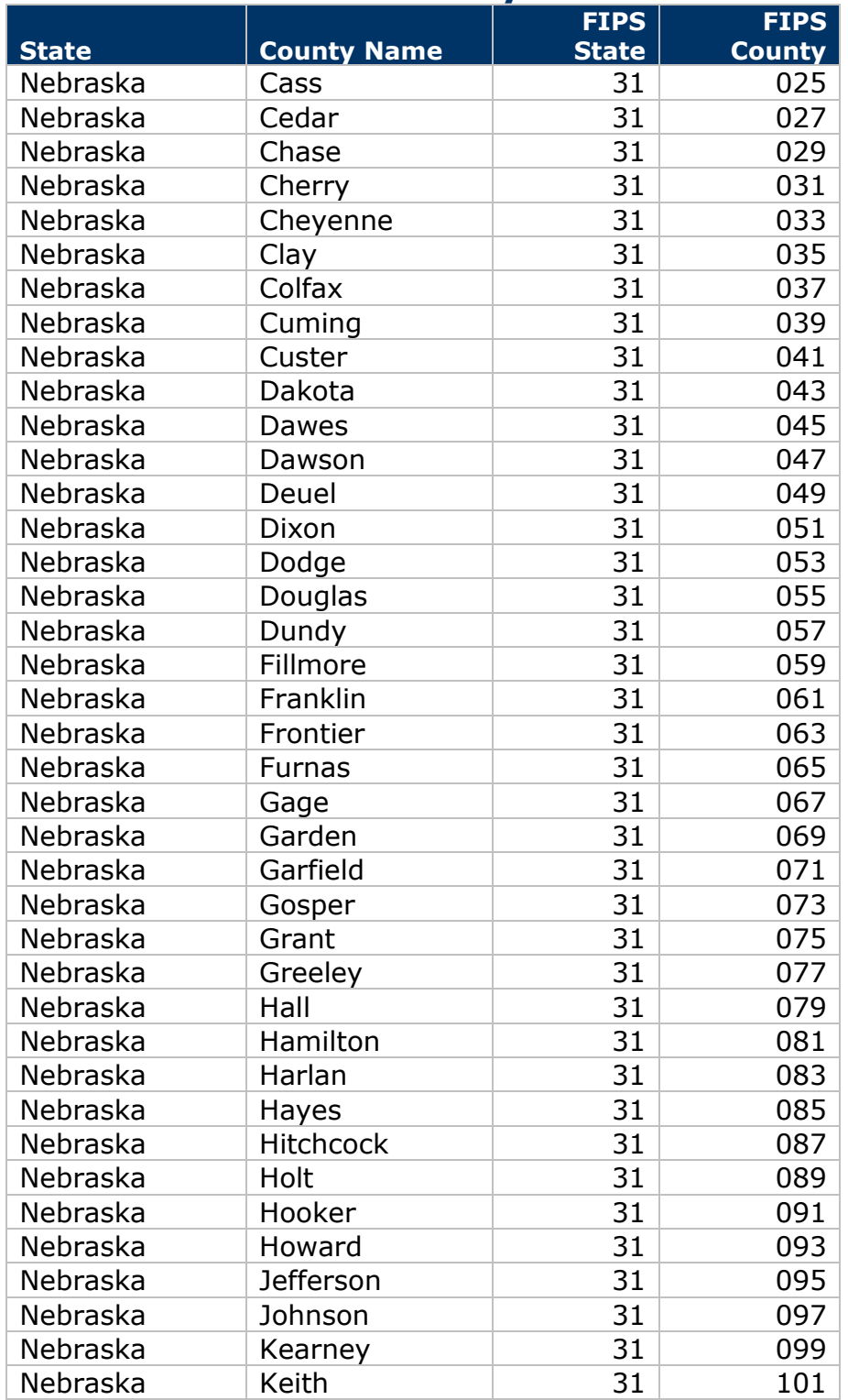

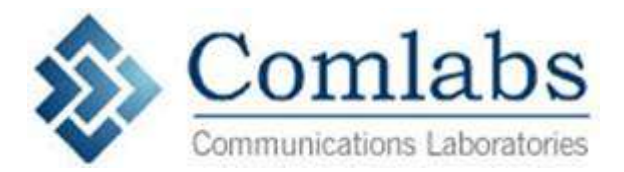

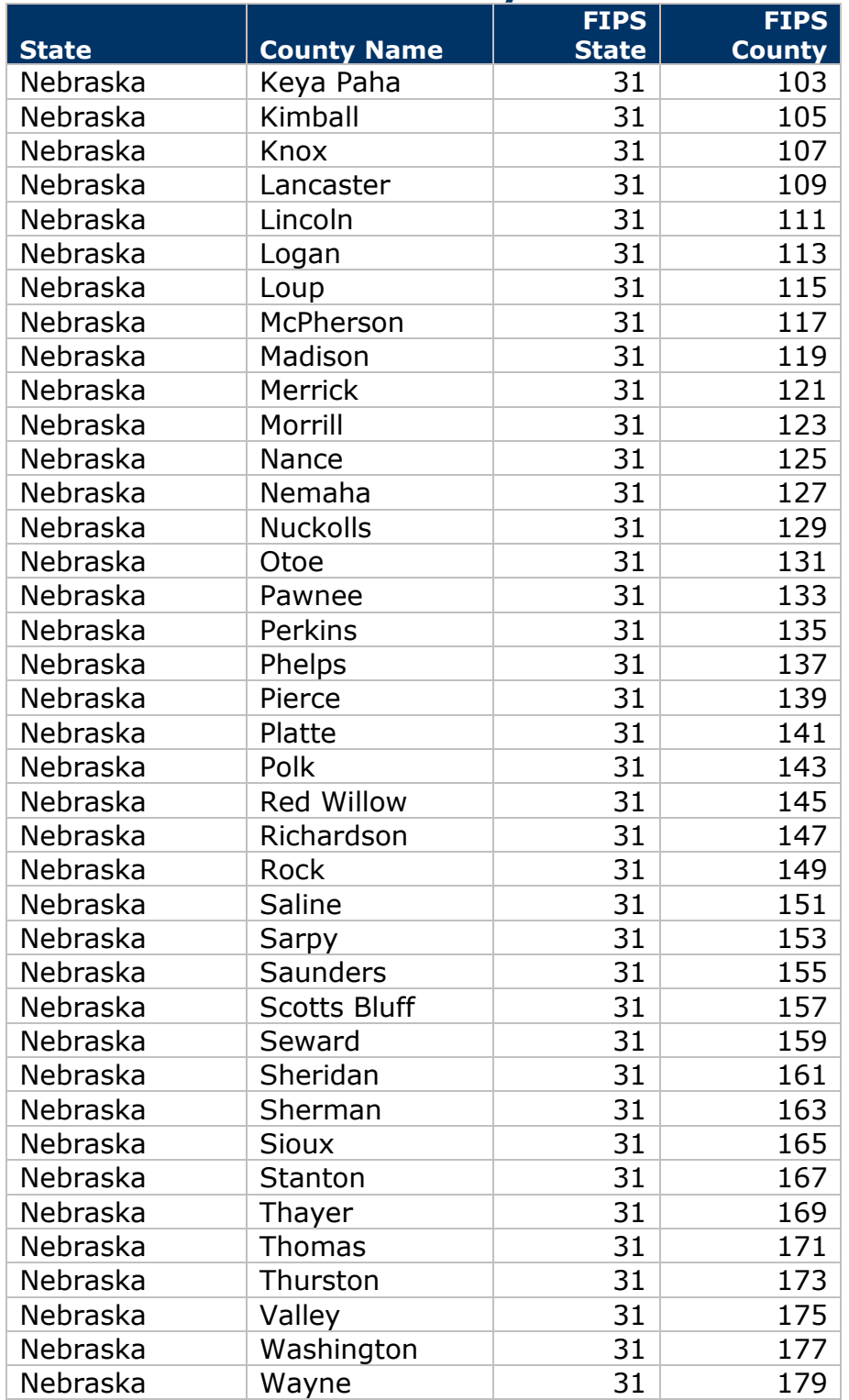

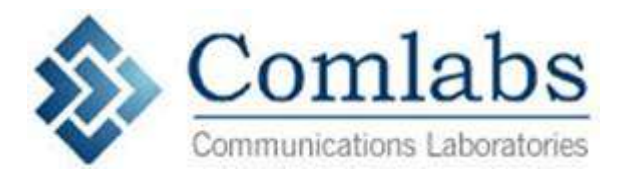

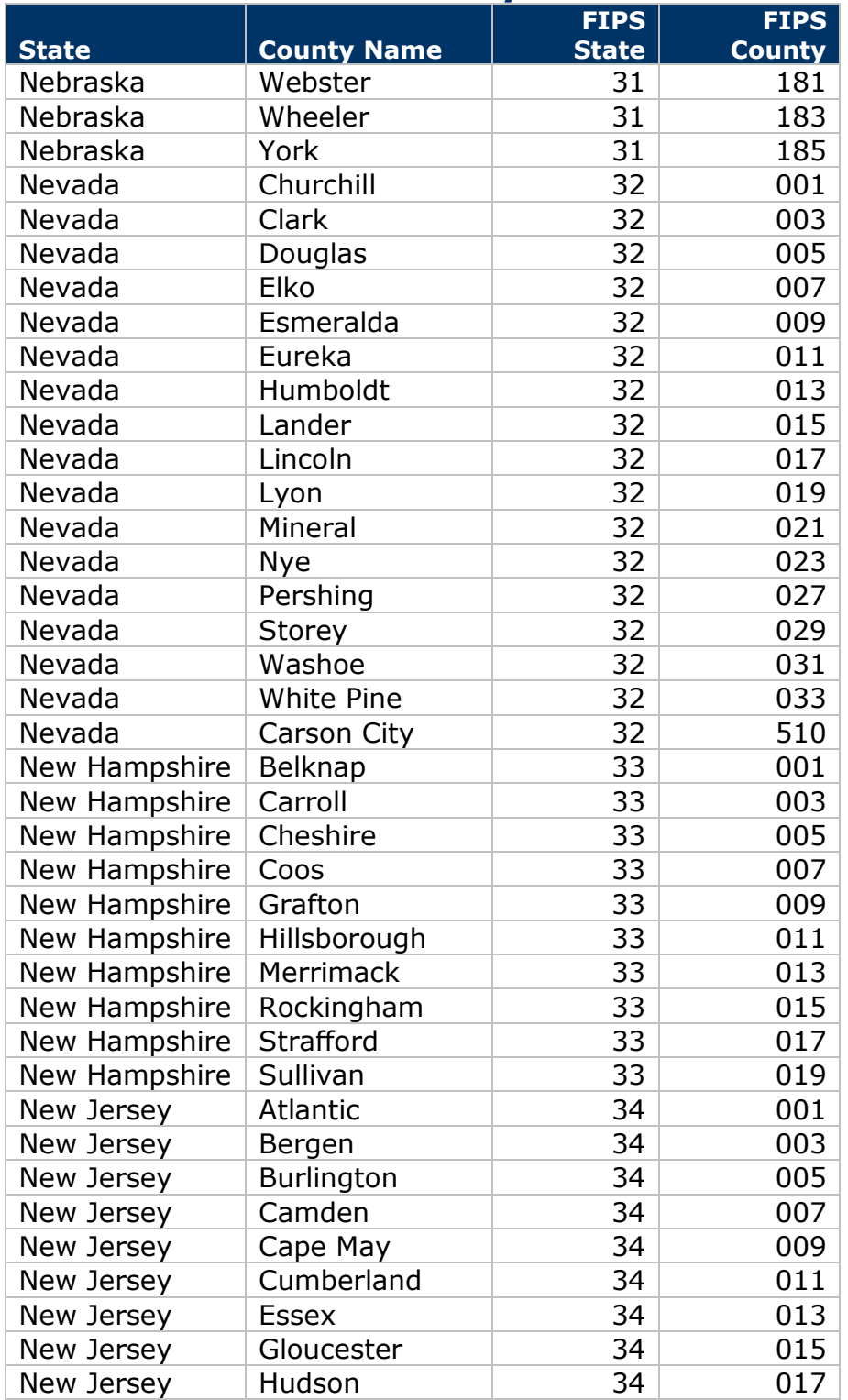

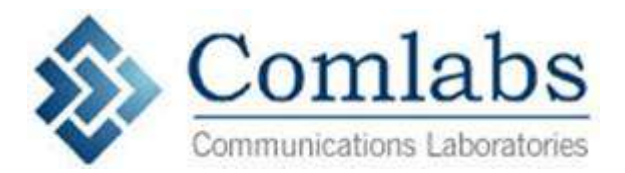

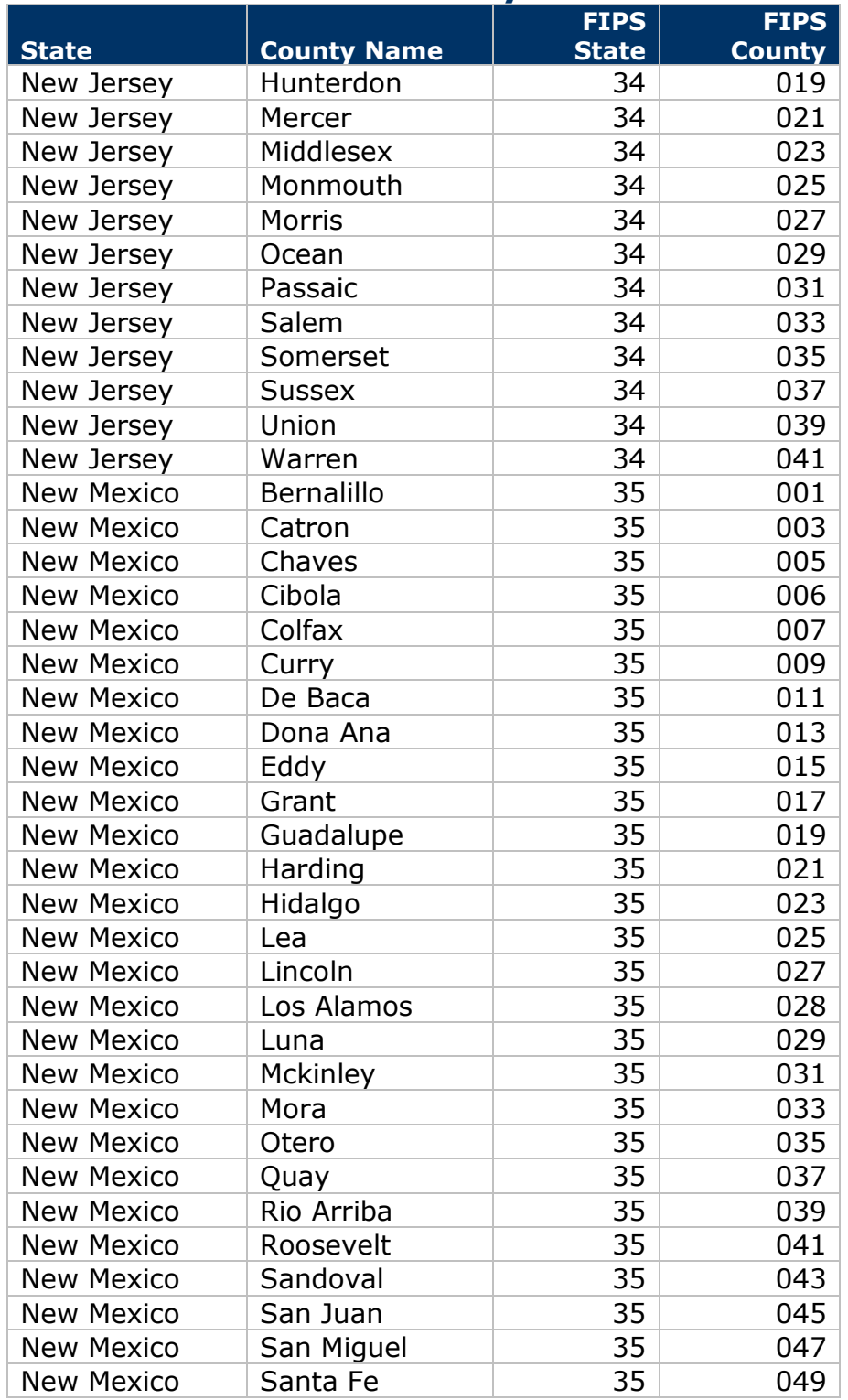

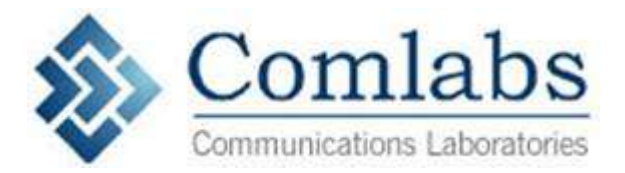

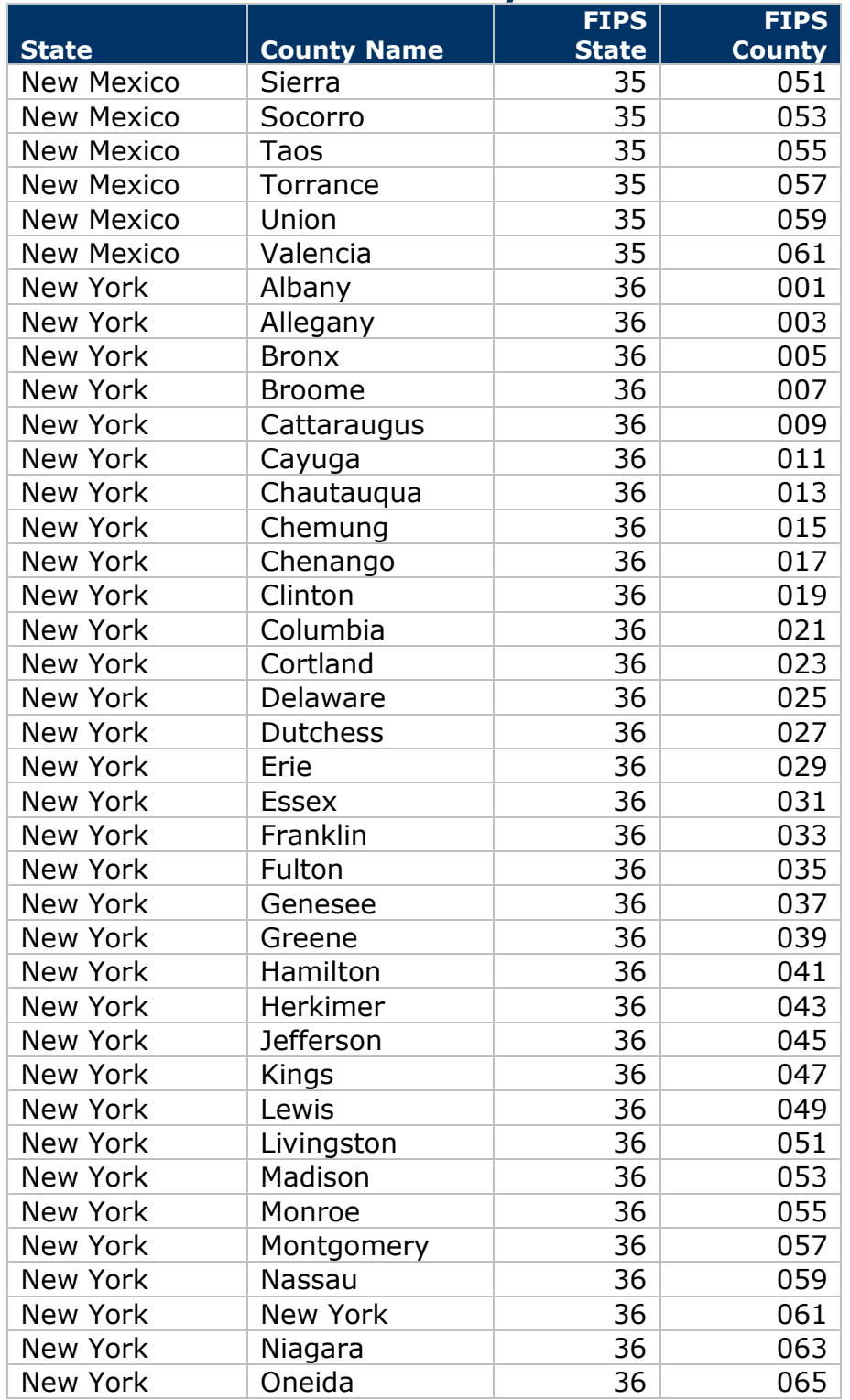

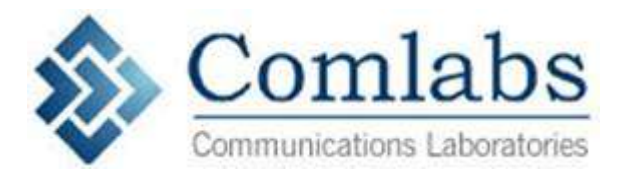

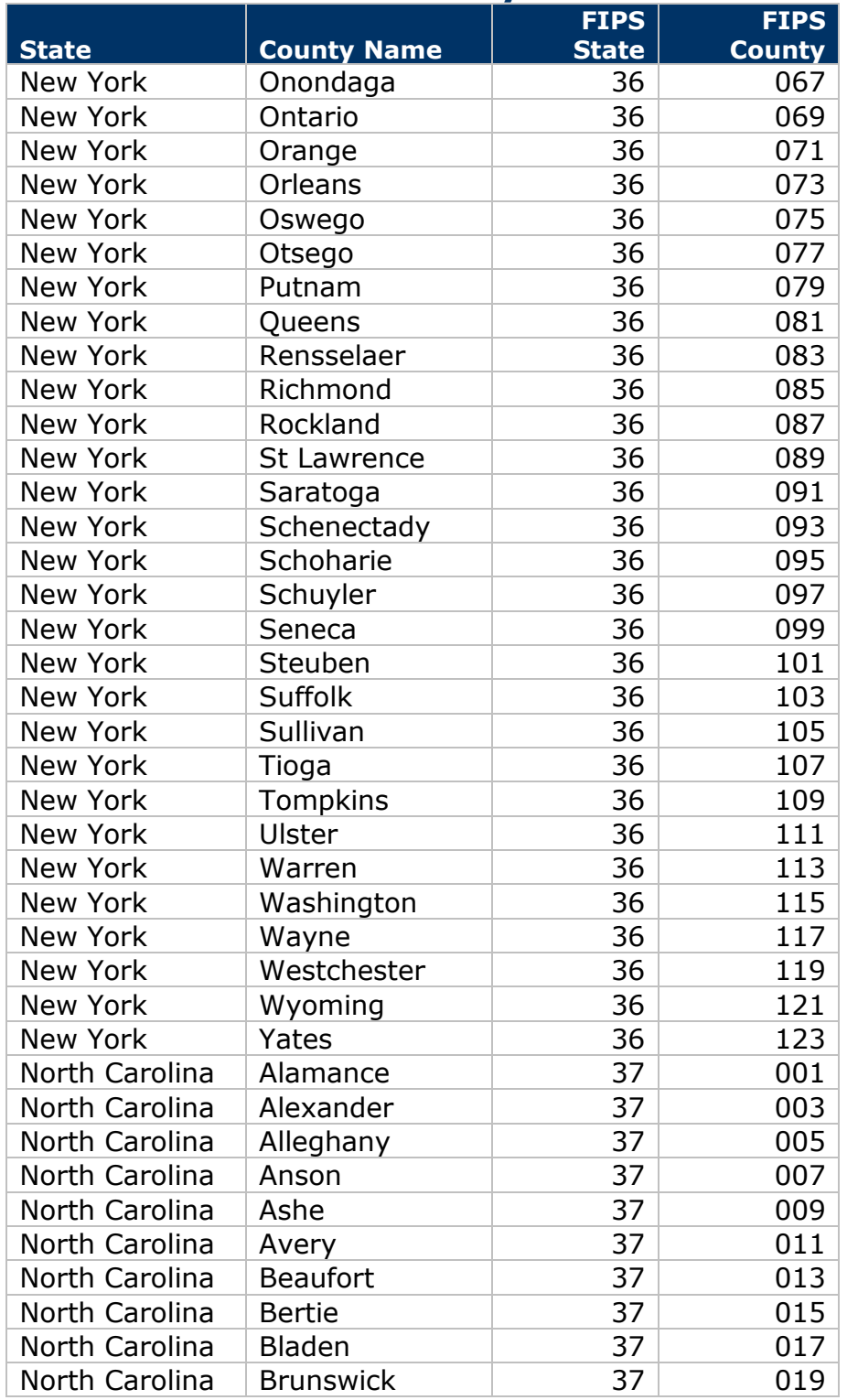

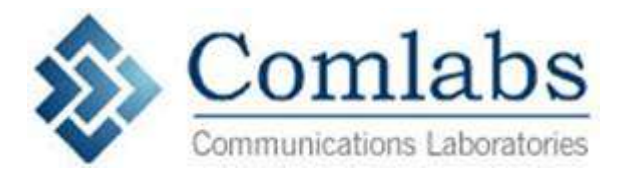

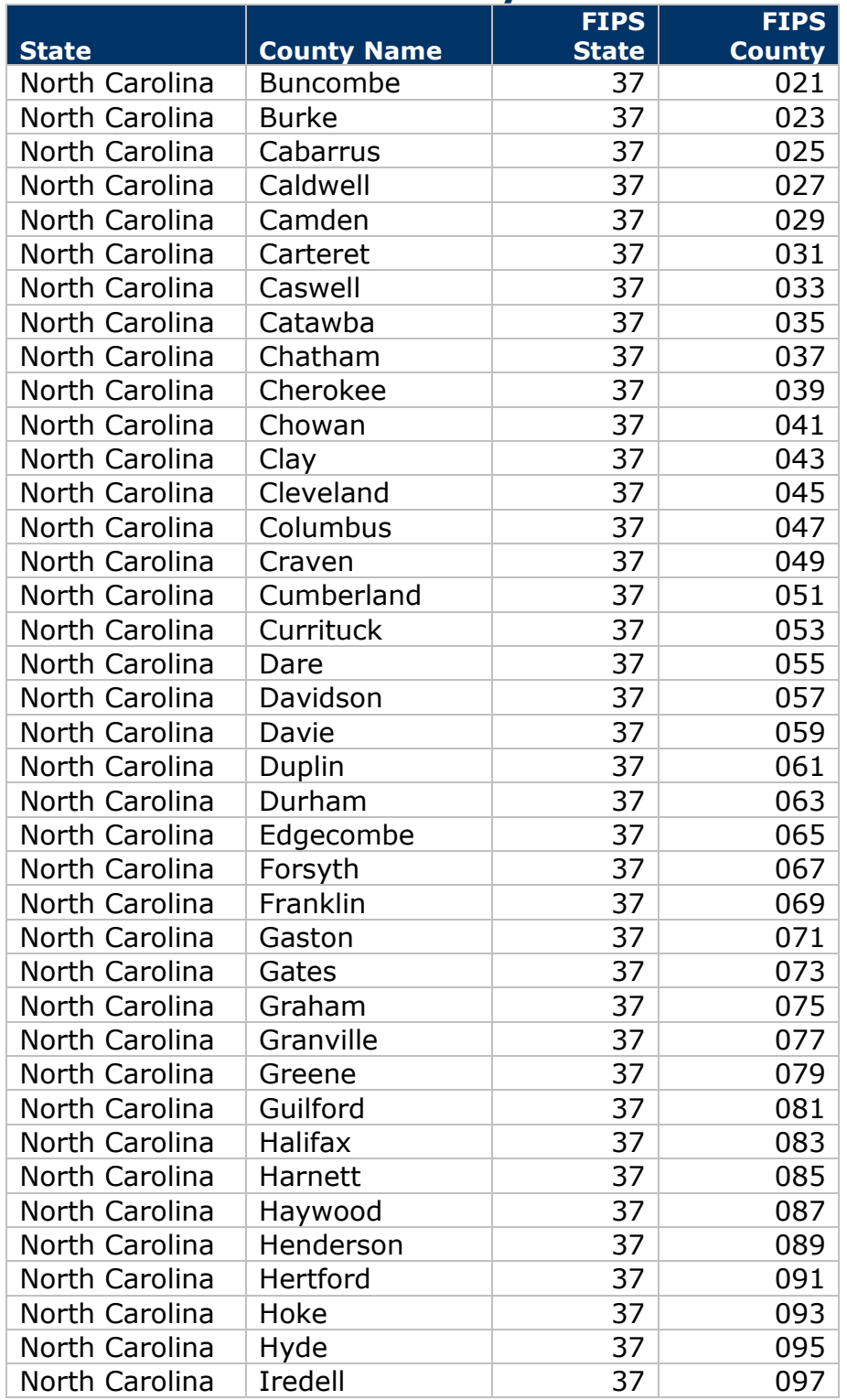

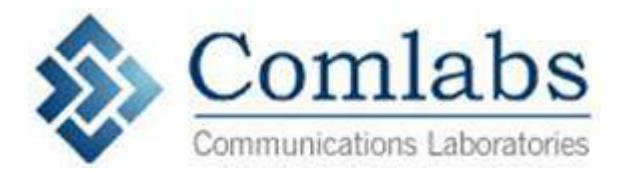

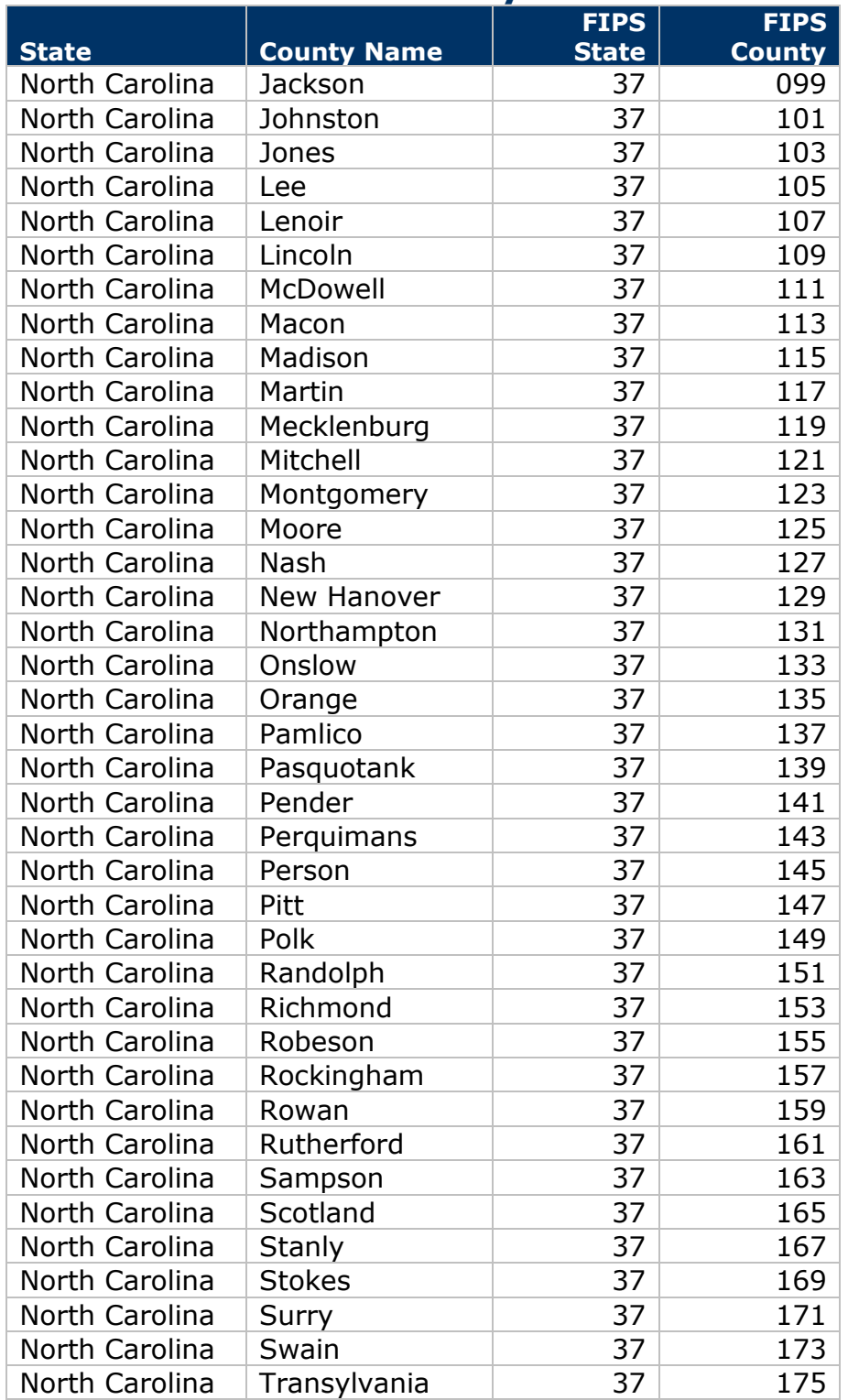

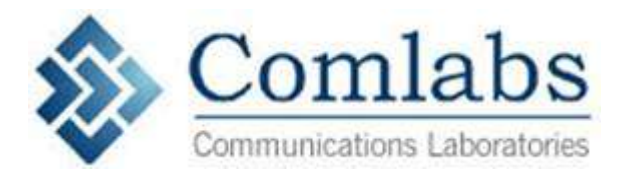

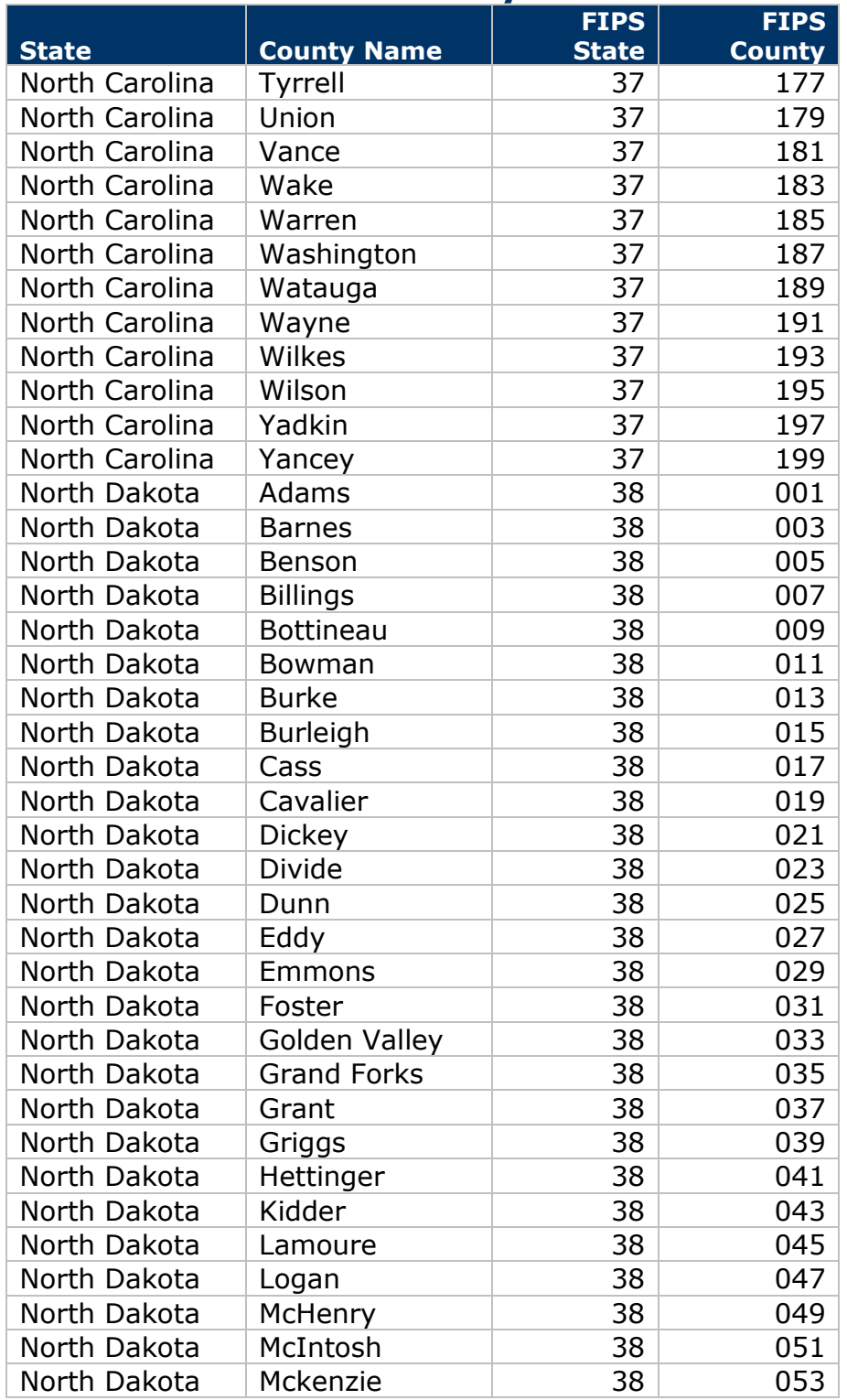

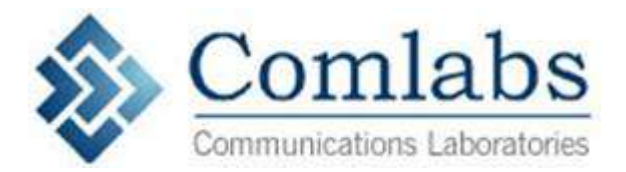

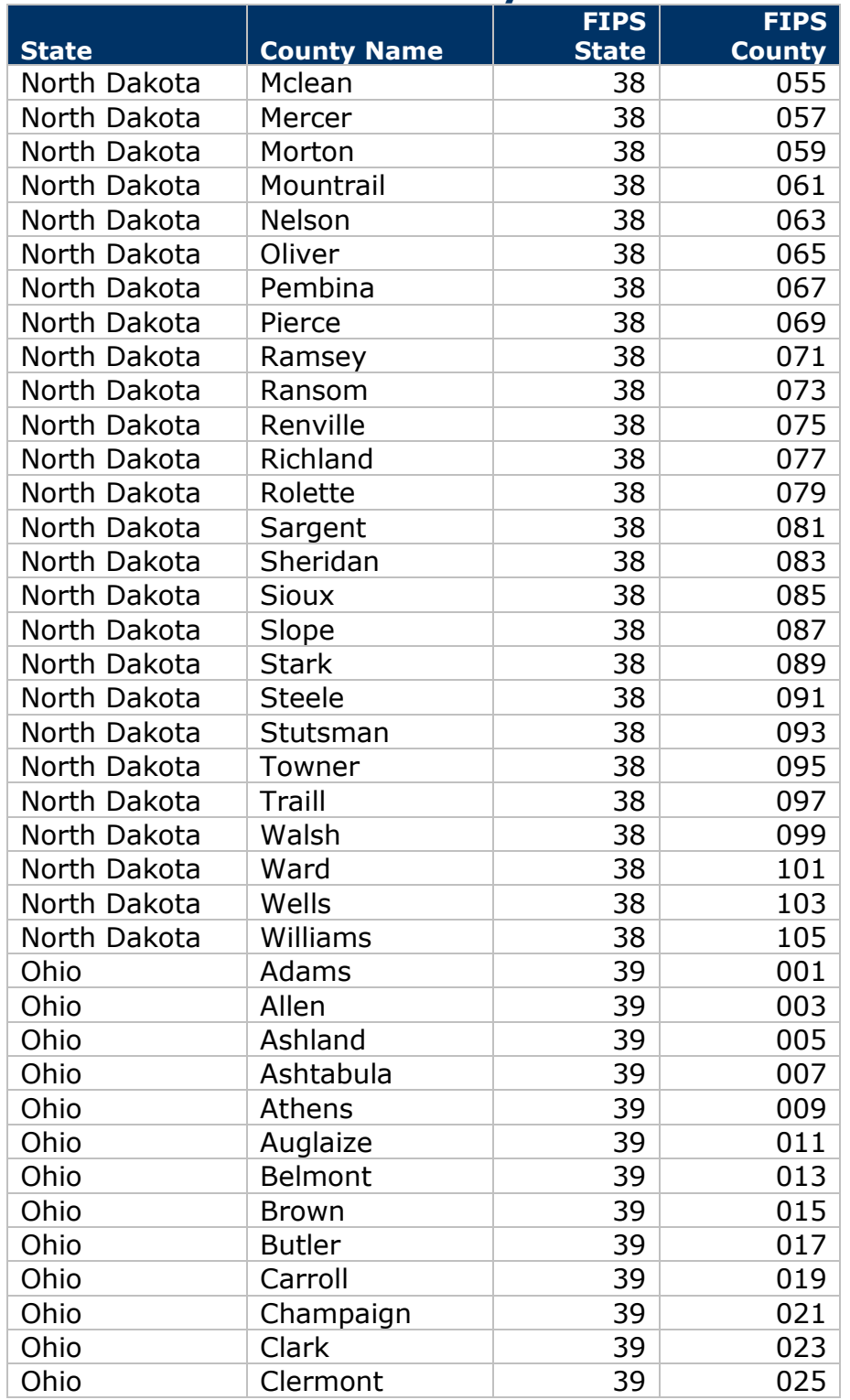
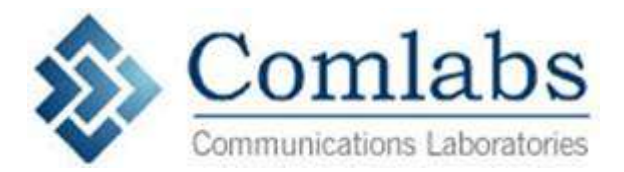

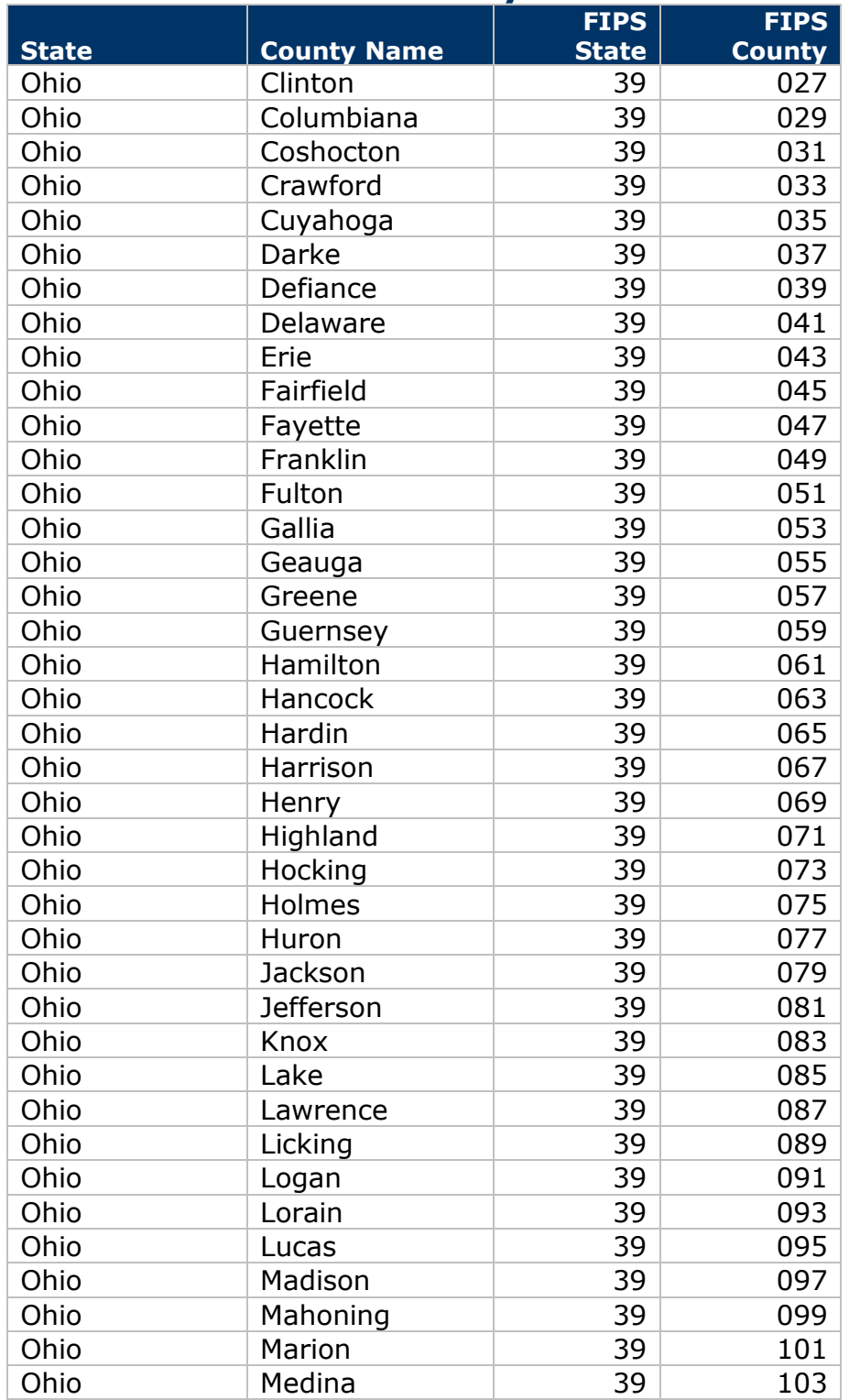

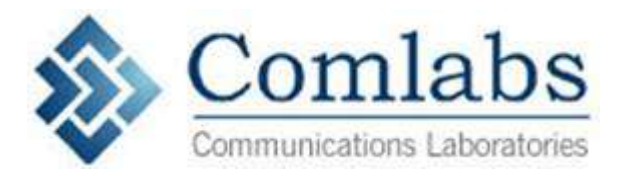

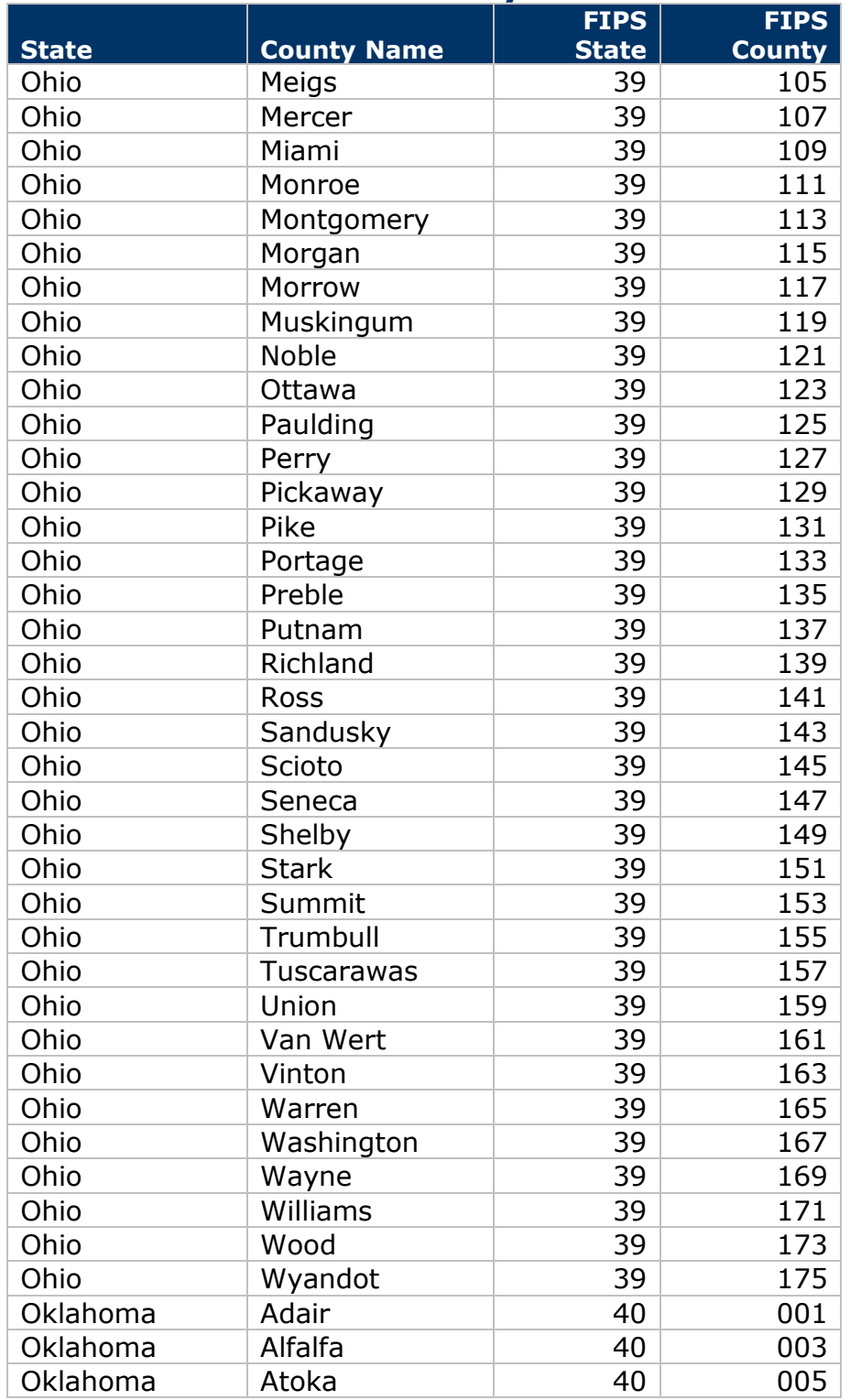

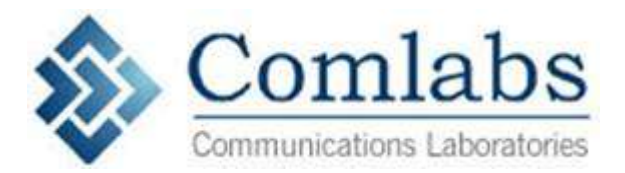

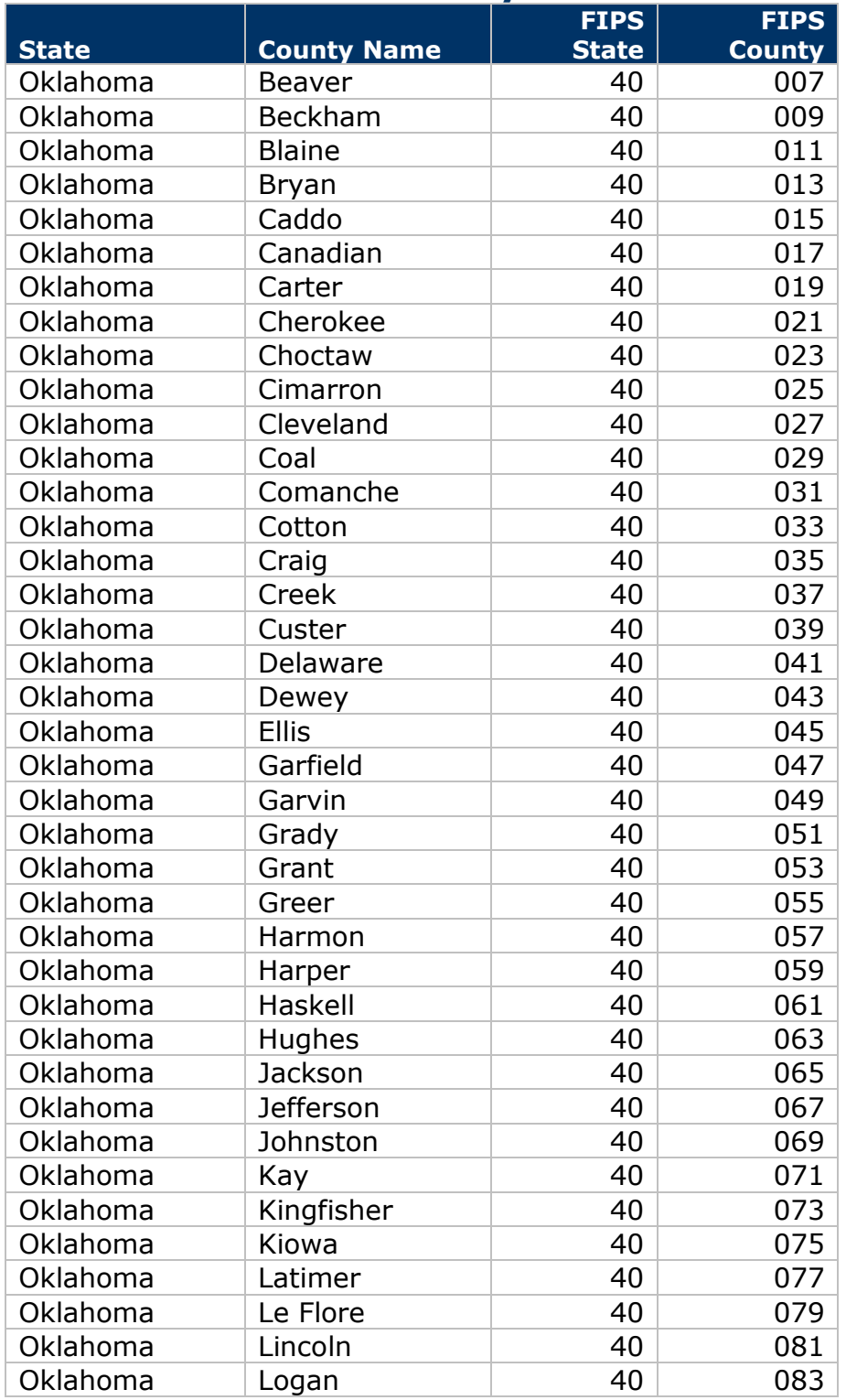

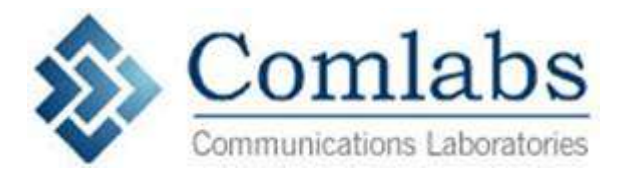

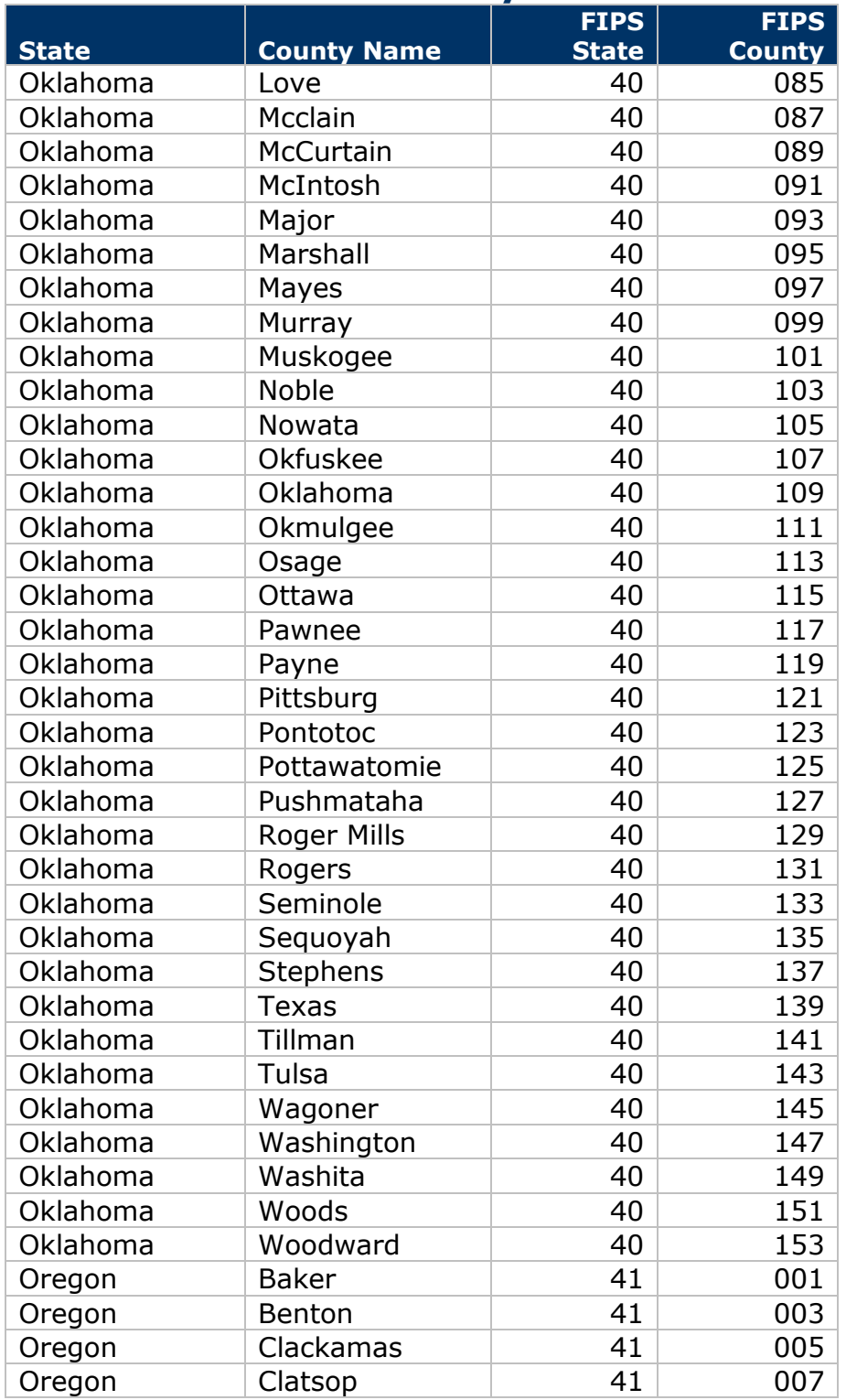

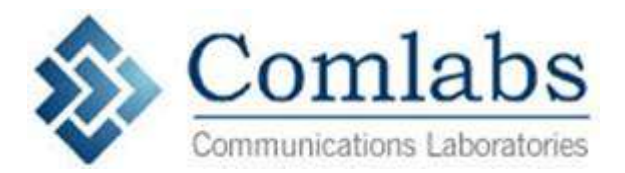

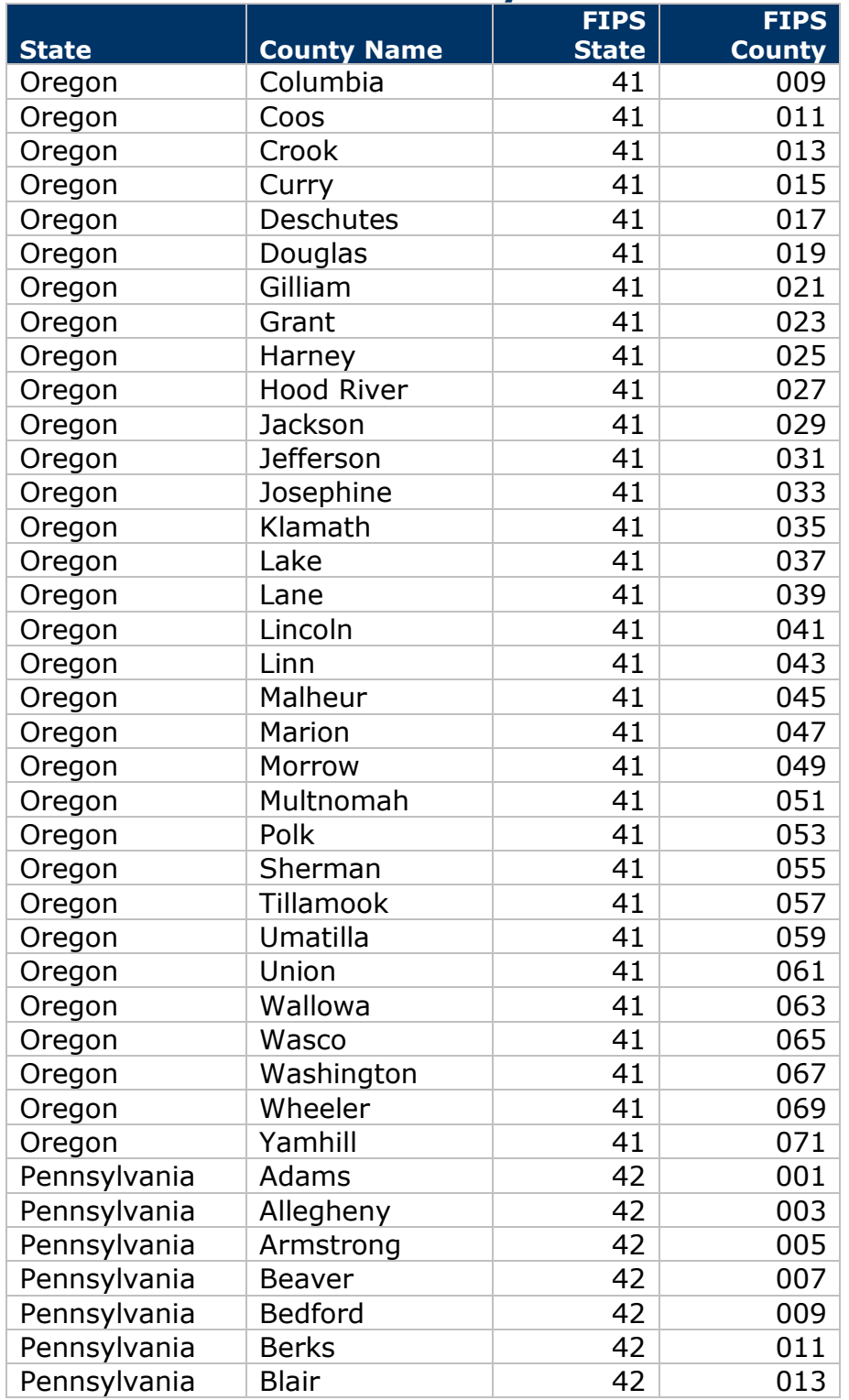

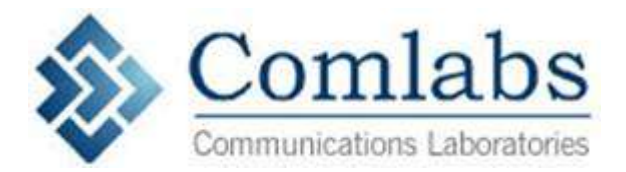

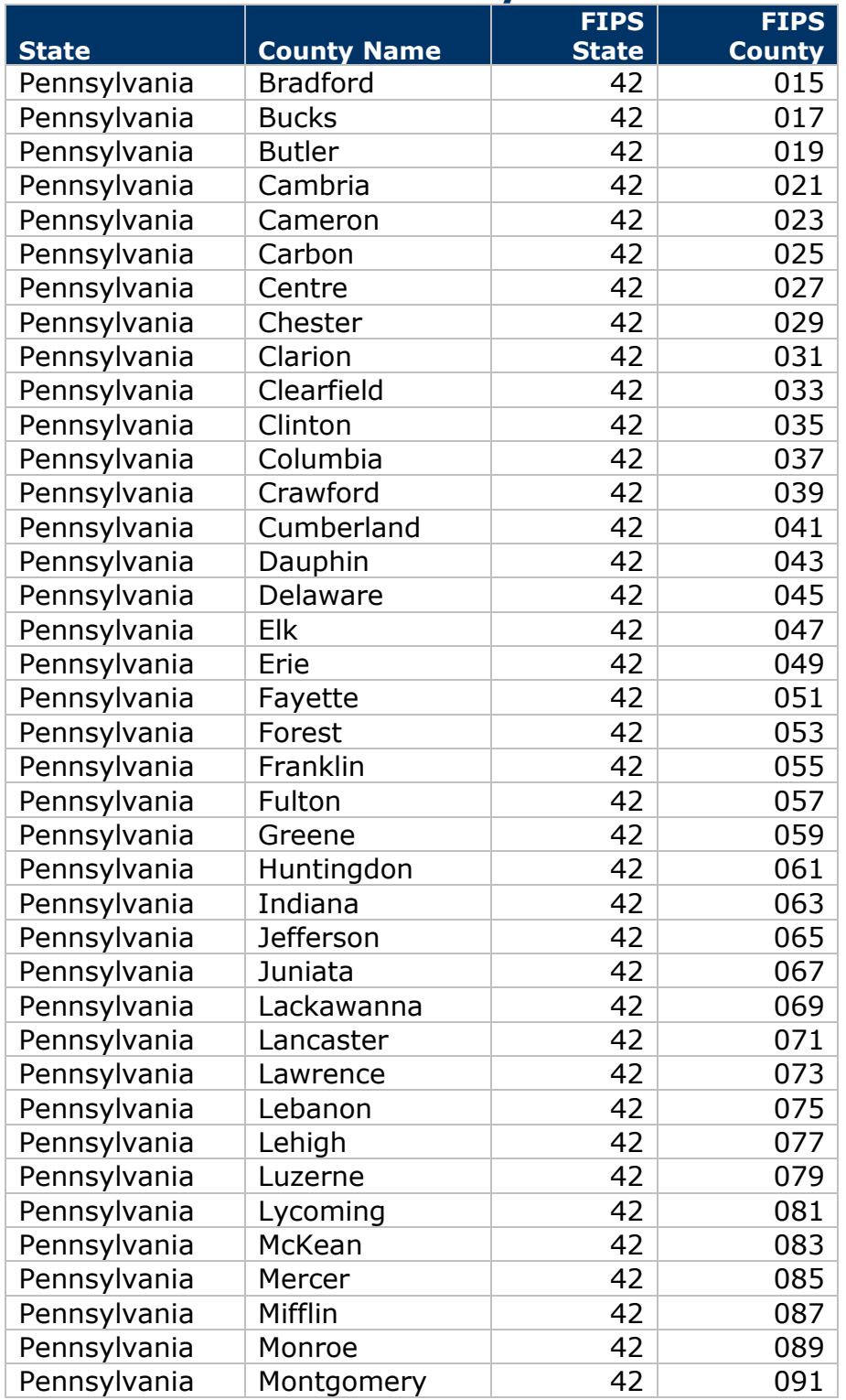

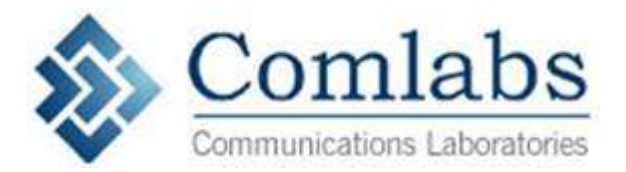

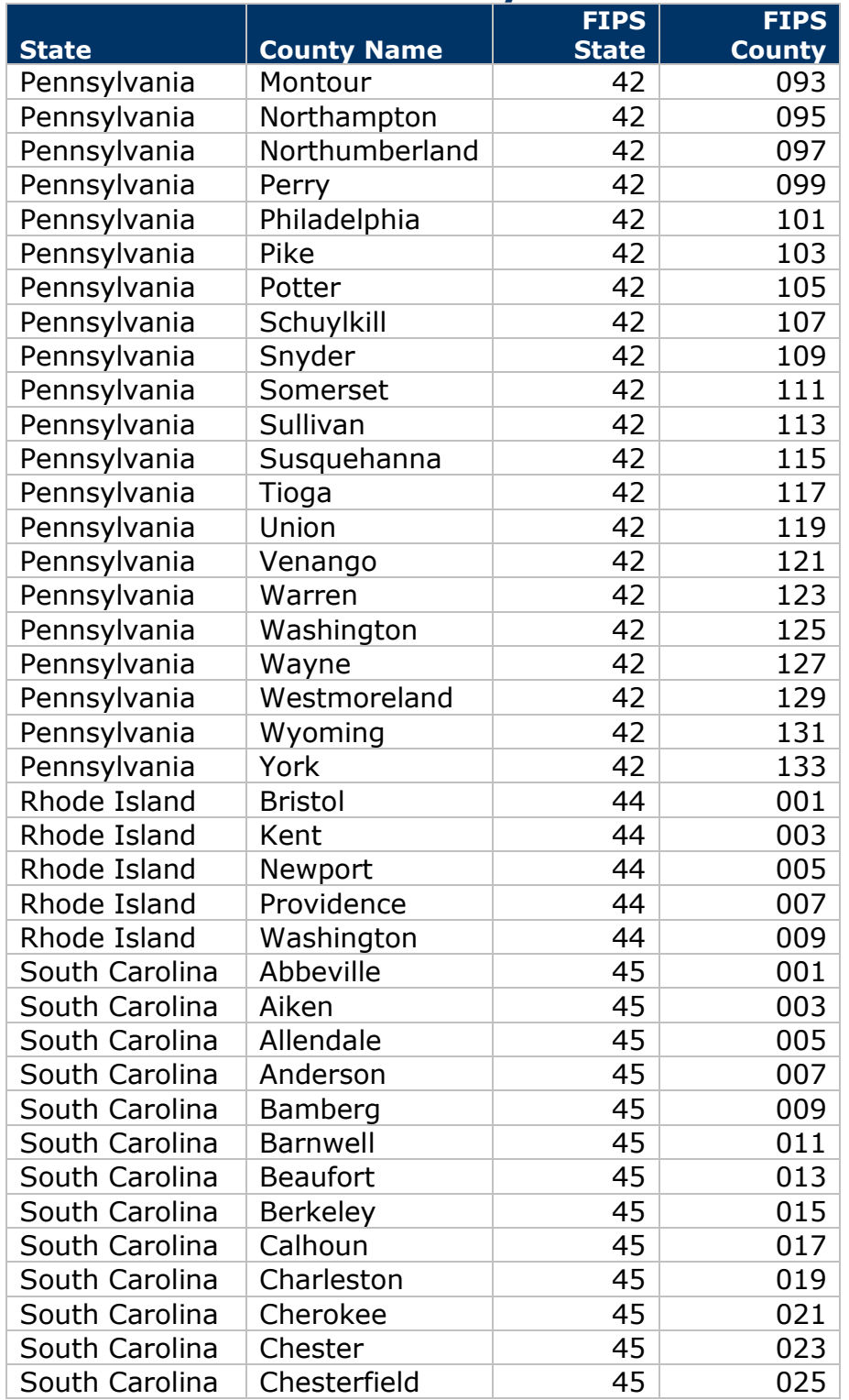

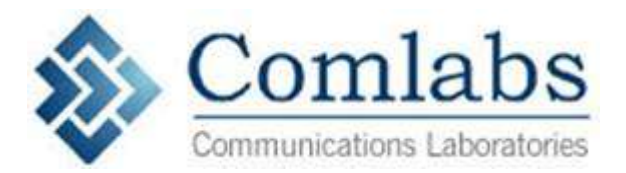

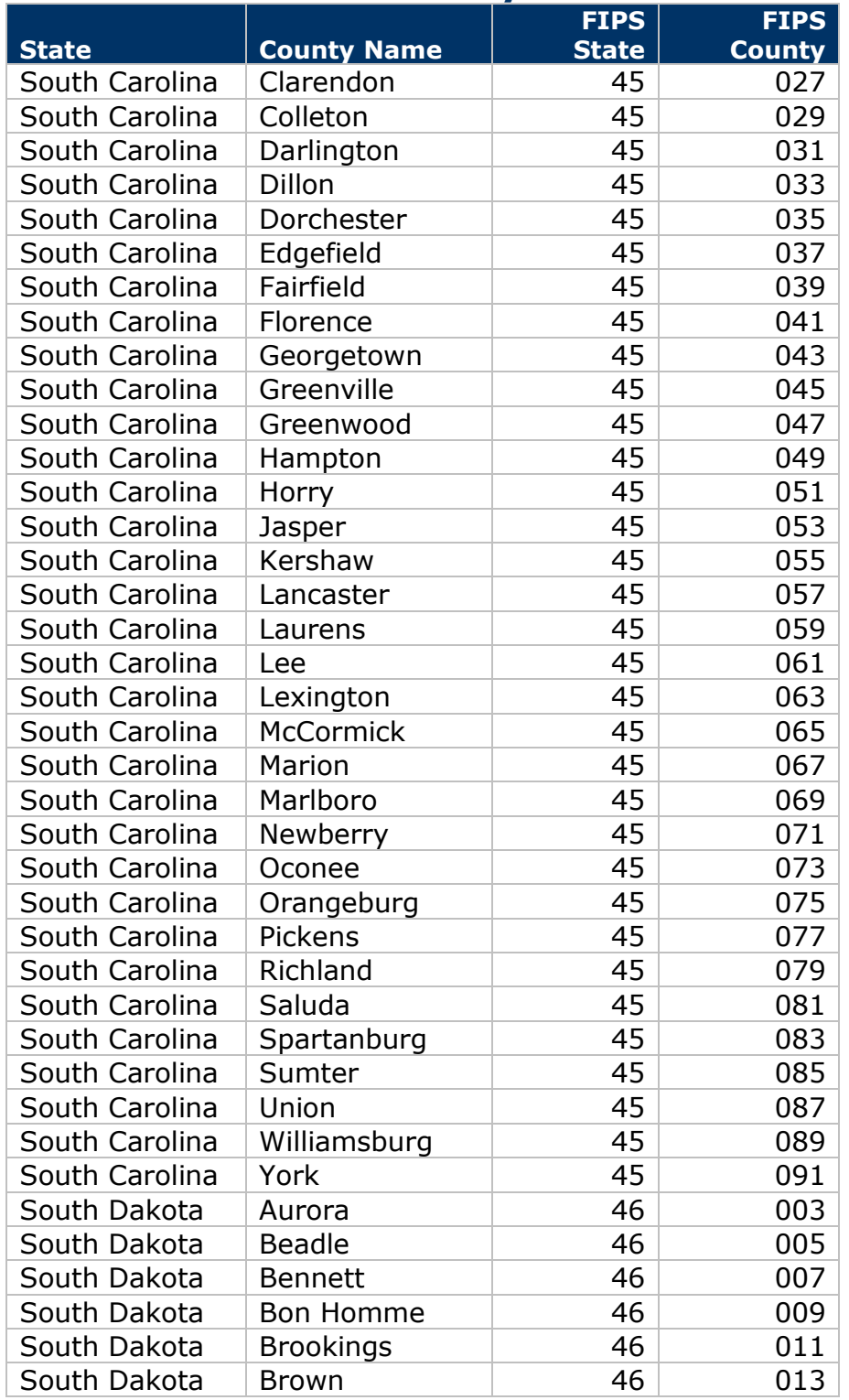

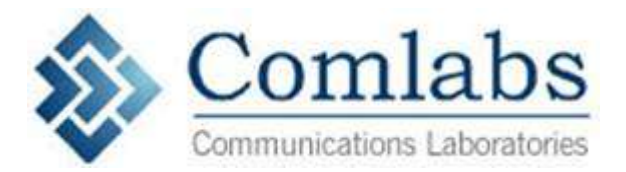

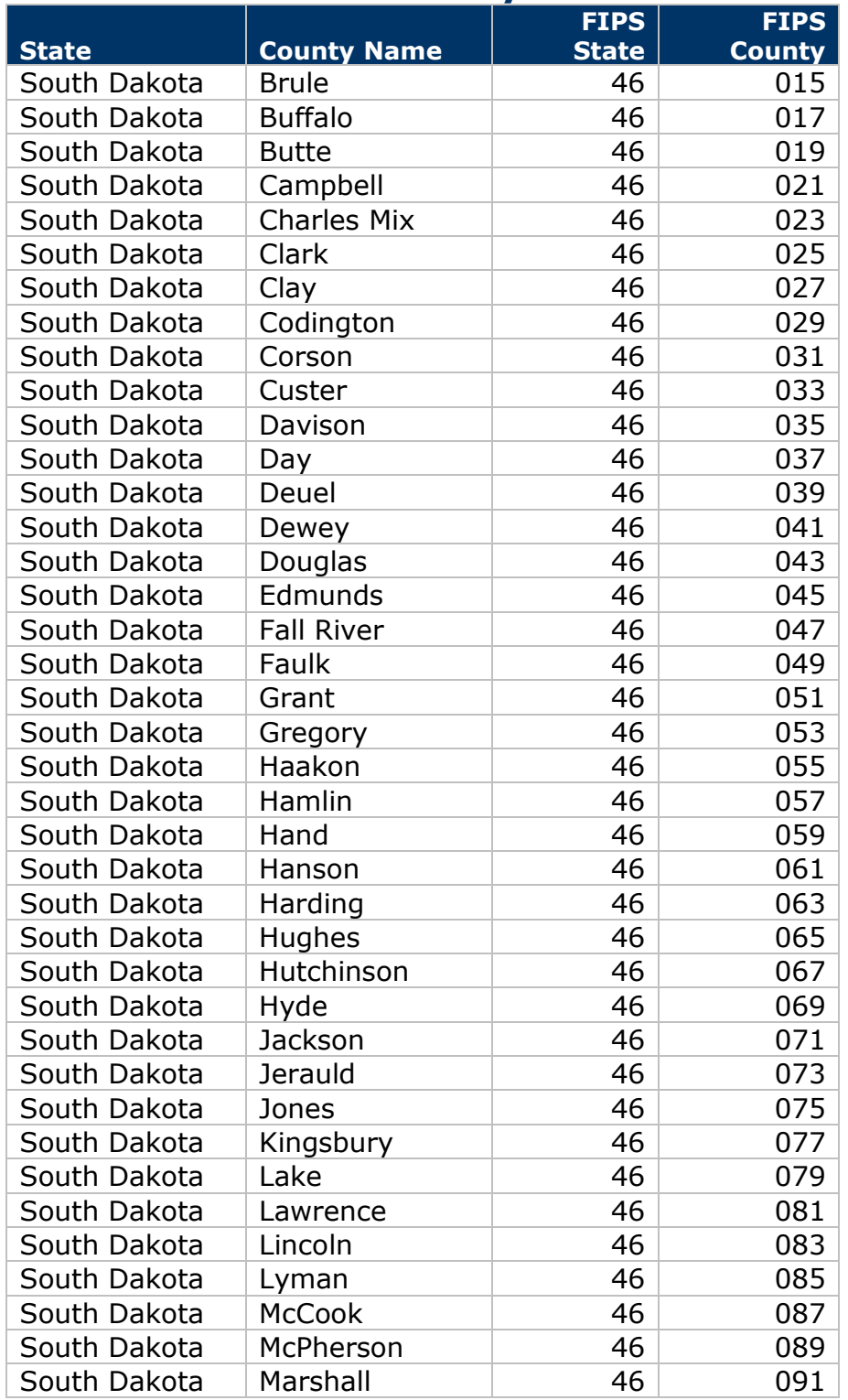

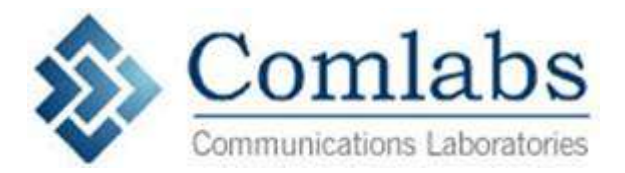

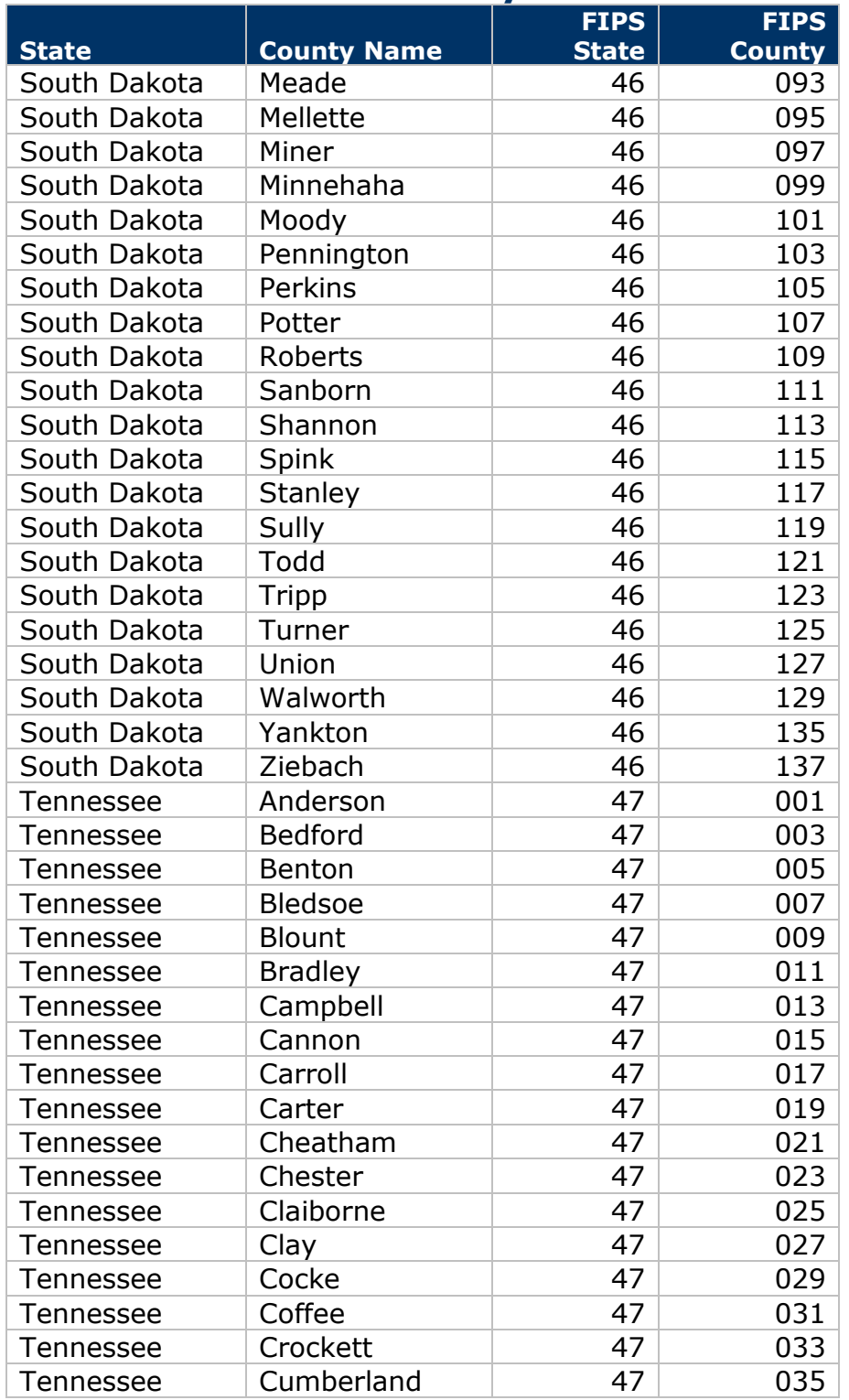

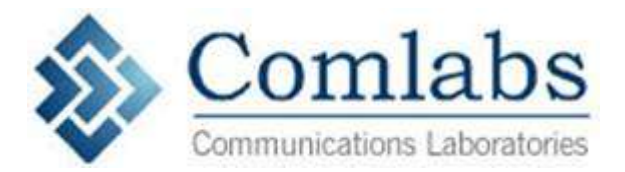

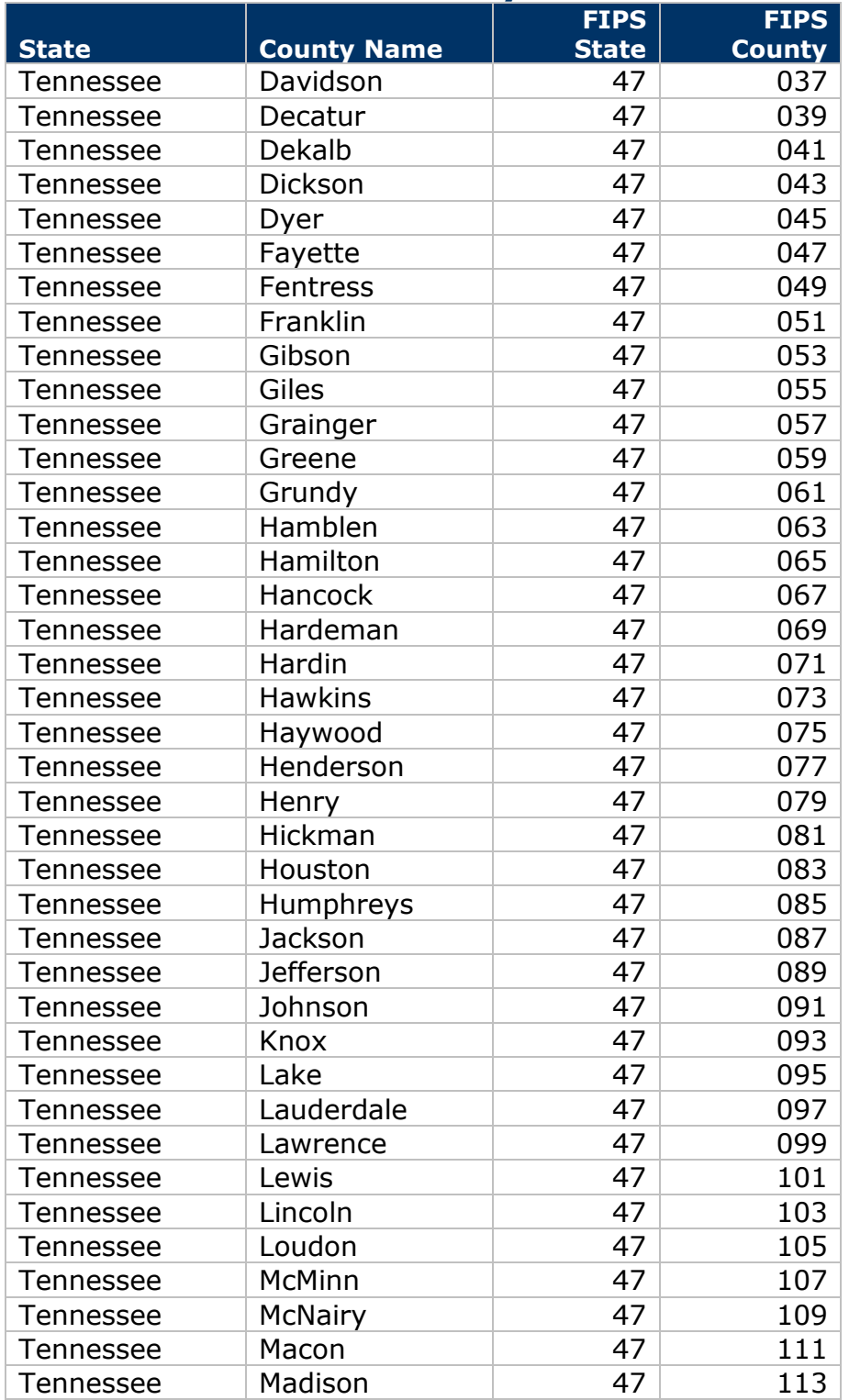

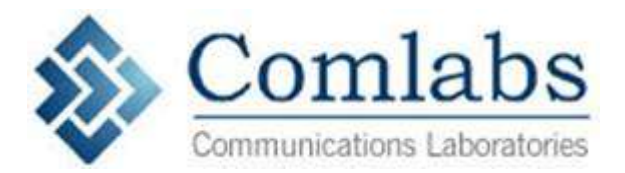

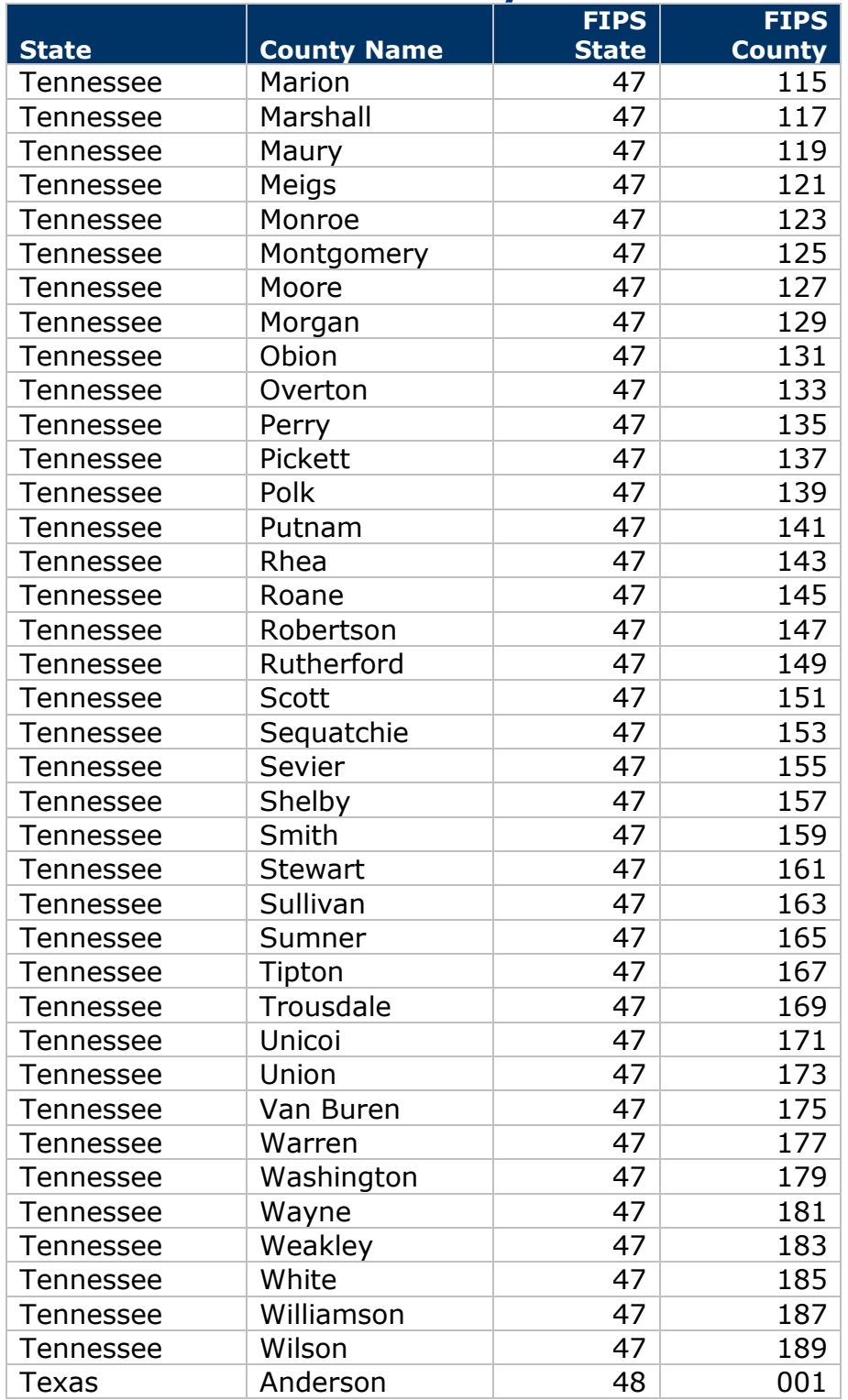

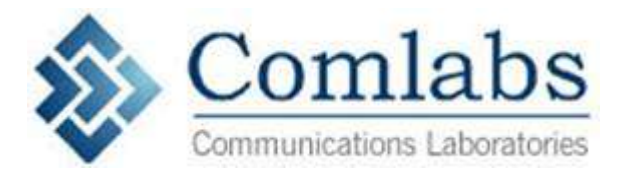

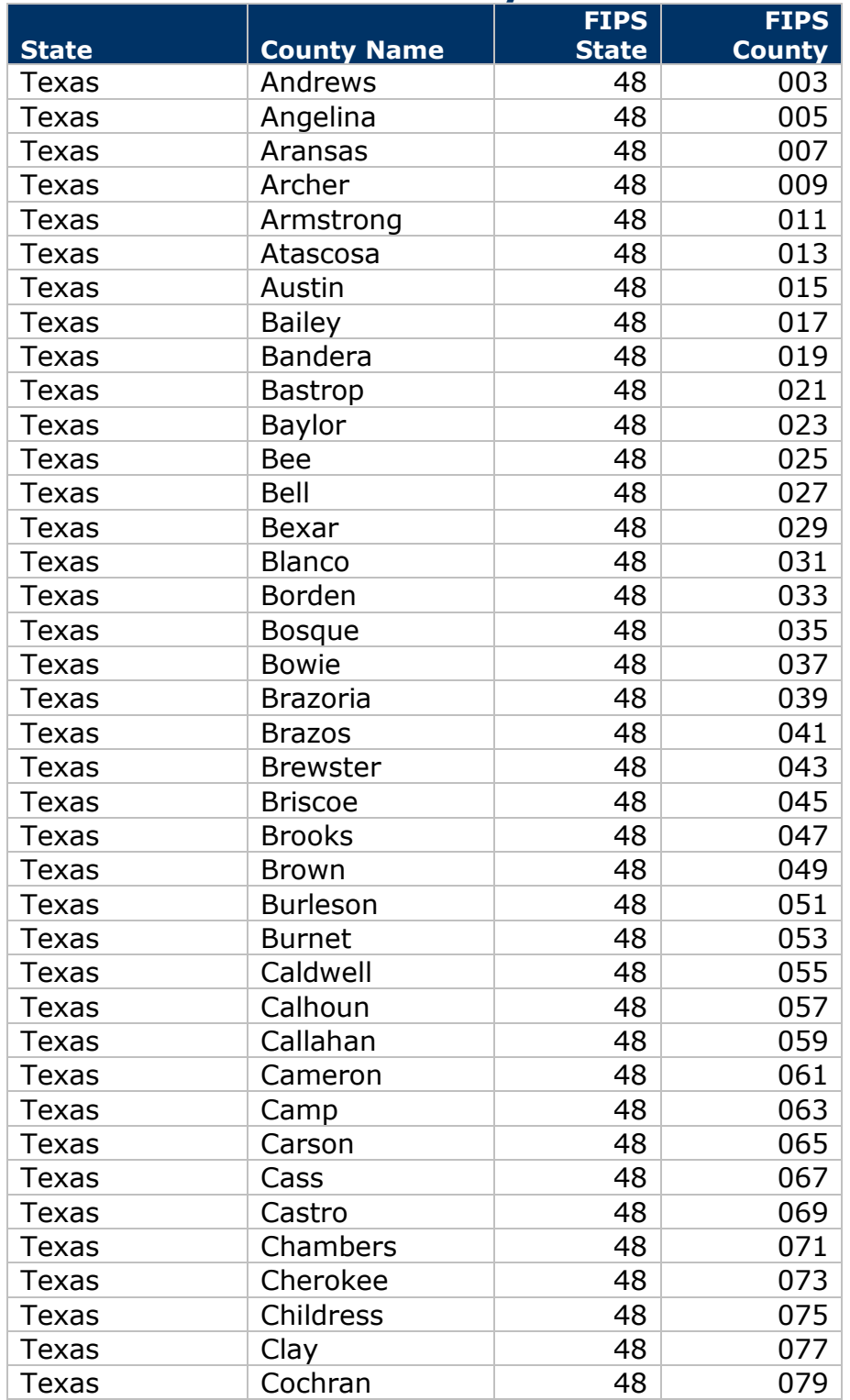

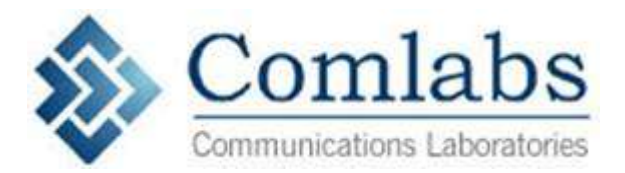

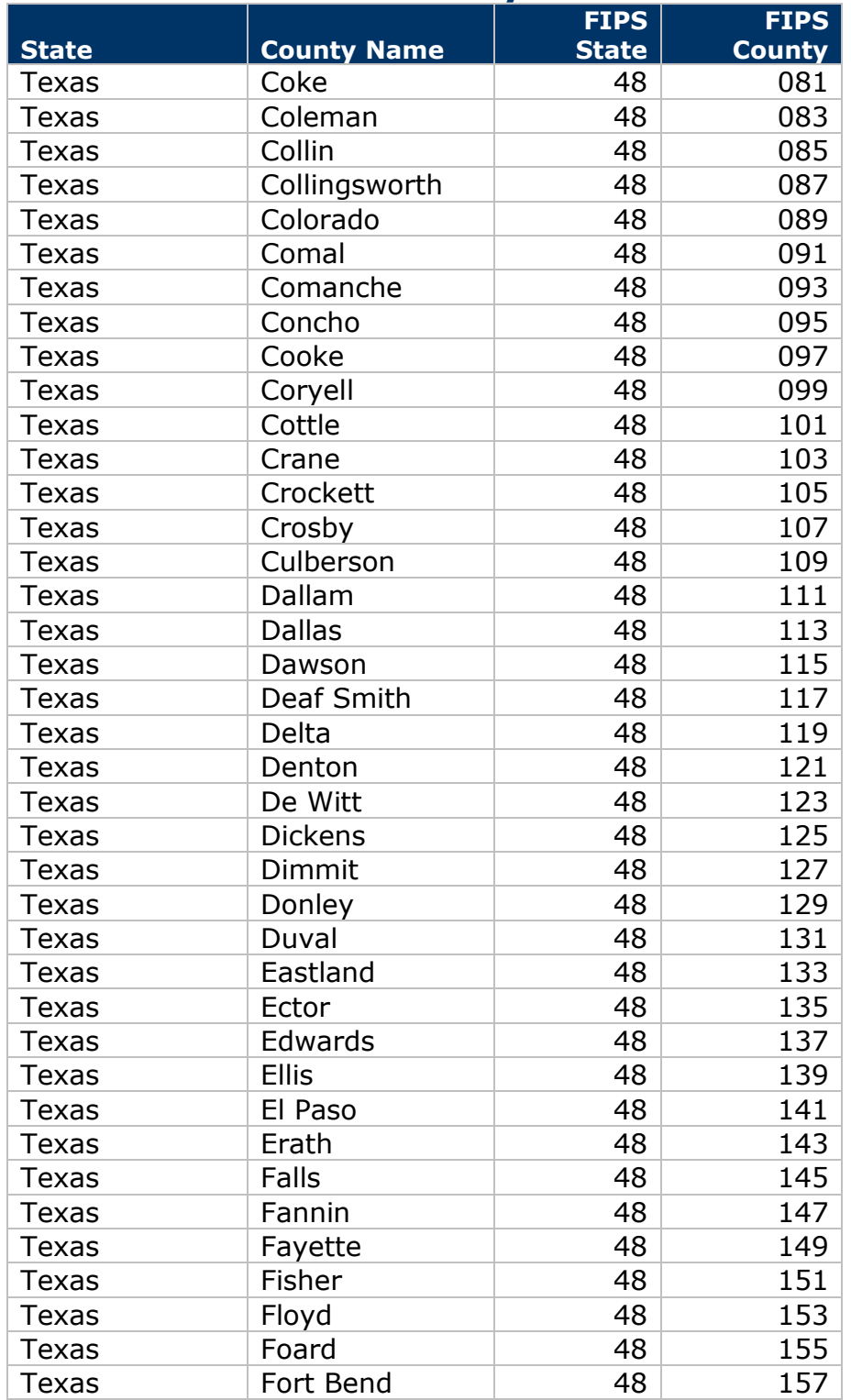

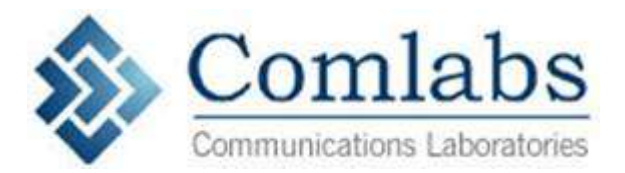

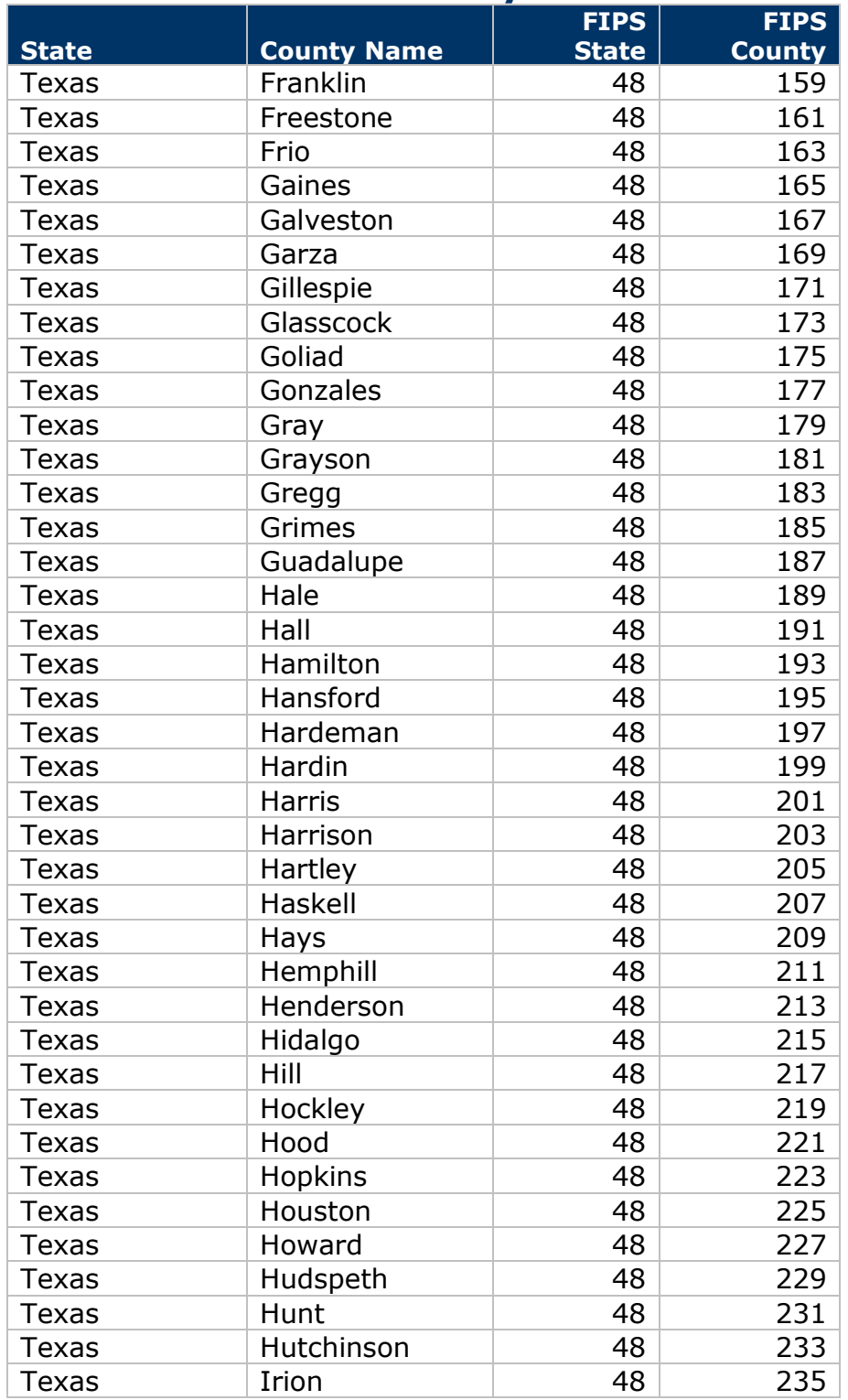

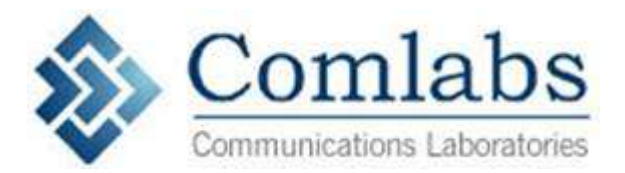

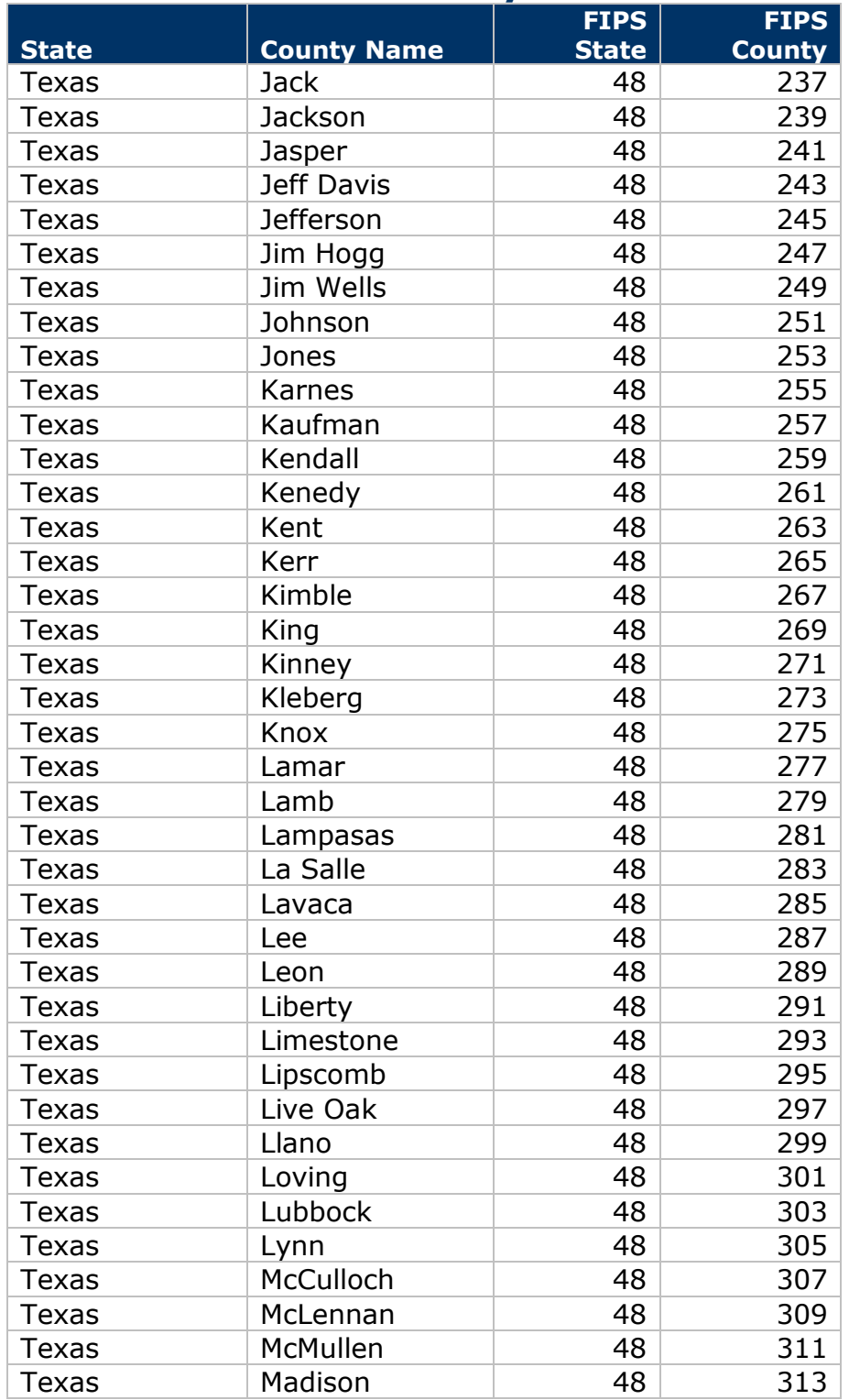

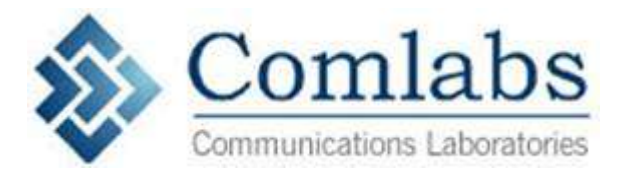

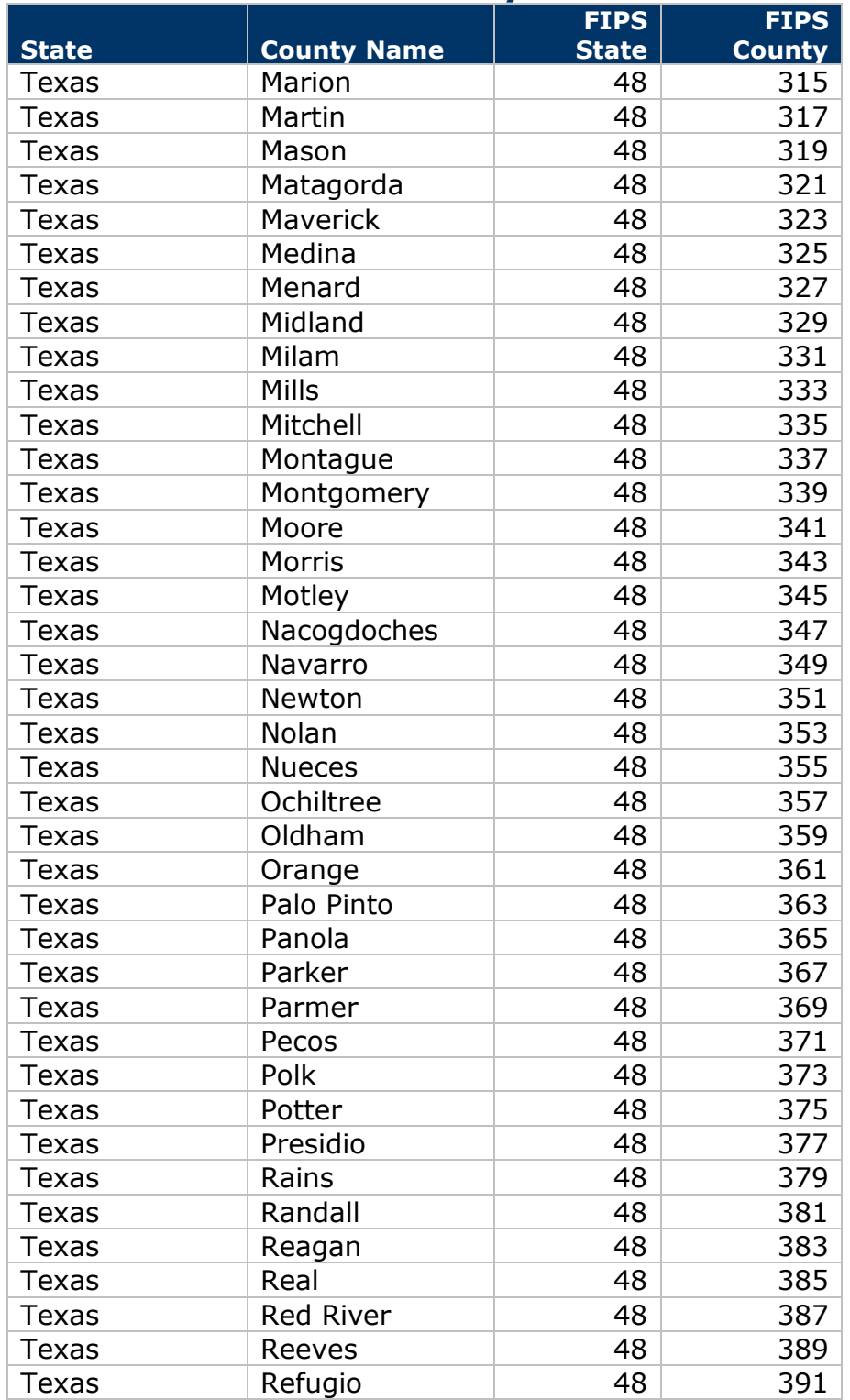

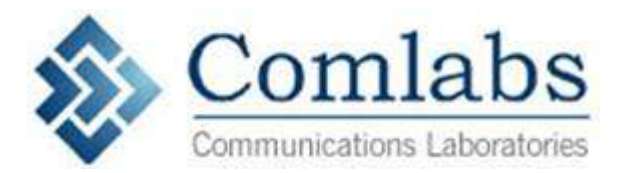

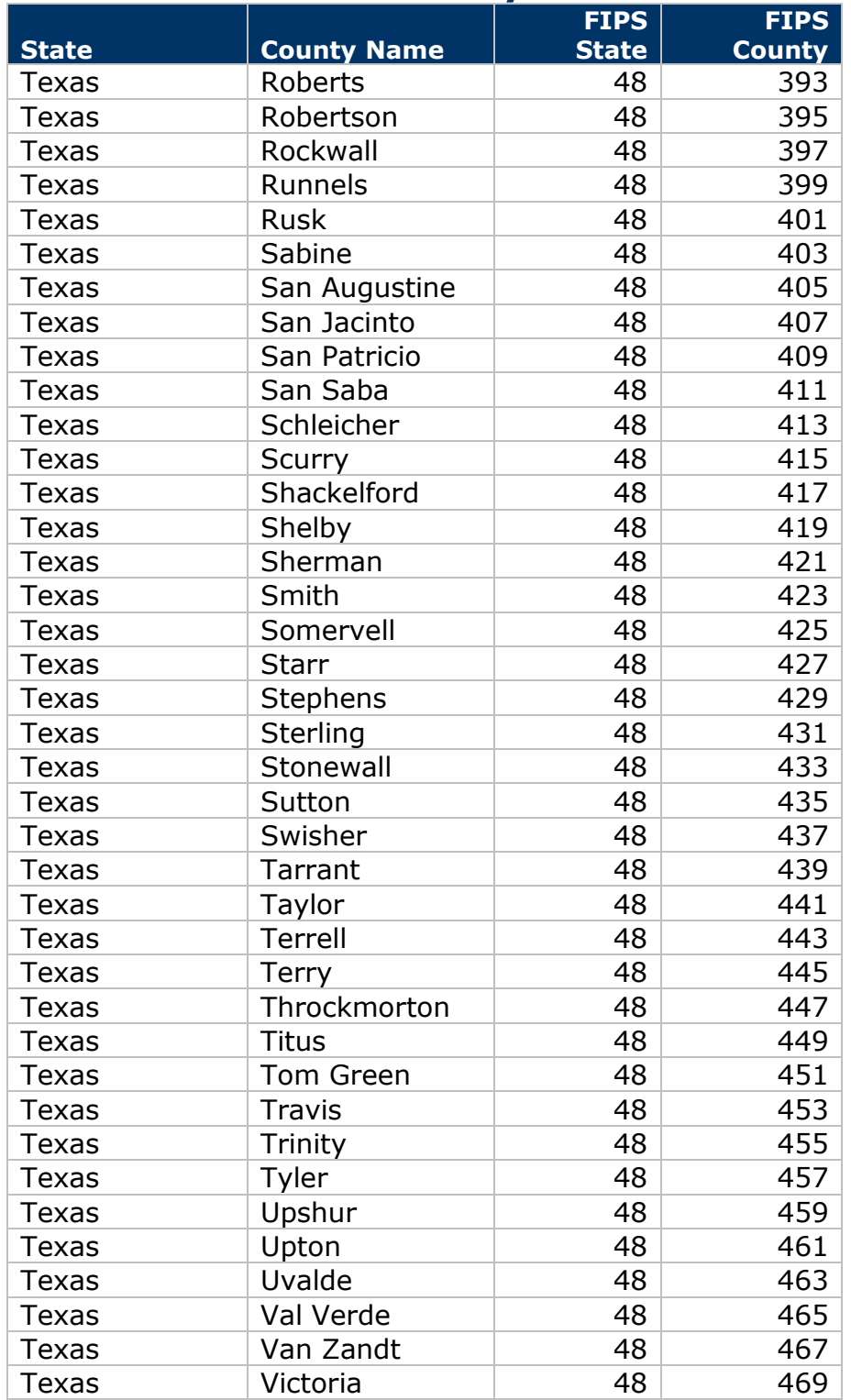

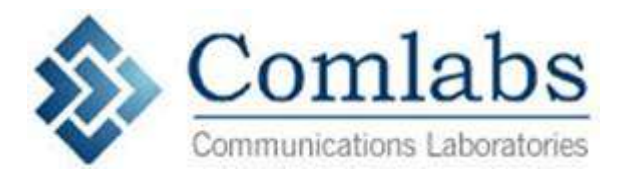

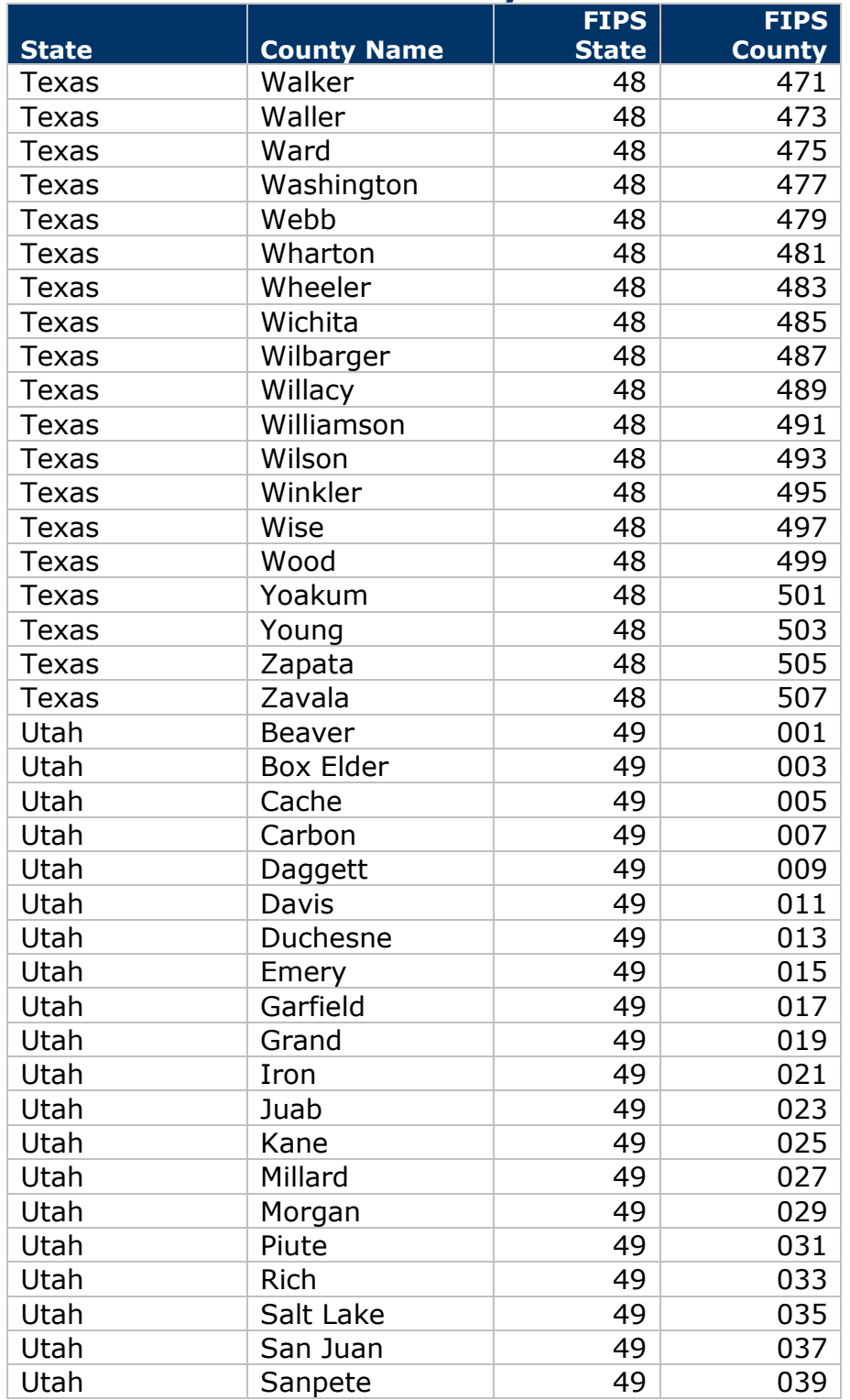

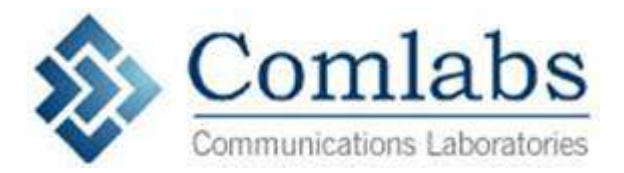

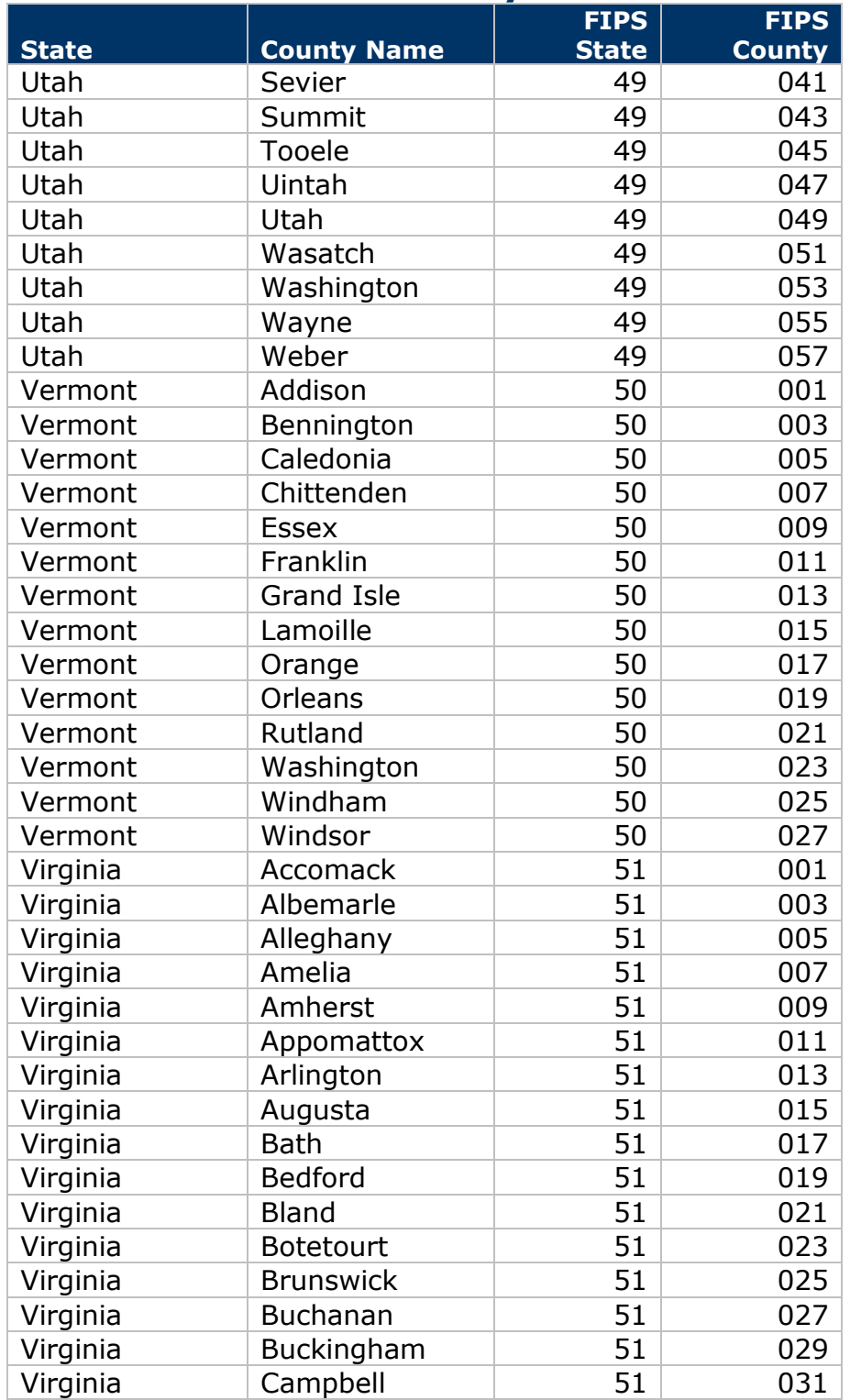

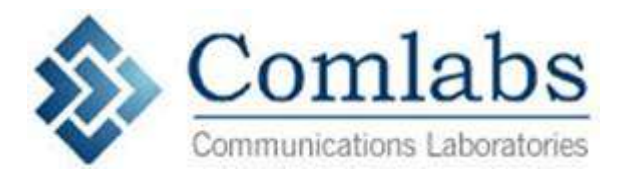

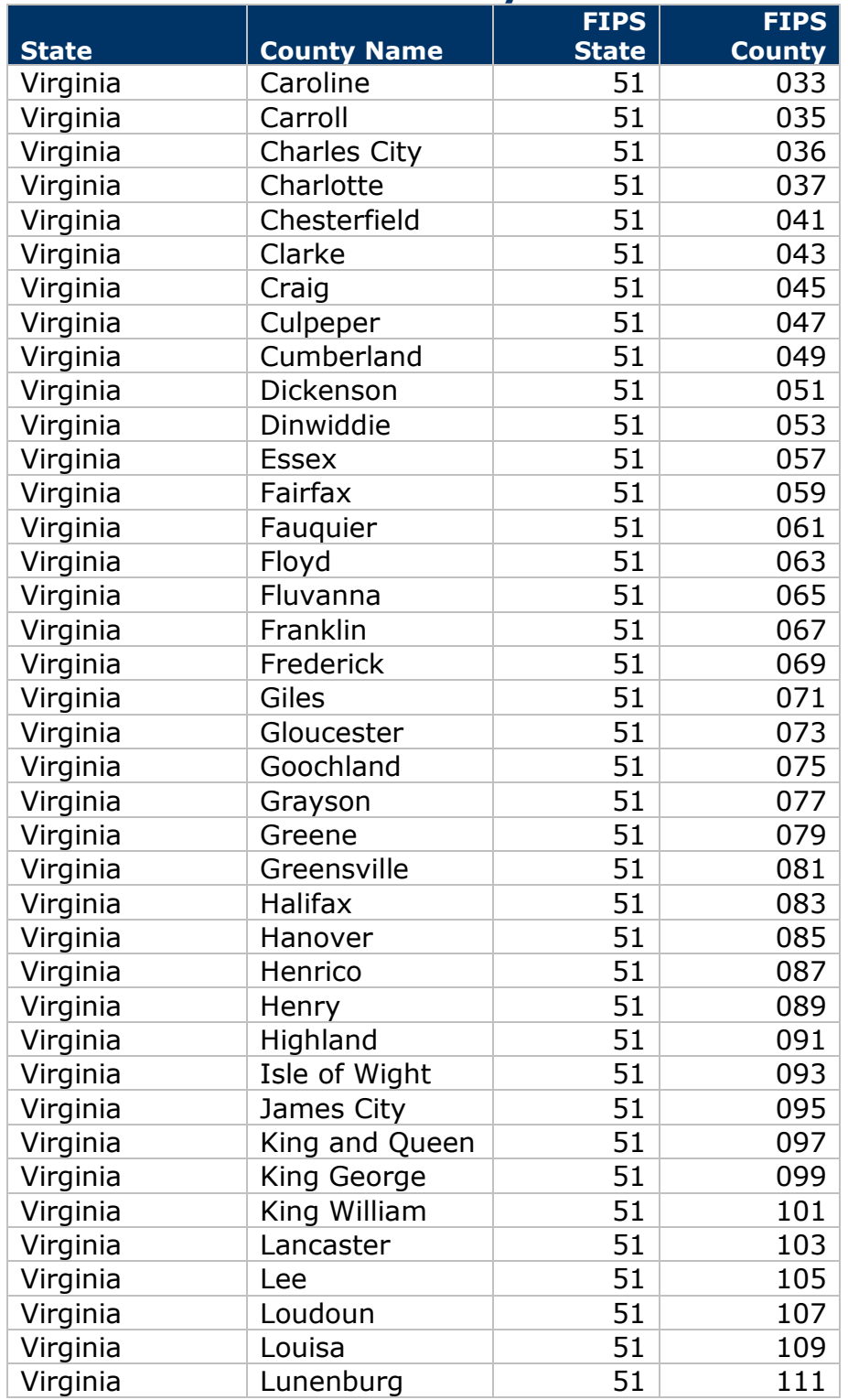

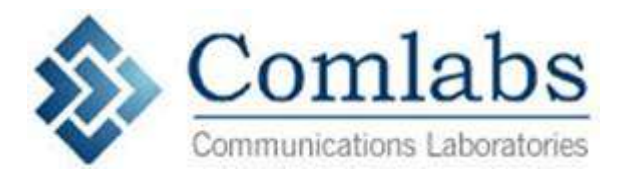

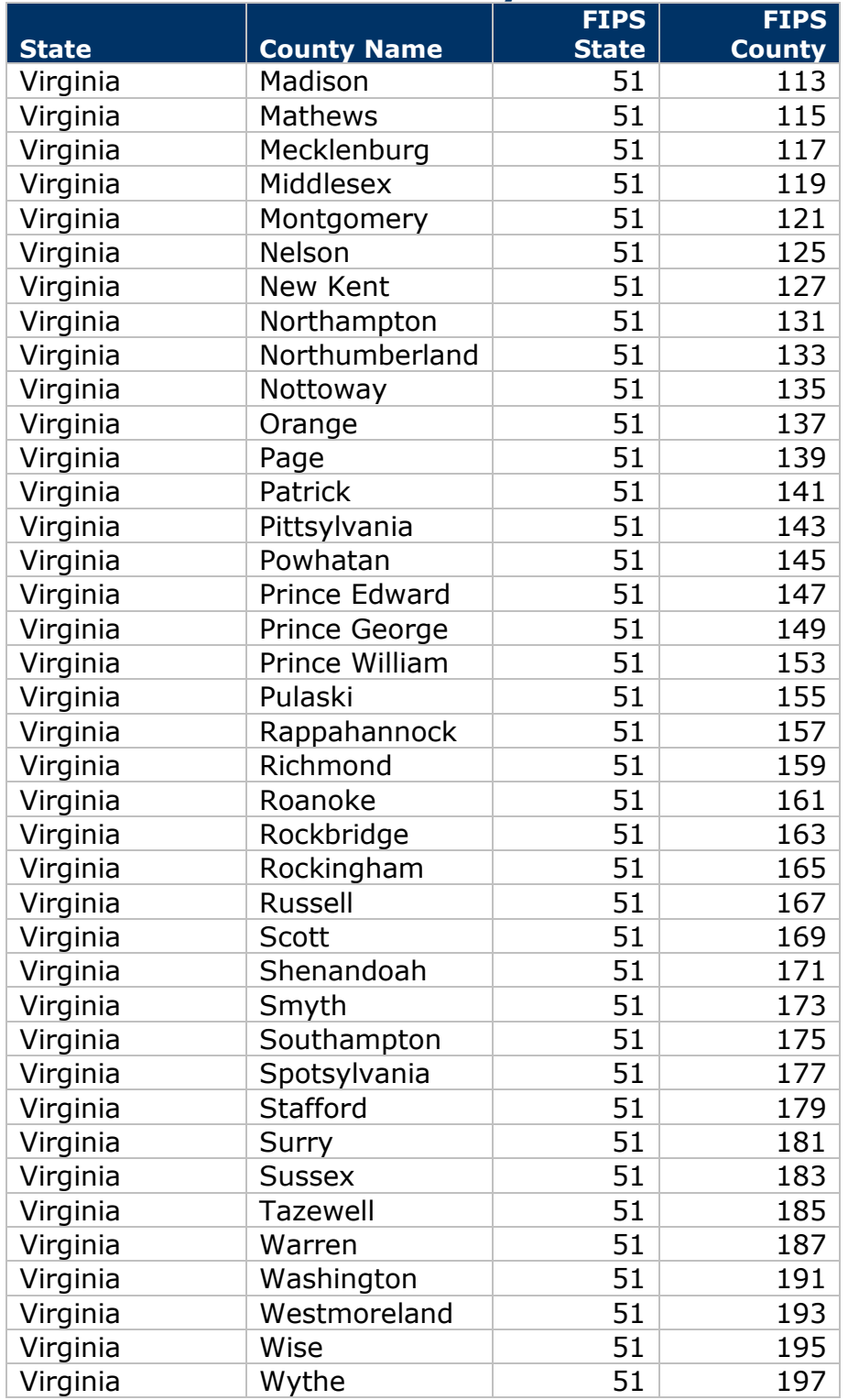

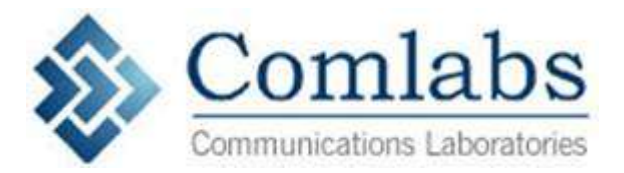

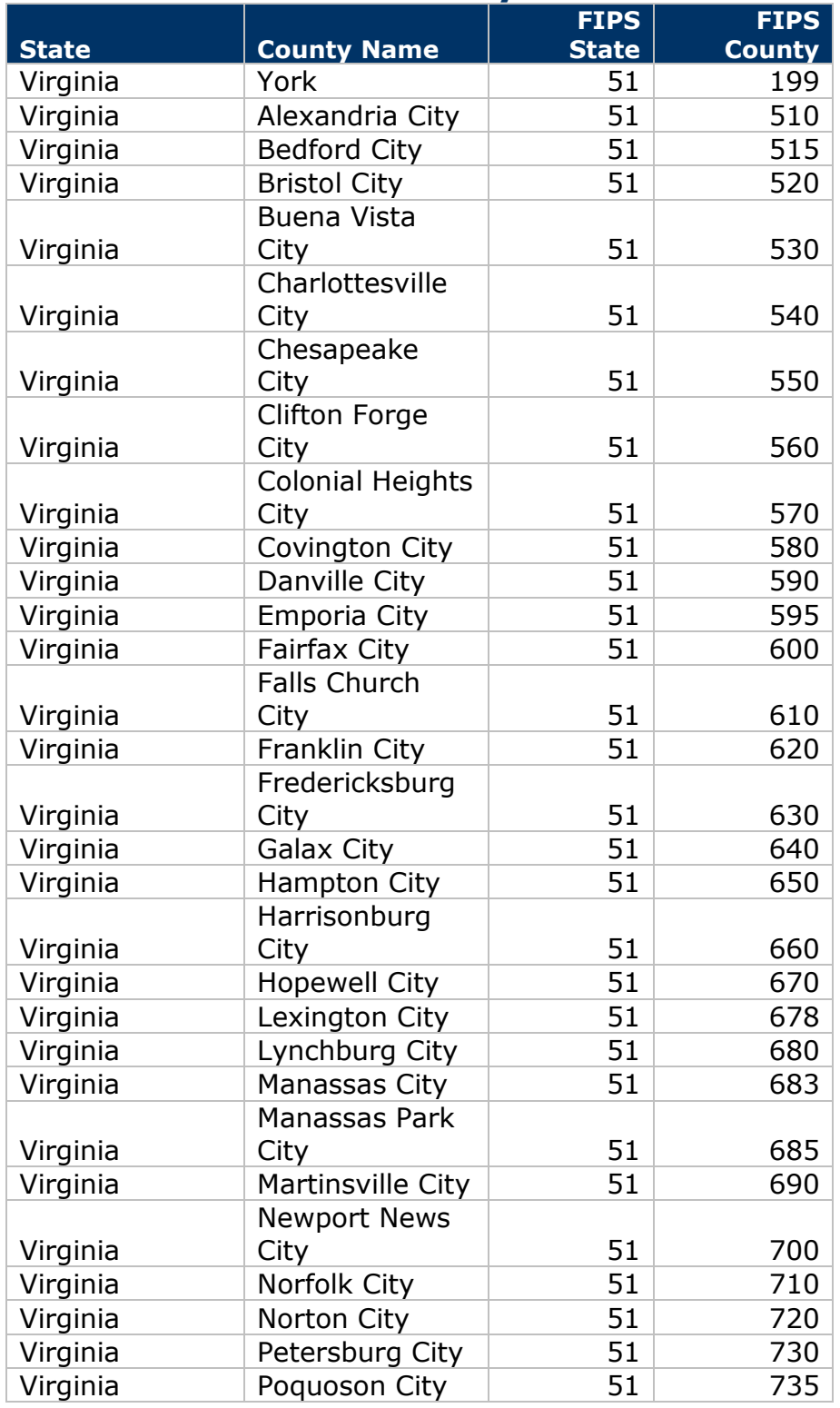

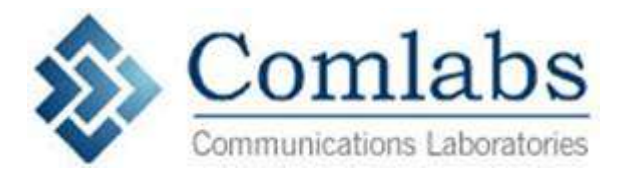

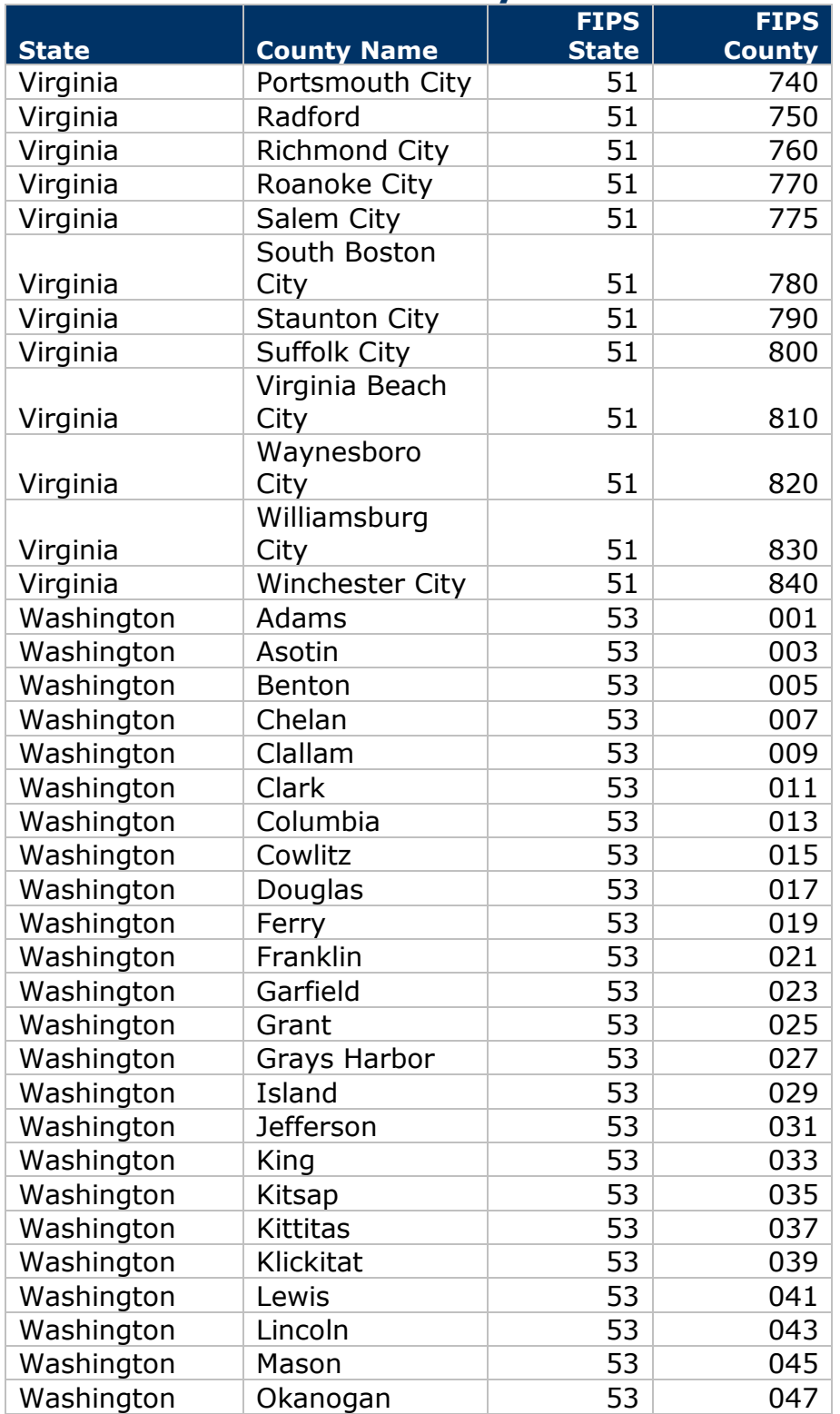

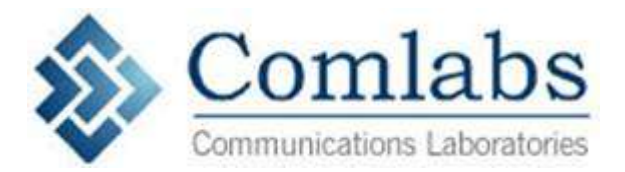

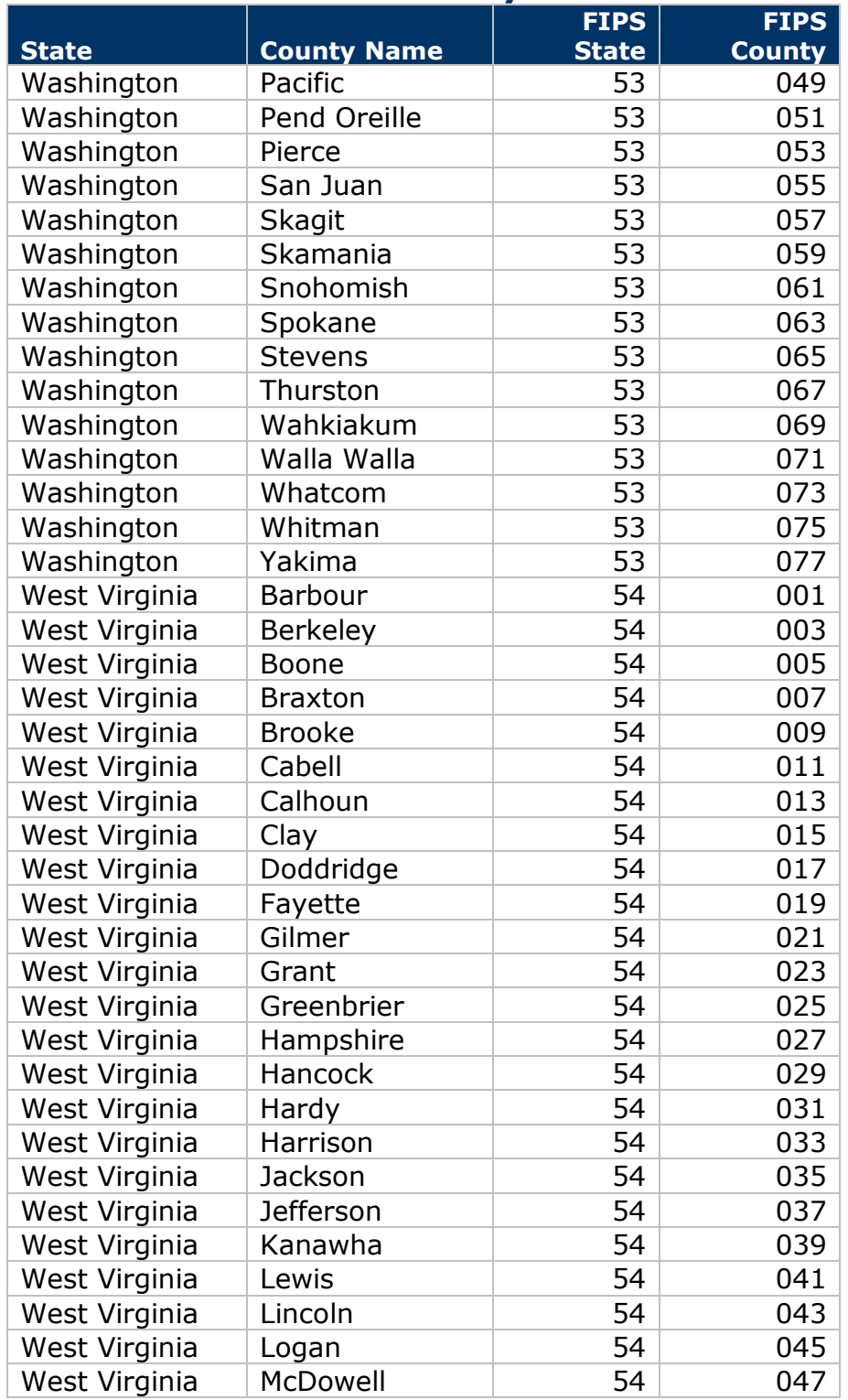

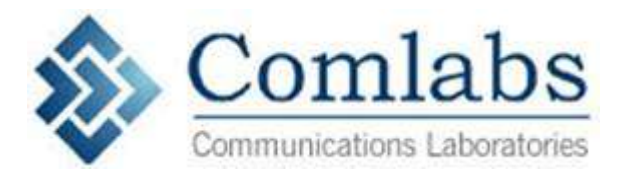

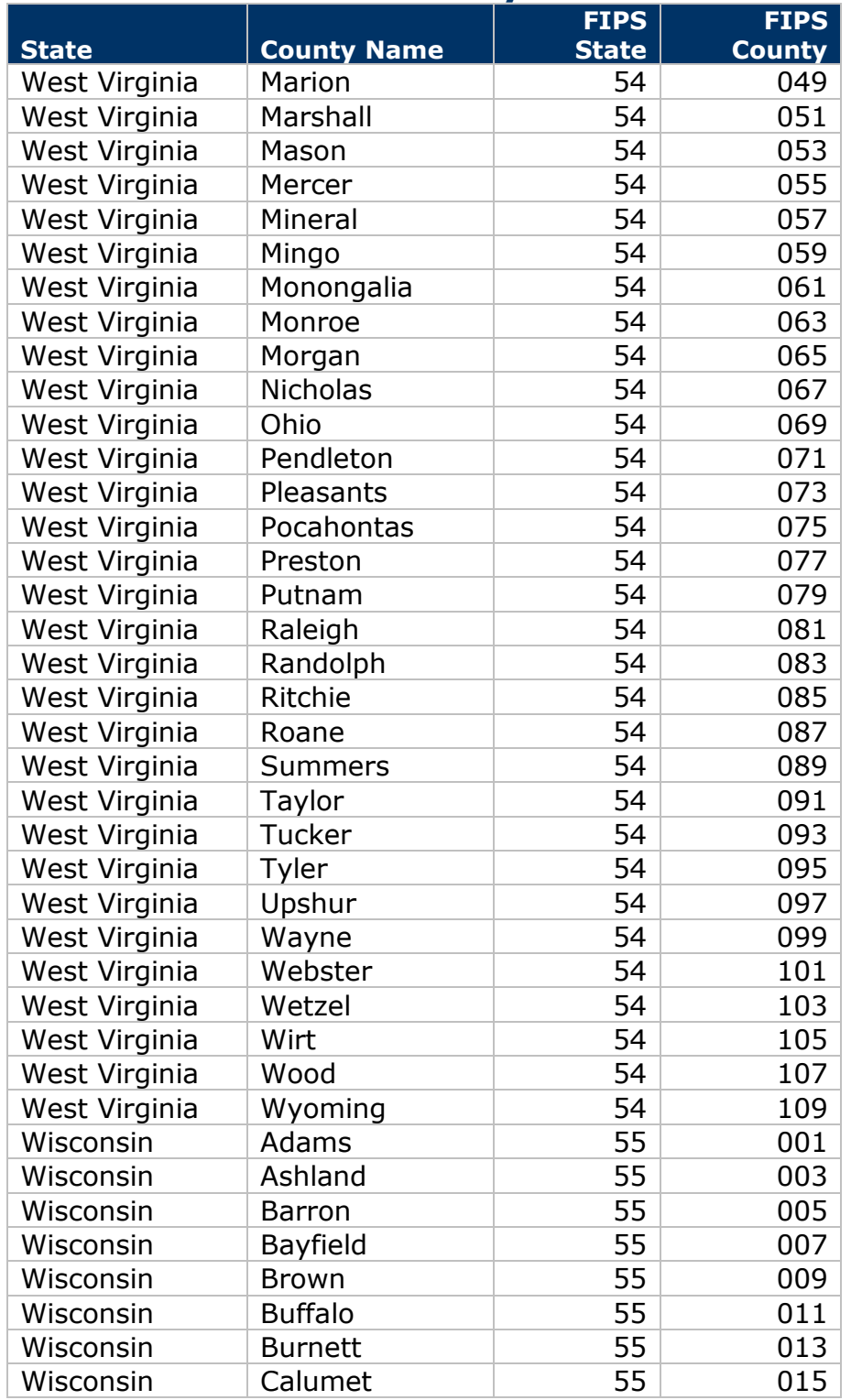

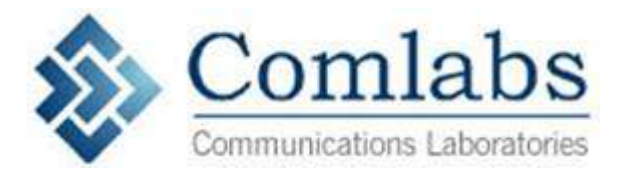

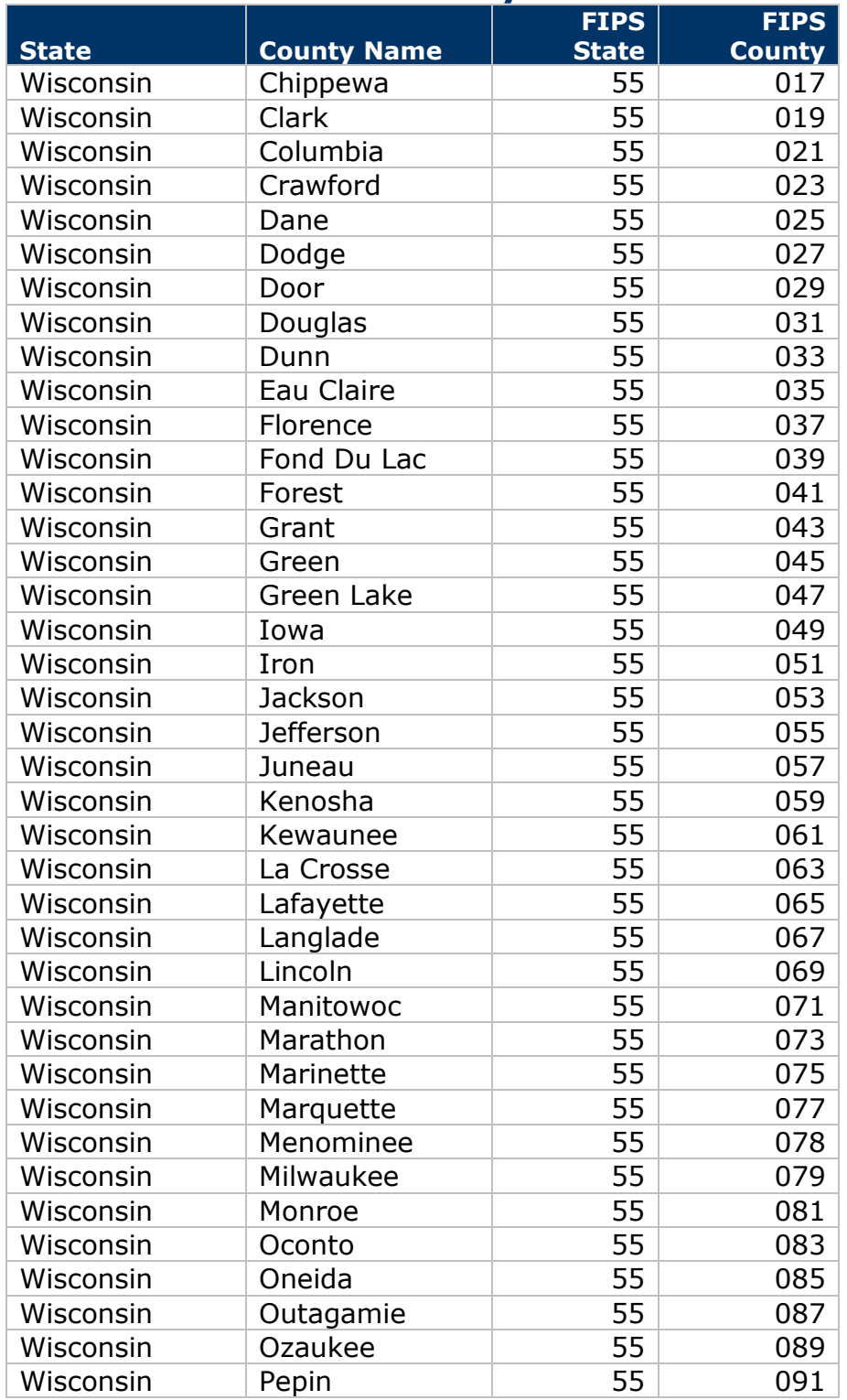

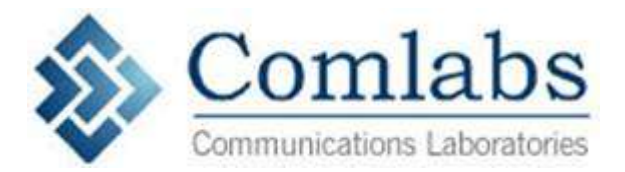

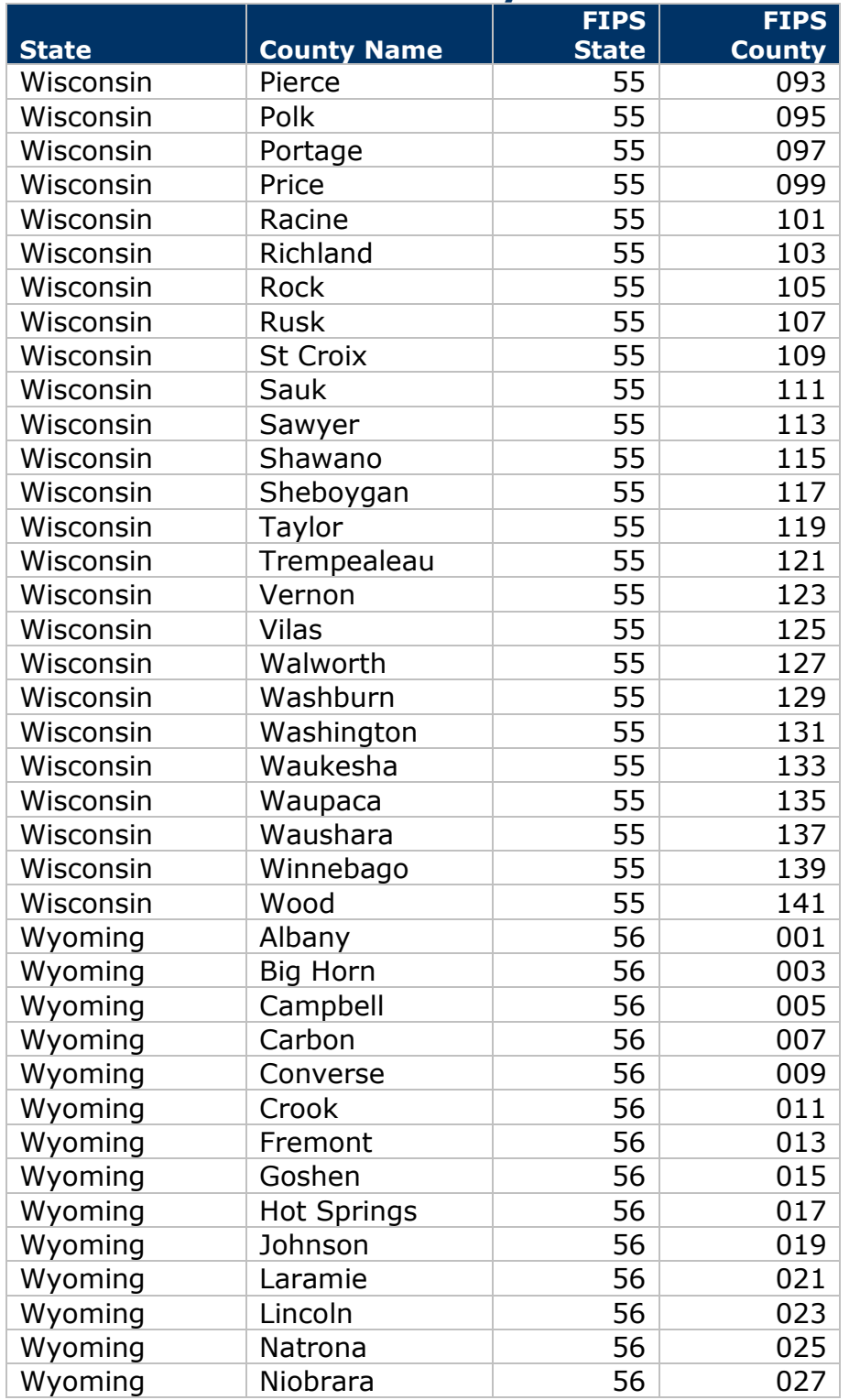

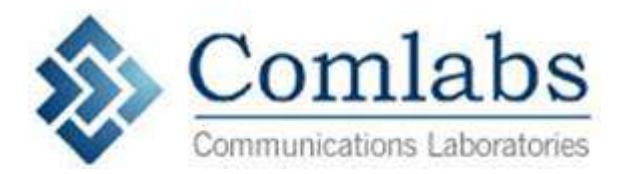

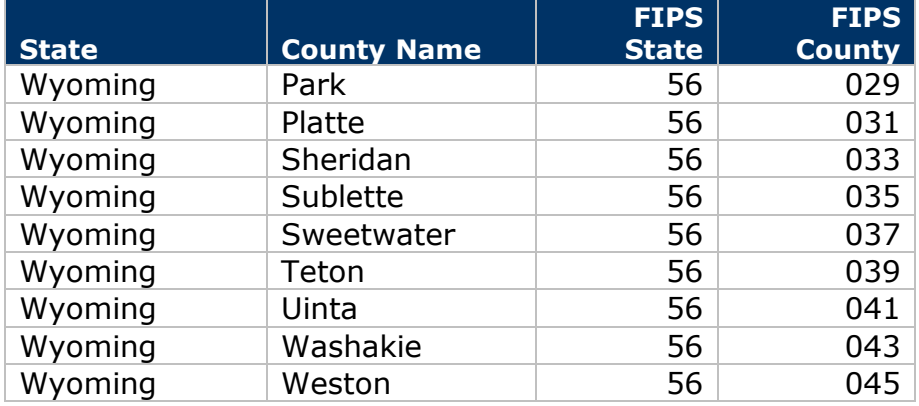